Fuji Electric Systems Co., Ltd.

# INVERTER SIO<br>Driver

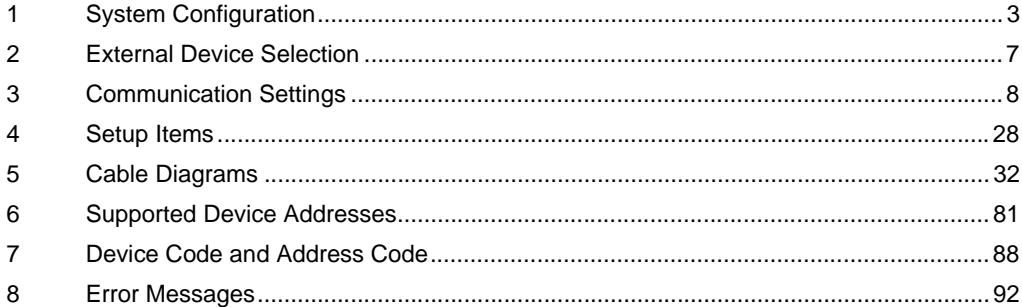

#### Introduction

This manual describes how to connect the Display and the External Device (target inverter).

In this manual, the connection procedure is described in the sections identified below:

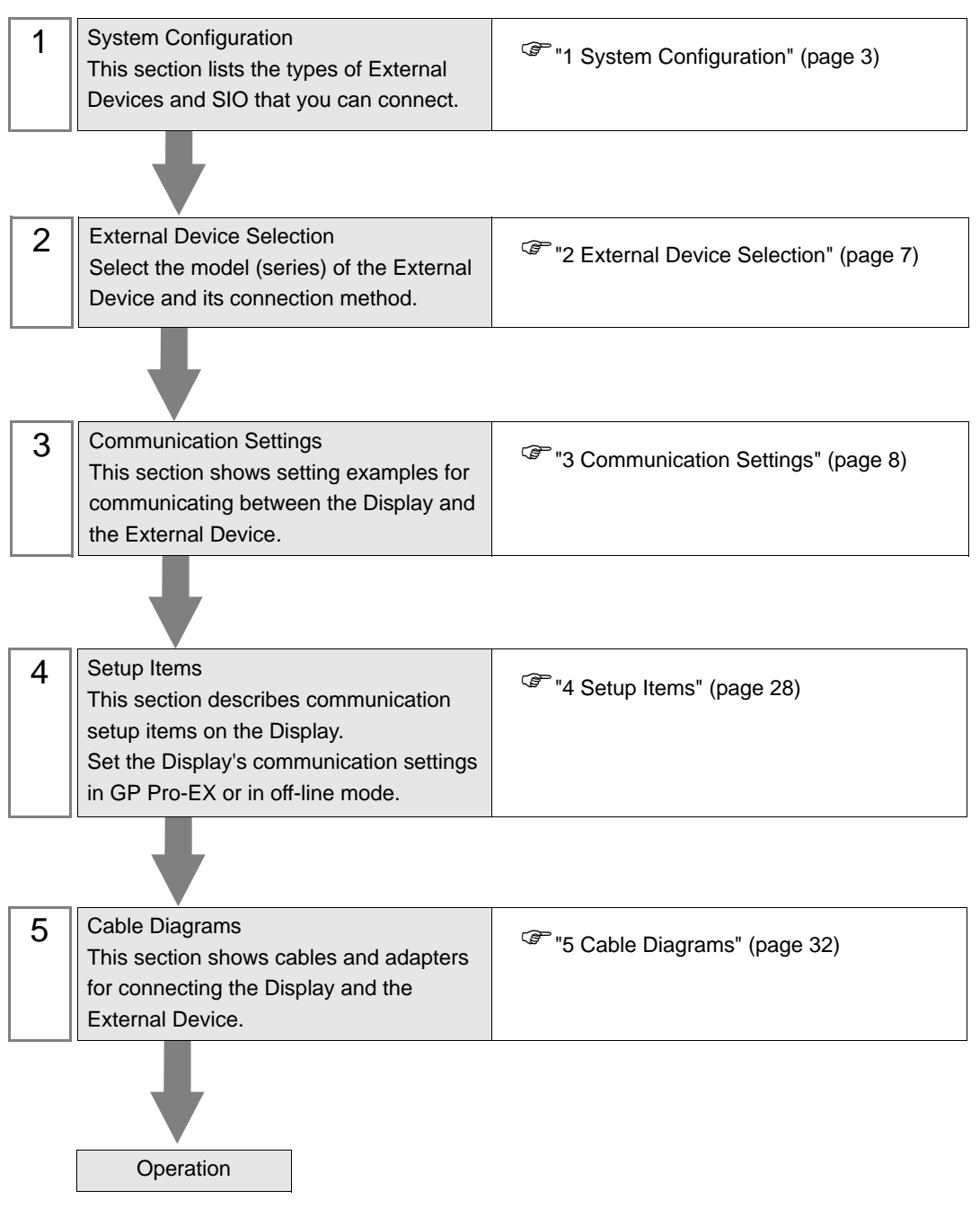

# <span id="page-2-0"></span>1 System Configuration

The following section shows system configurations for connecting Fuji Electric Systems Co., Ltd. External Devices and the Display.

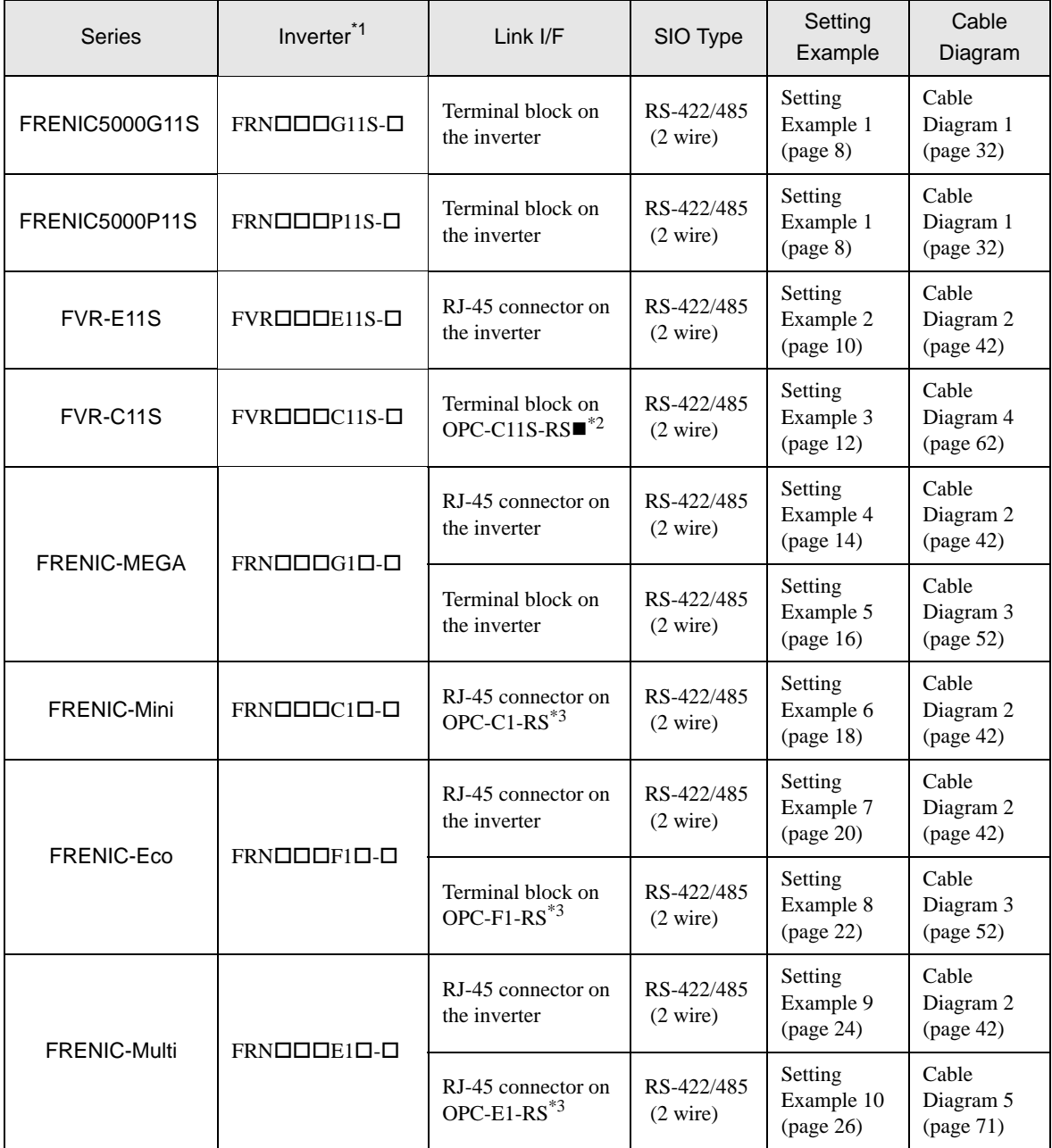

\*1 included in the inverter model names varies depending on the capacity, power supply and language.

\*2 The model code  $\blacksquare$  for the option card shows the card type (either A, B or C) categorized according to capacity.

\*3 Communication card for the inverter

#### **IMPORTANT**

• If a communication error is generated while operating via RS-422/485, there is a possibility that the stop command will not be recognized via RS-422/485. This is dangerous, so be sure to perform an emergency stop using the External Device outer signal terminal's force stop function.

• If the alarm reset is done while the run command is on via RS-422/485, the External Device will reboot abruptly. This is dangerous, so be sure to reset the alarm after confirming that the run command is turned off.

## Connection Configuration

• 1:1 Connection

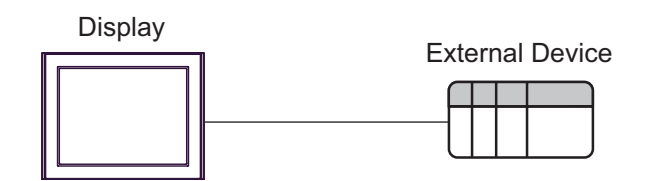

1:n Connection

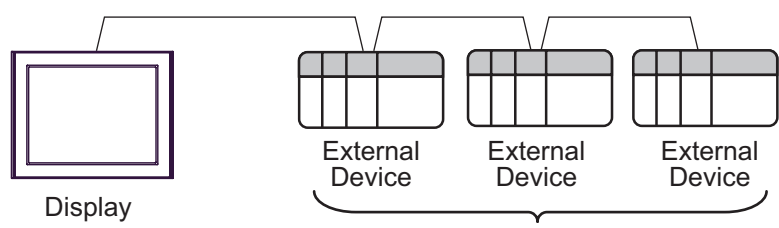

Maximum number of connectable units: 16 units

## <span id="page-4-0"></span>■ IPC COM Port

When connecting IPC with an External Device, the COM port used depends on the series and SIO type. Please refer to the IPC manual for details.

#### Usable port

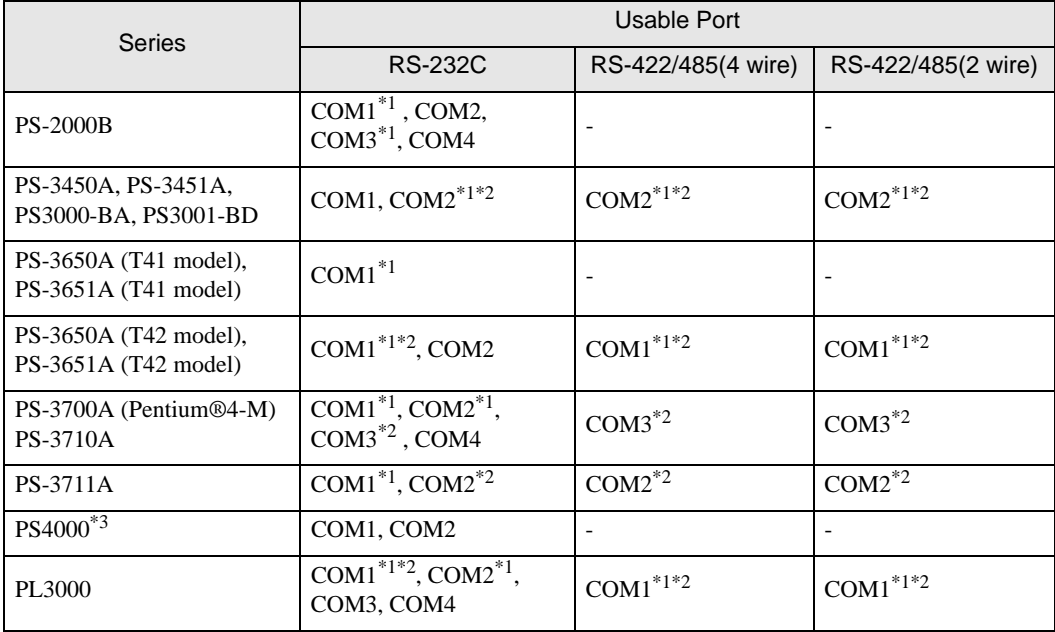

\*1 The RI/5V can be switched. Use the IPC's switch to change if necessary.

\*2 Set up the SIO type with the DIP Switch. Please set up as follows according to SIO type to be used.

\*3 When making communication between an External Device and COM port on the Expansion slot, only RS-232C is supported. However, ER (DTR/CTS) control cannot be executed because of the specification of COM port.

For connection with External Device, use user-created cables and disable Pin Nos. 1, 4, 6 and 9. Please refer to the IPC manual for details of pin layout.

DIP Switch setting: RS-232C

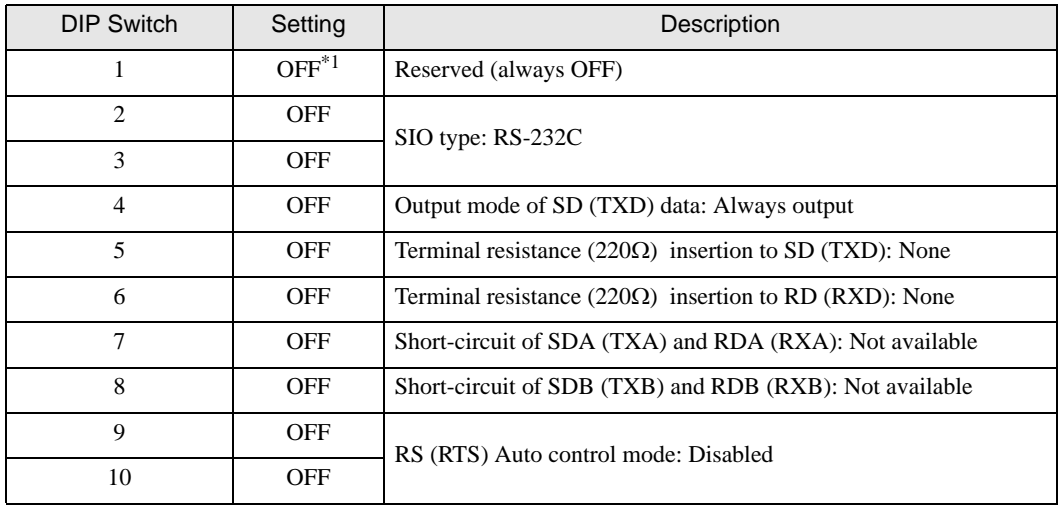

\*1 When using PS-3450A, PS-3451A, PS3000-BA and PS3001-BD, turn ON the set value.

DIP Switch setting: RS-422/485 (4 wire)

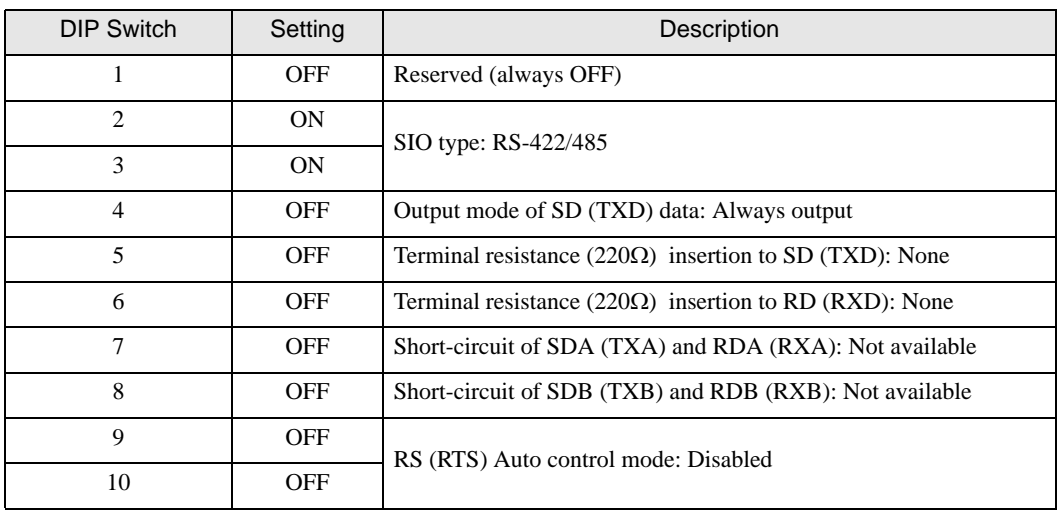

#### DIP Switch setting: RS-422/485 (2 wire)

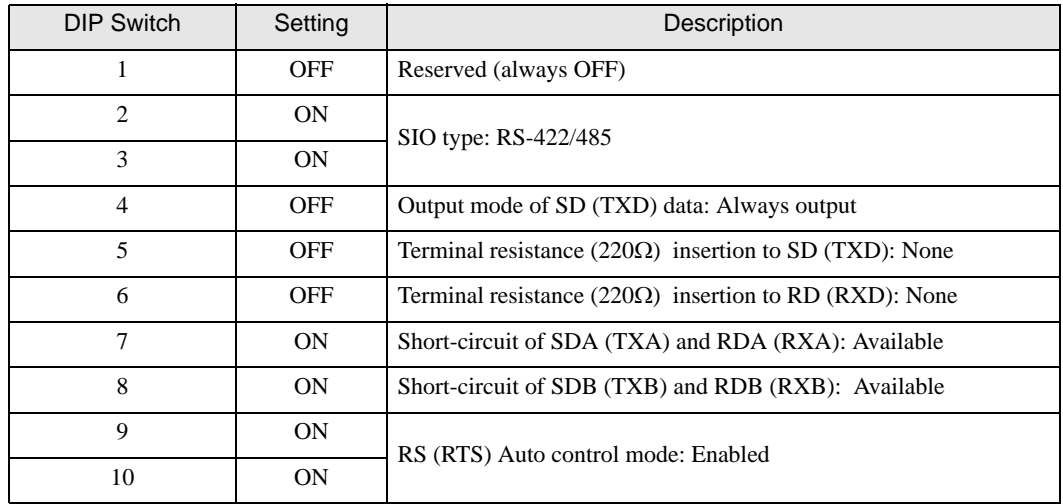

# <span id="page-6-0"></span>2 External Device Selection

Select the External Device to be connected to the Display.

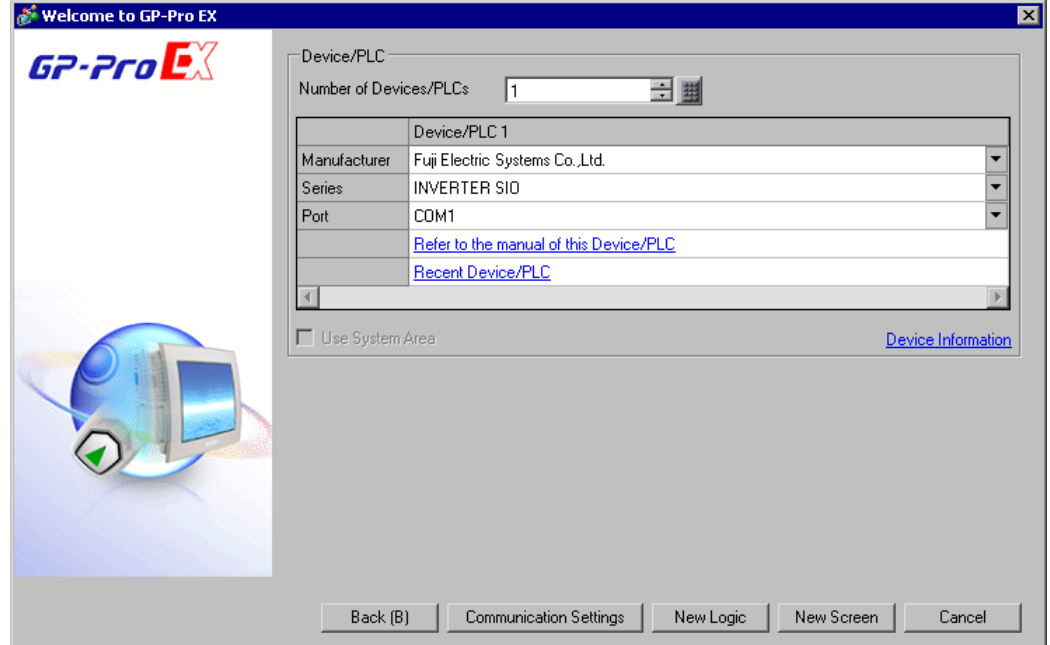

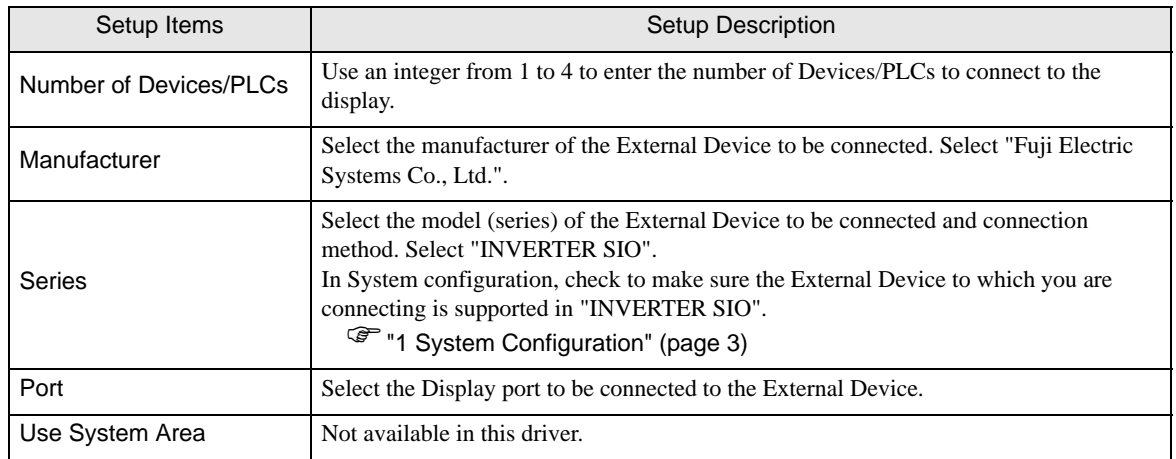

# <span id="page-7-0"></span>3 Communication Settings

This section provides examples of communication settings recommended by Pro-face for the Display and the External Device.

#### <span id="page-7-1"></span>3.1 Setting Example 1

## ■ GP-Pro EX Settings

#### Communication Settings

To display the setup screen, from the [System Settings] workspace, select [Device/PLC].

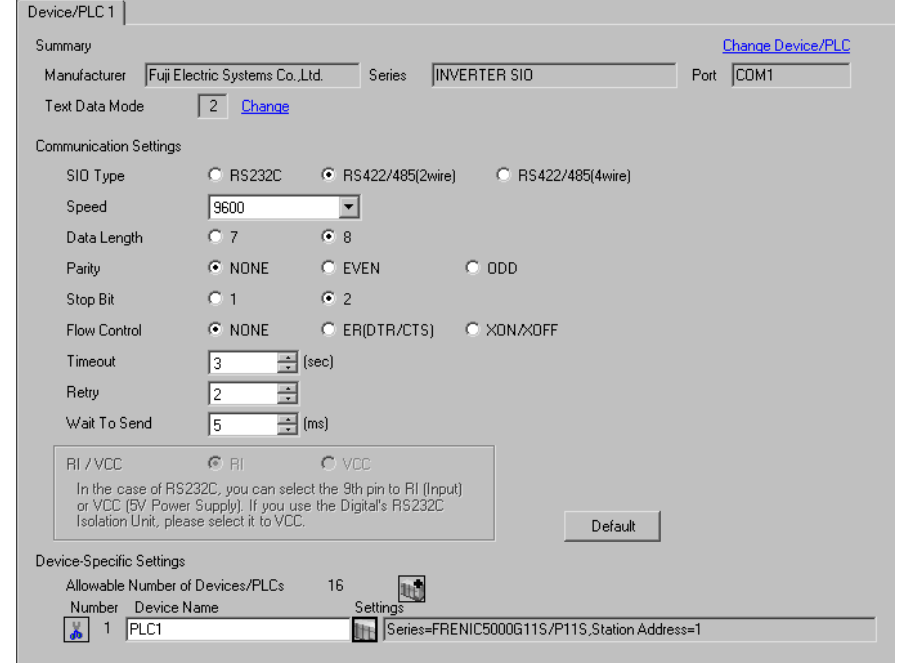

**IMPORTANT** 

• Set Wait To Send to 1(ms) or more.

#### ◆ Device Setting

To display the [Individual Device Settings] dialog box, select the External Device and from [Device-Specific Settings] in the [Device/PLC] window, click [H] [Settings].

To connect multiple External Devices, from [Device-Specific Settings] in the [Device/PLC] window, click to add another External Device.

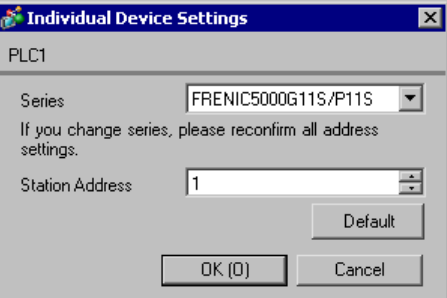

To configure communication settings, use the PRG, FUNC/DATA, Up, Down, or SHIFT key on the touch panel located on the front of the External Device. Refer to your External Device manual for details.

- 1 Turn ON the power of the External Device.
- 2 Press the PRG key to move to the program menu.
- 3 Select [1. DATA SET], and press the FUNC/DATA key.
- 4 Press the Up, Down, or SHIFT key to select the function code you want to set.
- 5 Press the FUNC/DATA key.
- 6 Press the Up, Down, or SHIFT key to display the setting value.

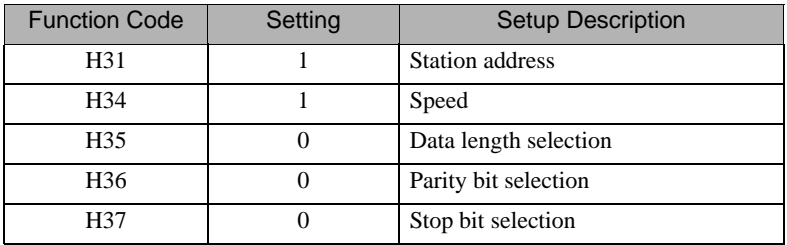

- 7 Press the FUNC/DATA key.
- 8 Press the PRG key to move to the operation mode.
- 9 Reboot the External Device.

## <span id="page-9-0"></span>3.2 Setting Example 2

■ GP-Pro EX Settings

◆ Communication Settings

To display the setup screen, from the [System Settings] workspace, select [Device/PLC].

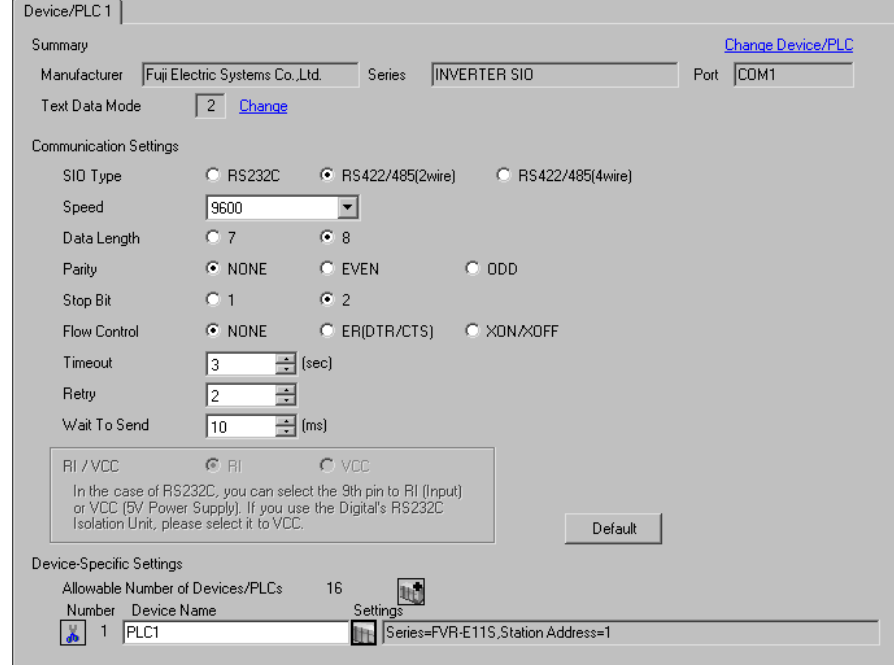

**IMPORTANT** 

• Set Wait To Send to 10(ms) or more.

#### ◆ Device Setting

To display the [Individual Device Settings] dialog box, select the External Device and from [Device-Specific Settings] in the [Device/PLC] window, click [Fe] [Settings].

To connect multiple External Devices, from [Device-Specific Settings] in the [Device/PLC] window, click  $\Box$ to add another External Device.

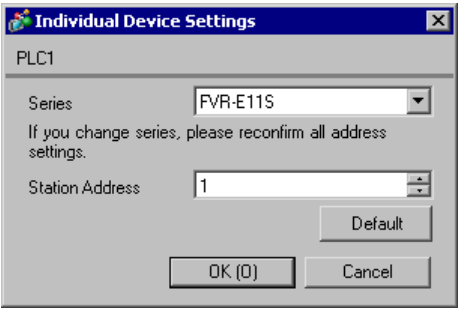

To configure communication settings, use the FUNC/DATA, Up, Down, or PRG/RESET key on the touch panel located on the front of the External Device. Refer to your External Device manual for details.

- 1 Turn ON the power of the External Device.
- 2 Press the PRG/RESET key to move to the program mode.
- 3 Press the Up or Down key to display the function code you want to set.
- 4 Press the FUNC/DATA key.
- 5 Press the Up or Down key to display the setting value.

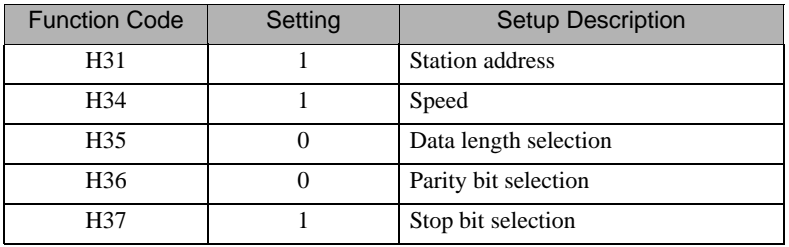

- 6 Press the FUNC/DATA key.
- 7 Press the PRG/RESET key to move to the normal mode.
- 8 Reboot the External Device.

## <span id="page-11-0"></span>3.3 Setting Example 3

■ GP-Pro EX Settings

◆ Communication Settings

To display the setup screen, from the [System Settings] workspace, select [Device/PLC].

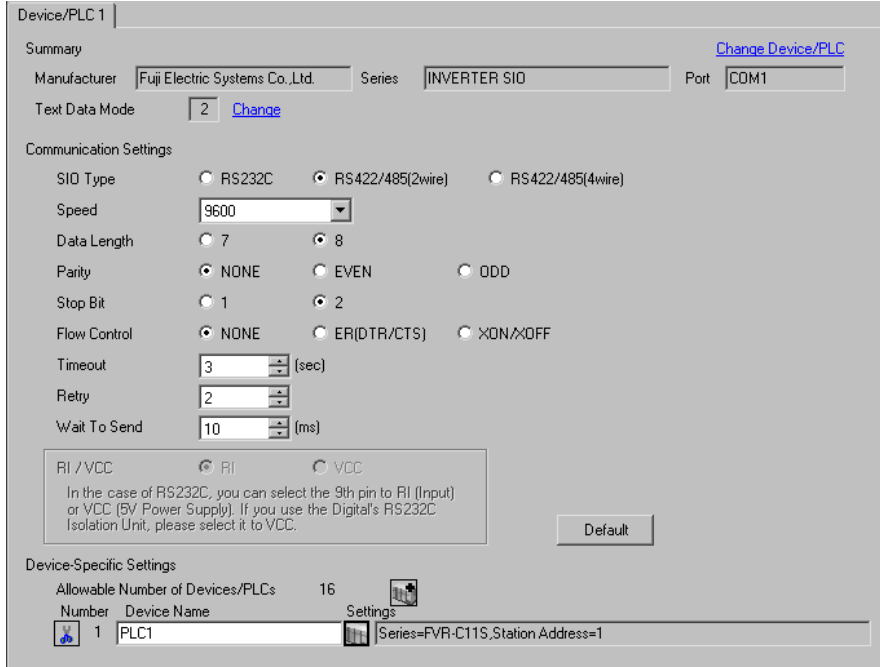

#### **IMPORTANT**

• Set Wait To Send to 10(ms) or more.

◆ Device Setting

To display the [Individual Device Settings] dialog box, select the External Device and from [Device-Specific Settings] in the [Device/PLC] window, click [H] [Settings].

To connect multiple External Devices, from [Device-Specific Settings] in the [Device/PLC] window, click [H] to add another External Device.

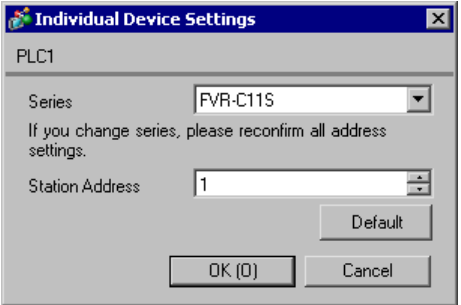

To configure communication settings, use the FUNC/DATA, Up, Down, or PRG/RESET key on the touch panel located on the front of the External Device. Refer to your External Device manual for details.

- 1 Turn ON the power of the External Device.
- 2 Press the PRG/RESET key to move to the program mode.
- 3 Press the Up or Down key to display the function code [o00].
- 4 Press the FUNC/DATA key.
- 5 Press the Up or Down key to display the setting value.

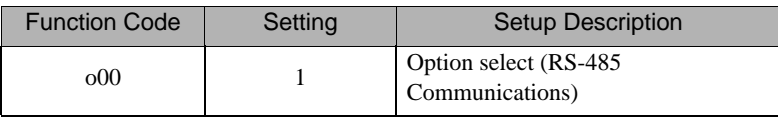

- 6 Press the FUNC/DATA key.
- 7 Press the Up or Down key to display the function code you want to set.
- 8 Press the Up or Down key to display the setting value.

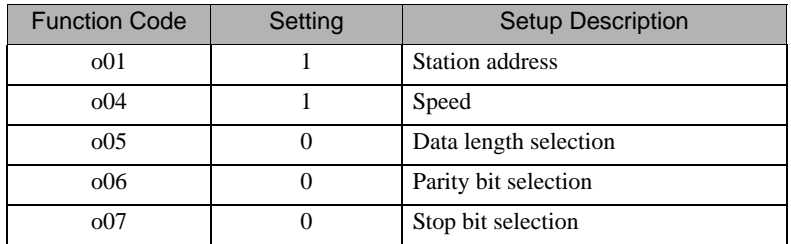

- 9 Press the FUNC/DATA key.
- 10 Press the PRG/RESET key to move to the normal mode.
- 11 Reboot the External Device.

## <span id="page-13-0"></span>3.4 Setting Example 4

■ GP-Pro EX Settings

Communication Settings

To display the setup screen, from the [System Settings] workspace, select [Device/PLC].

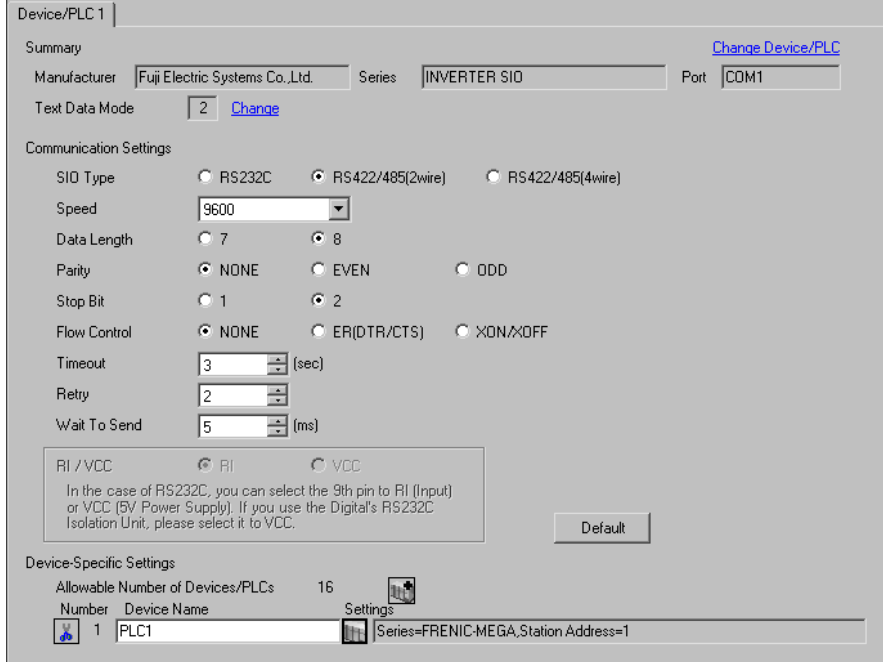

#### **IMPORTANT**

• Set Wait To Send to 5(ms) or more.

#### ◆ Device Setting

To display the [Individual Device Settings] dialog box, select the External Device and from [Device-Specific Settings] in the [Device/PLC] window, click [Settings].

To connect multiple External Devices, from [Device-Specific Settings] in the [Device/PLC] window, click [H] to add another External Device.

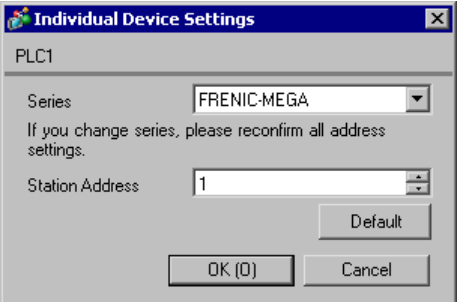

To configure communication settings, use the FUNC/DATA, Up, Down, or PRG/RESET key on the touch panel located on the front of the External Device. Refer to your External Device manual for details.

- 1 Turn ON the power of the External Device.
- 2 Press the PRG/RESET key to move to the program mode.
- **3** Press the Up or Down key to display the function code group  $[1.Y_{--}]$ .
- 4 Press the FUNC/DATA key.
- 5 Press the Up or Down key to display the function code you want to set.
- 6 Press the FUNC/DATA key.
- 7 Press the Up or Down key to display the setting value.

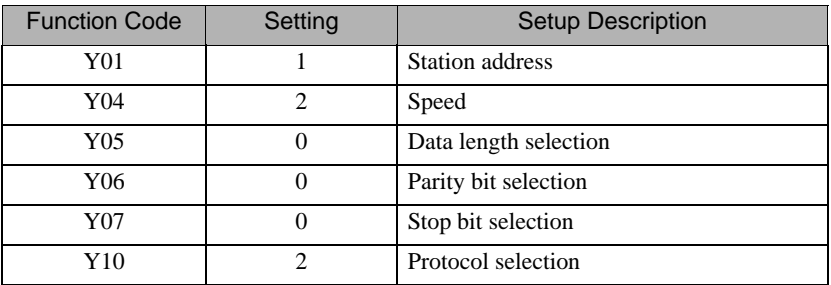

- 8 Press the FUNC/DATA key.
- 9 Press the PRG/RESET key to move to the operation mode.
- 10 Reboot the External Device.

## <span id="page-15-0"></span>3.5 Setting Example 5

■ GP-Pro EX Settings

Communication Settings

To display the setup screen, from the [System Settings] workspace, select [Device/PLC].

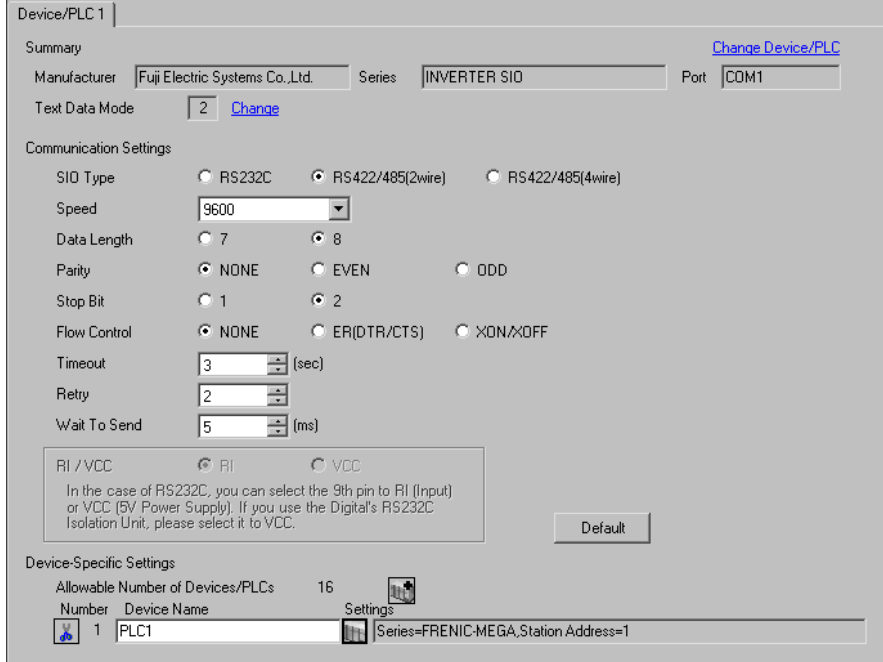

#### **IMPORTANT**

• Set Wait To Send to 5(ms) or more.

#### ◆ Device Setting

To display the [Individual Device Settings] dialog box, select the External Device and from [Device-Specific Settings] in the [Device/PLC] window, click [Settings].

To connect multiple External Devices, from [Device-Specific Settings] in the [Device/PLC] window, click [H] to add another External Device.

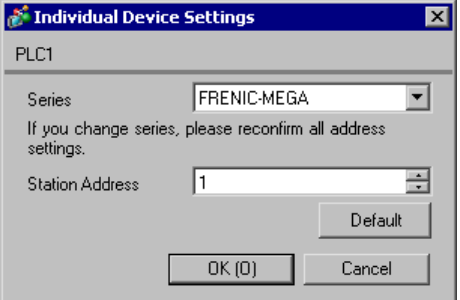

To configure communication settings, use the FUNC/DATA, Up, Down, or PRG/RESET key on the touch panel located on the front of the External Device. Refer to your External Device manual for details.

- 1 Turn ON the power of the External Device.
- 2 Press the PRG/RESET key to move to the program mode.
- **3** Press the Up or Down key to display the function code group  $[1.Y_{--}]$ .
- 4 Press the FUNC/DATA key.
- 5 Press the Up or Down key to display the function code you want to set.
- 6 Press the FUNC/DATA key.
- 7 Press the Up or Down key to display the setting value.

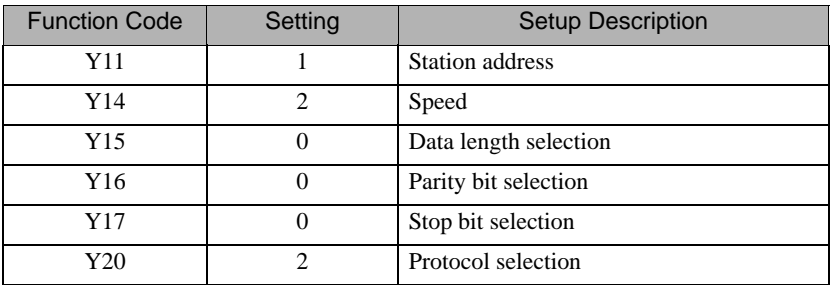

- 8 Press the FUNC/DATA key.
- 9 Press the PRG/RESET key to move to the operation mode.
- 10 Reboot the External Device.

## <span id="page-17-0"></span>3.6 Setting Example 6

■ GP-Pro EX Settings

Communication Settings

To display the setup screen, from the [System Settings] workspace, select [Device/PLC].

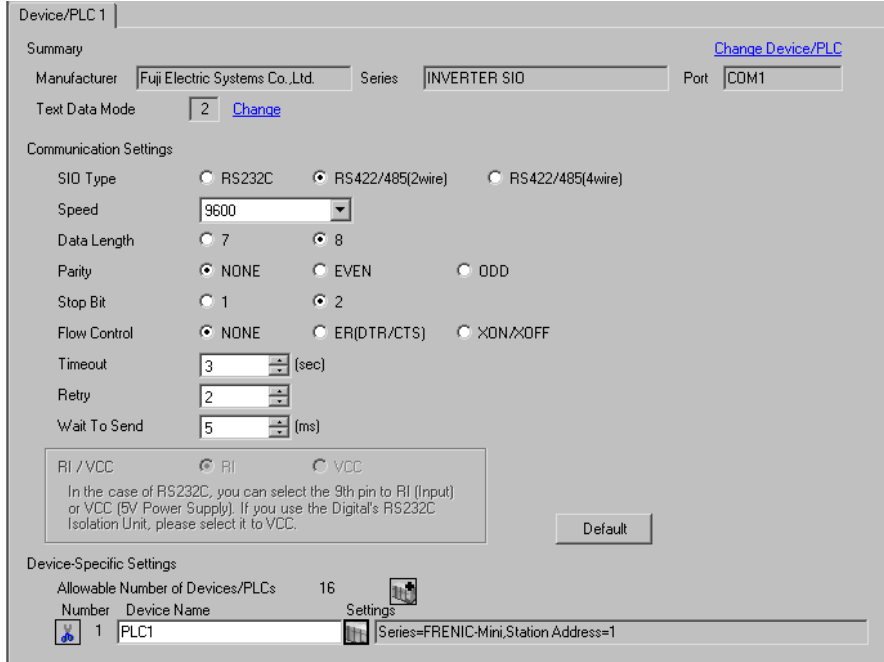

**IMPORTANT** 

• Set Wait To Send to 5(ms) or more.

#### ◆ Device Setting

To display the [Individual Device Settings] dialog box, select the External Device and from [Device-Specific Settings] in the [Device/PLC] window, click [Settings].

To connect multiple External Devices, from [Device-Specific Settings] in the [Device/PLC] window, click to add another External Device.

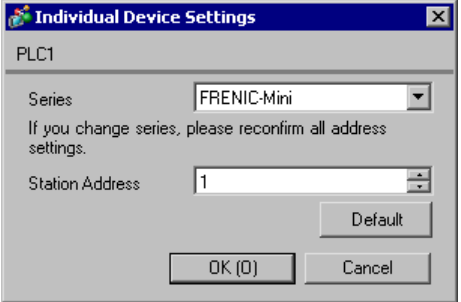

To configure communication settings, use the FUNC/DATA, Up, Down, or PRG/RESET key on the touch panel located on the front of the External Device. Refer to your External Device manual for details.

- 1 Turn ON the power of the External Device.
- 2 Press the PRG/RESET key to move to the program mode.
- **3** Press the Up or Down key to display the function code group  $[1.Y_{--}]$ .
- 4 Press the FUNC/DATA key.
- 5 Press the Up or Down key to display the function code you want to set.
- 6 Press the FUNC/DATA key.
- 7 Press the Up or Down key to display the setting value.

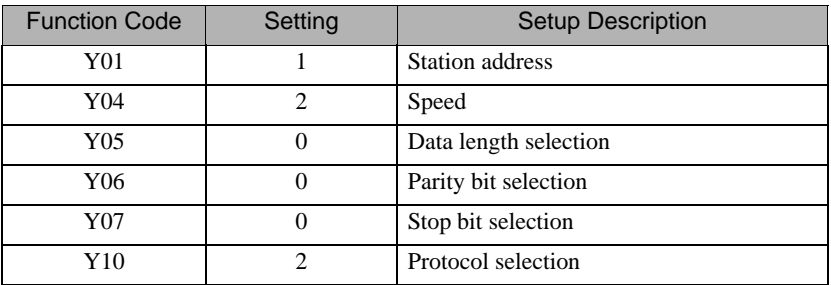

- 8 Press the FUNC/DATA key.
- 9 Press the PRG/RESET key to move to the operation mode.
- 10 Reboot the External Device.

## <span id="page-19-0"></span>3.7 Setting Example 7

■ GP-Pro EX Settings

Communication Settings

To display the setup screen, from the [System Settings] workspace, select [Device/PLC].

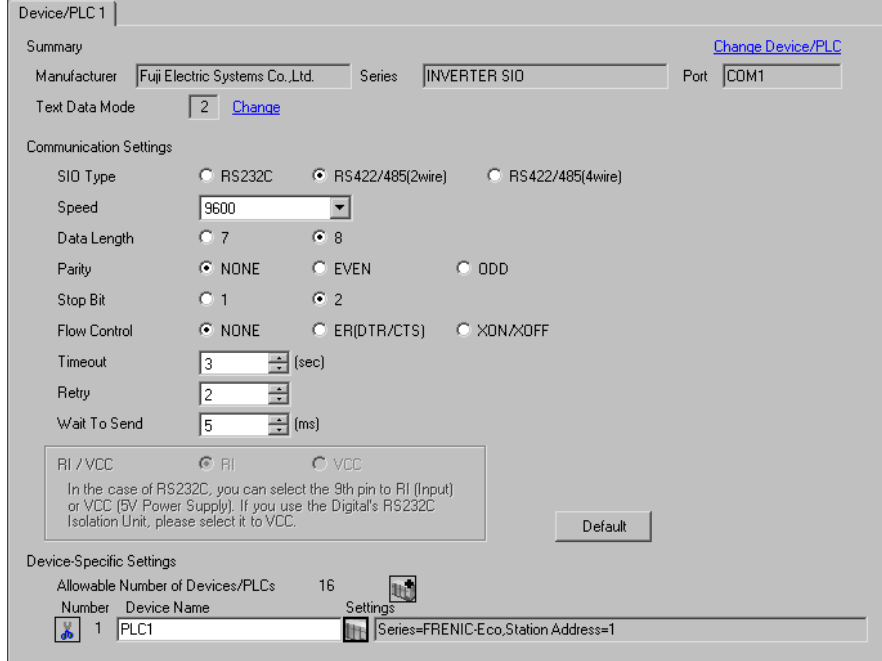

**IMPORTANT** 

• Set Wait To Send to 5(ms) or more.

#### ◆ Device Setting

To display the [Individual Device Settings] dialog box, select the External Device and from [Device-Specific Settings] in the [Device/PLC] window, click [Settings].

To connect multiple External Devices, from [Device-Specific Settings] in the [Device/PLC] window, click [H] to add another External Device.

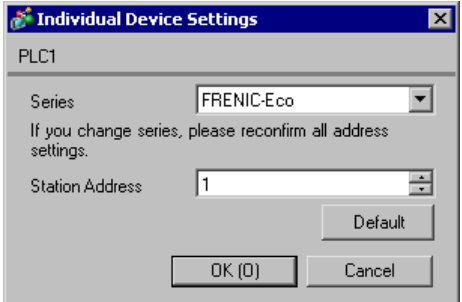

To configure communication settings, use the FUNC/DATA, Up, Down, or PRG/RESET key on the touch panel located on the front of the External Device. Refer to your External Device manual for details.

- 1 Turn ON the power of the External Device.
- 2 Press the PRG/RESET key to move to the program mode.
- **3** Press the Up or Down key to display the function code group  $[1.Y_{--}]$ .
- 4 Press the FUNC/DATA key.
- 5 Press the Up or Down key to display the function code you want to set.
- 6 Press the FUNC/DATA key.
- 7 Press the Up or Down key to display the setting value.

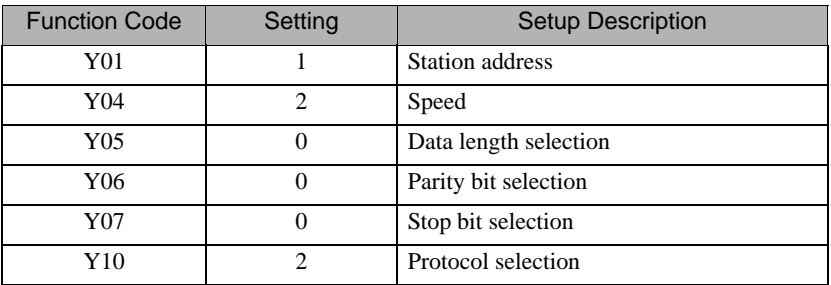

- 8 Press the FUNC/DATA key.
- 9 Press the PRG/RESET key to move to the operation mode.
- 10 Reboot the External Device.

## <span id="page-21-0"></span>3.8 Setting Example 8

■ GP-Pro EX Settings

Communication Settings

To display the setup screen, from the [System Settings] workspace, select [Device/PLC].

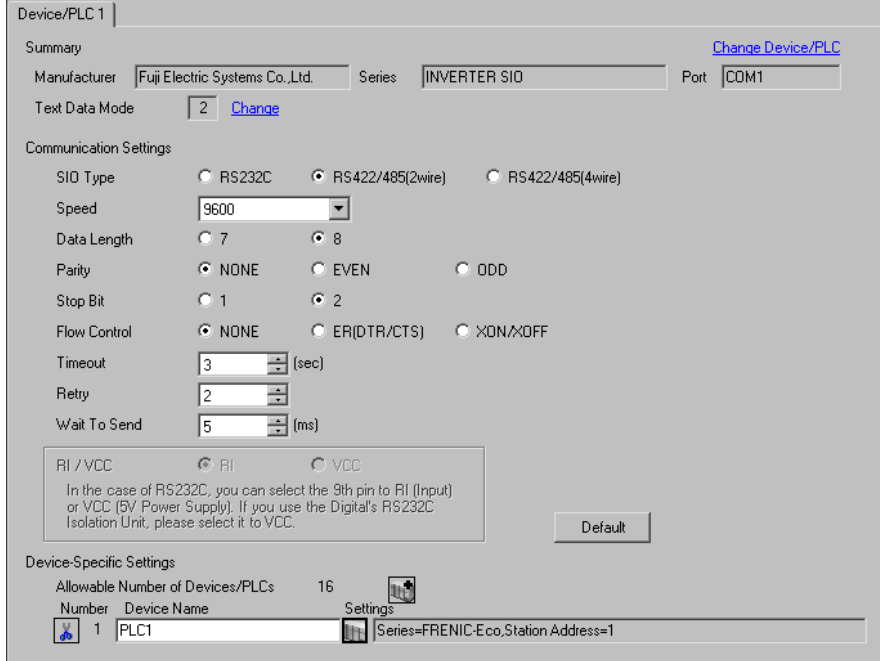

#### **IMPORTANT**

• Set Wait To Send to 5(ms) or more.

#### ◆ Device Setting

To display the [Individual Device Settings] dialog box, select the External Device and from [Device-Specific Settings] in the [Device/PLC] window, click [H] [Settings].

To connect multiple External Devices, from [Device-Specific Settings] in the [Device/PLC] window, click to add another External Device.

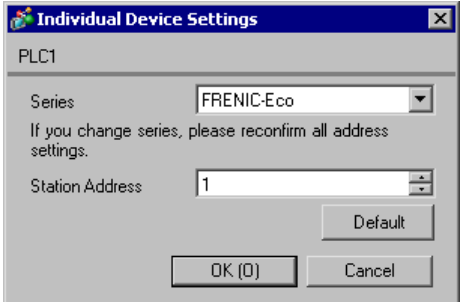

To configure communication settings, use the FUNC/DATA, Up, Down, or PRG/RESET key on the touch panel located on the front of the External Device. Refer to your External Device manual for details.

- 1 Turn ON the power of the External Device.
- 2 Press the PRG/RESET key to move to the program mode.
- **3** Press the Up or Down key to display the function code group  $[1.Y_{--}]$ .
- 4 Press the FUNC/DATA key.
- 5 Press the Up or Down key to display the function code you want to set.
- 6 Press the FUNC/DATA key.
- 7 Press the Up or Down key to display the setting value.

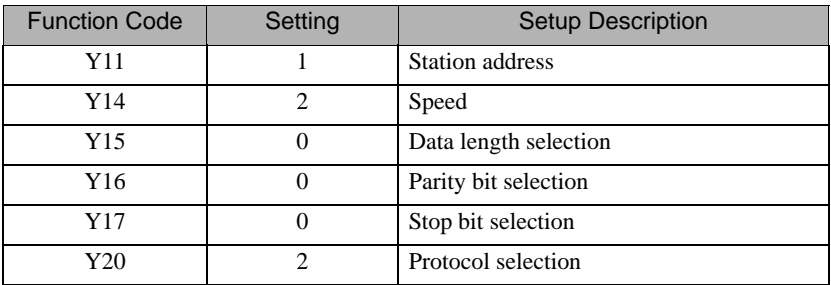

- 8 Press the FUNC/DATA key.
- 9 Press the PRG/RESET key to move to the operation mode.
- 10 Reboot the External Device.

## <span id="page-23-0"></span>3.9 Setting Example 9

■ GP-Pro EX Settings

Communication Settings

To display the setup screen, from the [System Settings] workspace, select [Device/PLC].

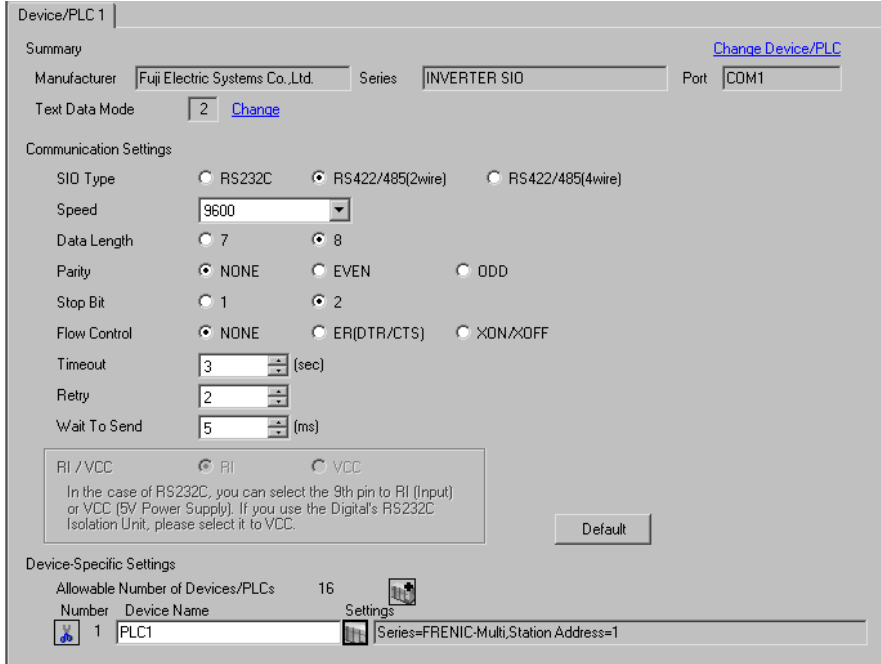

**IMPORTANT** 

• Set Wait To Send to 5(ms) or more.

#### ◆ Device Setting

To display the [Individual Device Settings] dialog box, select the External Device and from [Device-Specific Settings] in the [Device/PLC] window, click [Settings].

To connect multiple External Devices, from [Device-Specific Settings] in the [Device/PLC] window, click  $\Box$ to add another External Device.

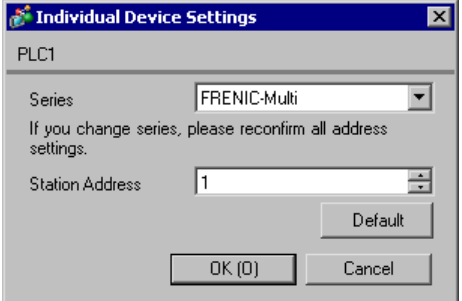

To configure communication settings, use the FUNC/DATA, Up, Down, or PRG/RESET key on the touch panel located on the front of the External Device. Refer to your External Device manual for details.

- 1 Turn ON the power of the External Device.
- 2 Press the PRG/RESET key to move to the program mode.
- **3** Press the Up or Down key to display the function code group  $[1.Y_{--}]$ .
- 4 Press the FUNC/DATA key.
- 5 Press the Up or Down key to display the function code you want to set.
- 6 Press the FUNC/DATA key.
- 7 Press the Up or Down key to display the setting value.

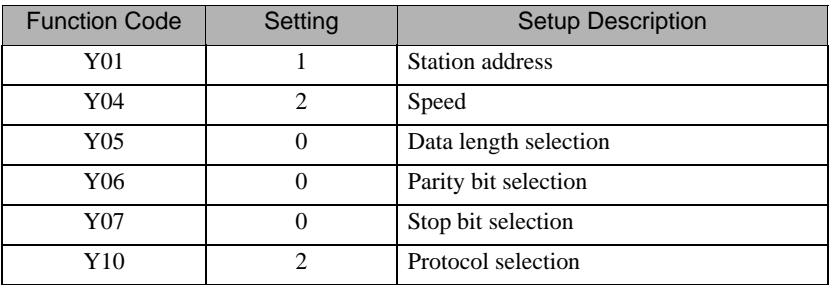

- 8 Press the FUNC/DATA key.
- 9 Press the PRG/RESET key to move to the operation mode.
- 10 Reboot the External Device.

## <span id="page-25-0"></span>3.10 Setting Example 10

- GP-Pro EX Settings
- Communication Settings

To display the setup screen, from the [System Settings] workspace, select [Device/PLC].

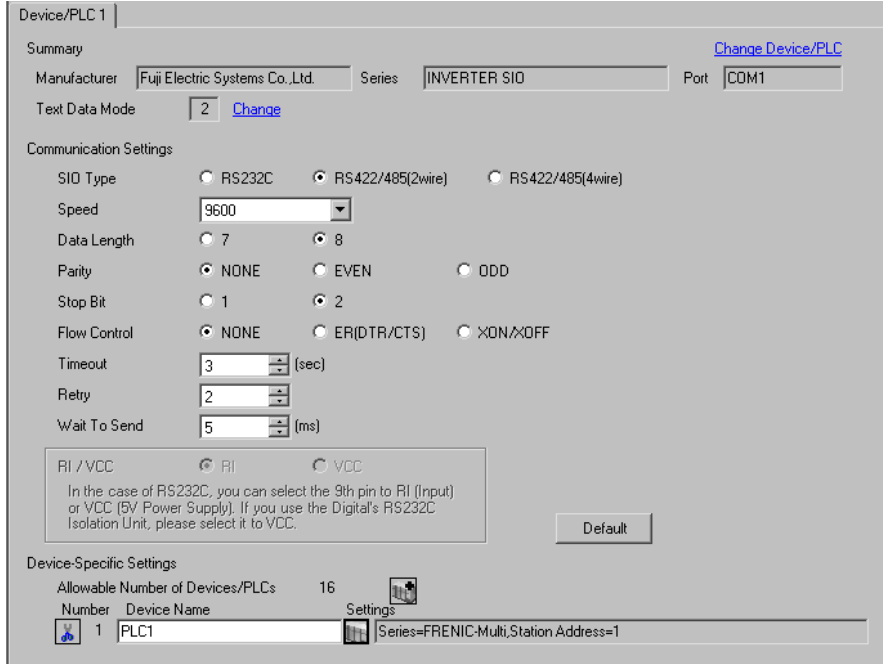

#### **IMPORTANT**

• Set Wait To Send to 5(ms) or more.

#### ◆ Device Setting

To display the [Individual Device Settings] dialog box, select the External Device and from [Device-Specific Settings] in the [Device/PLC] window, click [H] [Settings].

To connect multiple External Devices, from [Device-Specific Settings] in the [Device/PLC] window, click to add another External Device.

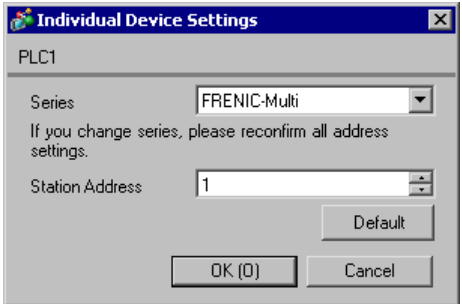

To configure communication settings, use the FUNC/DATA, Up, Down, or PRG/RESET key on the touch panel located on the front of the External Device. Refer to your External Device manual for details.

- 1 Turn ON the power of the External Device.
- 2 Press the PRG/RESET key to move to the program mode.
- **3** Press the Up or Down key to display the function code group  $[1.Y_{--}]$ .
- 4 Press the FUNC/DATA key.
- 5 Press the Up or Down key to display the function code you want to set.
- 6 Press the FUNC/DATA key.
- 7 Press the Up or Down key to display the setting value.

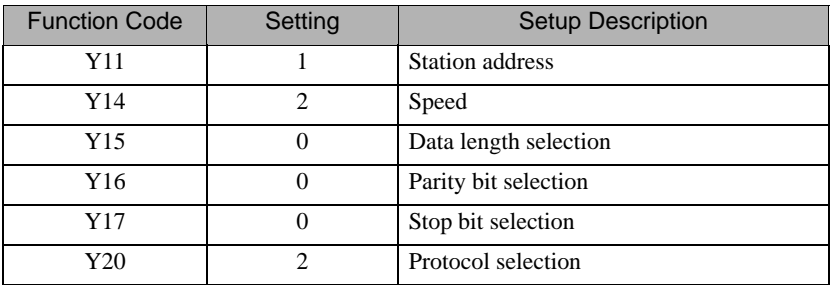

- 8 Press the FUNC/DATA key.
- 9 Press the PRG/RESET key to move to the operation mode.
- 10 Reboot the External Device.

# <span id="page-27-0"></span>4 Setup Items

Set up the Display's communication settings in GP Pro-EX or in the Display's off-line mode. The setting of each parameter must match that of the External Device.

)["3 Communication Settings" \(page 8\)](#page-7-0)

## 4.1 Setup Items in GP-Pro EX

#### Communication Settings

To display the setup screen, from the [System Settings] workspace, select [Device/PLC].

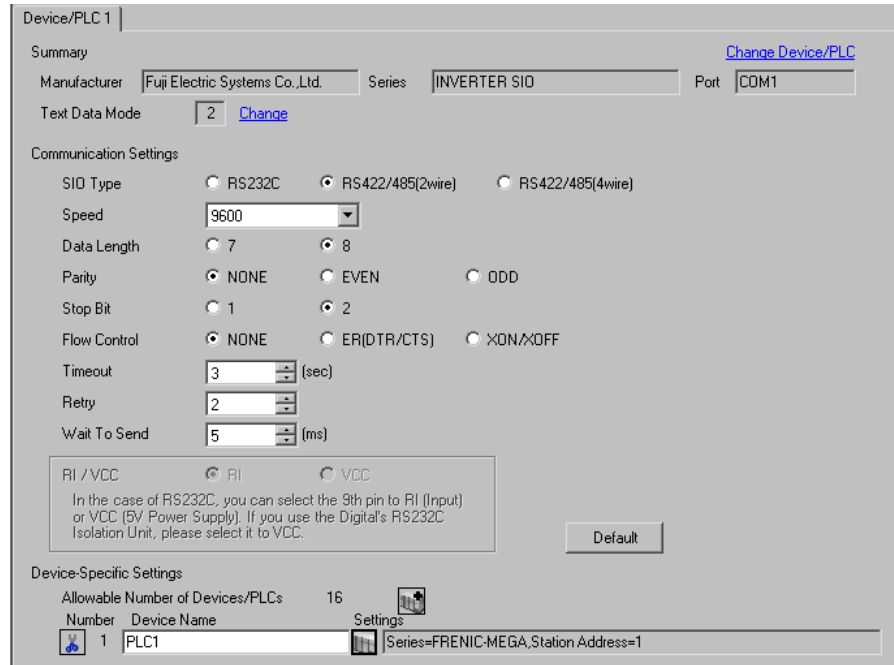

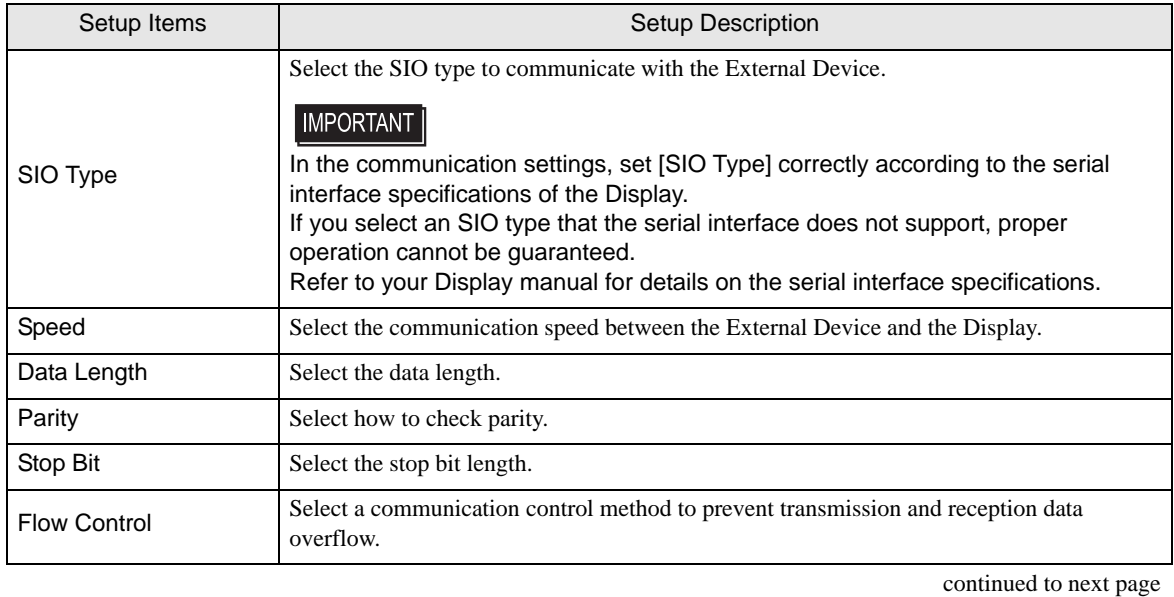

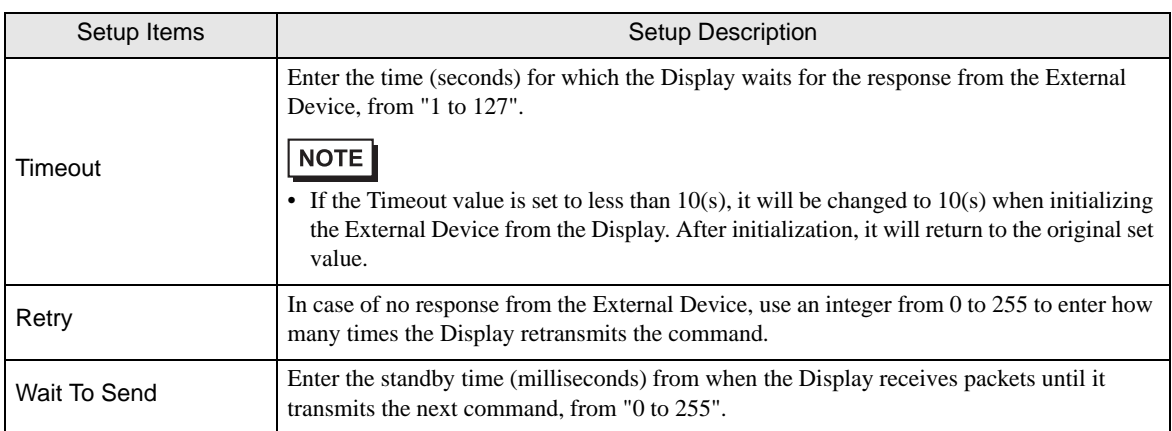

#### Device Settings

To display the [Individual Device Settings] dialog box, from [Device/PLC] and [Device-Specific Settings], select the External Device and click  $\Box$  [Settings].

When [Allowable No. of Device/PLCs] is multiple, from [Device/PLC] and [Device-Specific Settings] click to add another External Device.

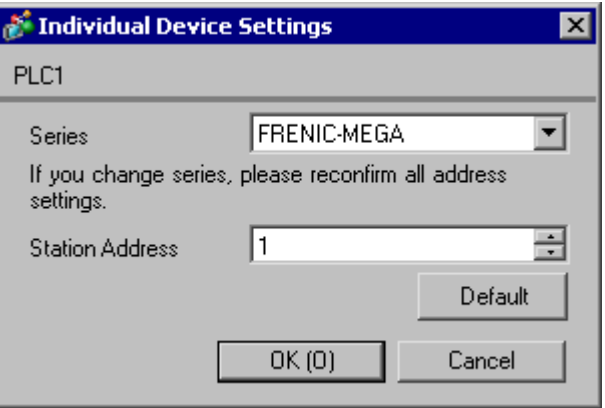

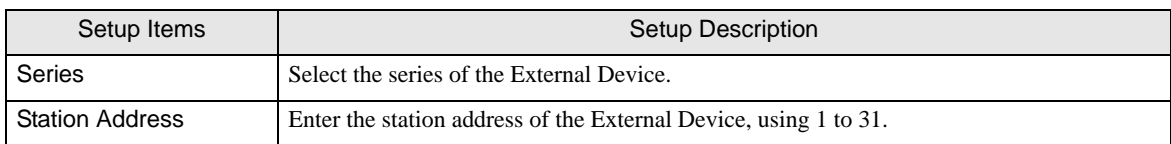

## 4.2 Setup Items in Off-line Mode

#### NOTE

• Refer to the Maintenance/Troubleshooting manual for information on how to enter off-line mode or about the operation.

Cf. Maintenance/Troubleshooting Manual "Off-line Mode"

• The number of the setup items to be displayed for 1 page in the off-line mode depends on the Display in use. Please refer to the Reference manual for details.

#### ■ Communication Settings

To display the setting screen, touch [Device/PLC Settings] from [Peripheral Equipment Settings] in off-line mode. Touch the External Device you want to set from the displayed list.

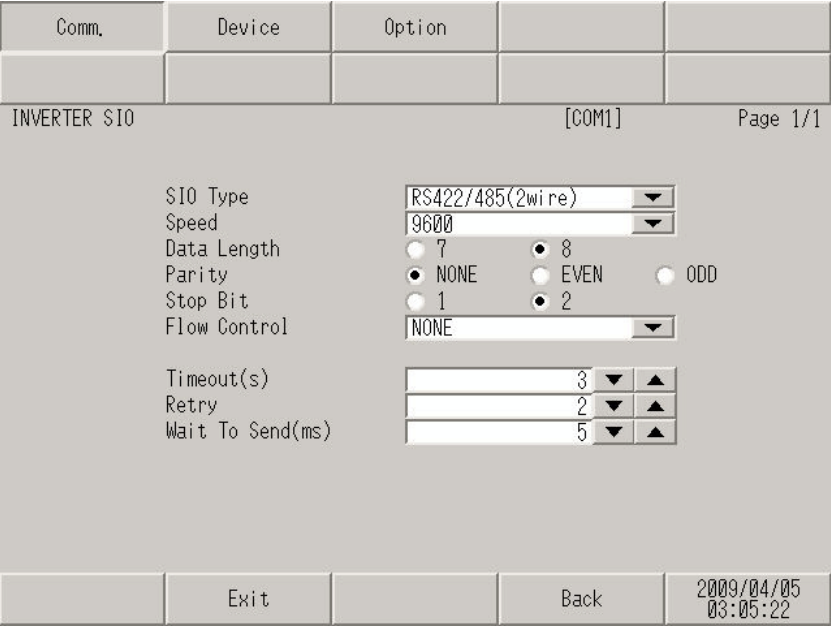

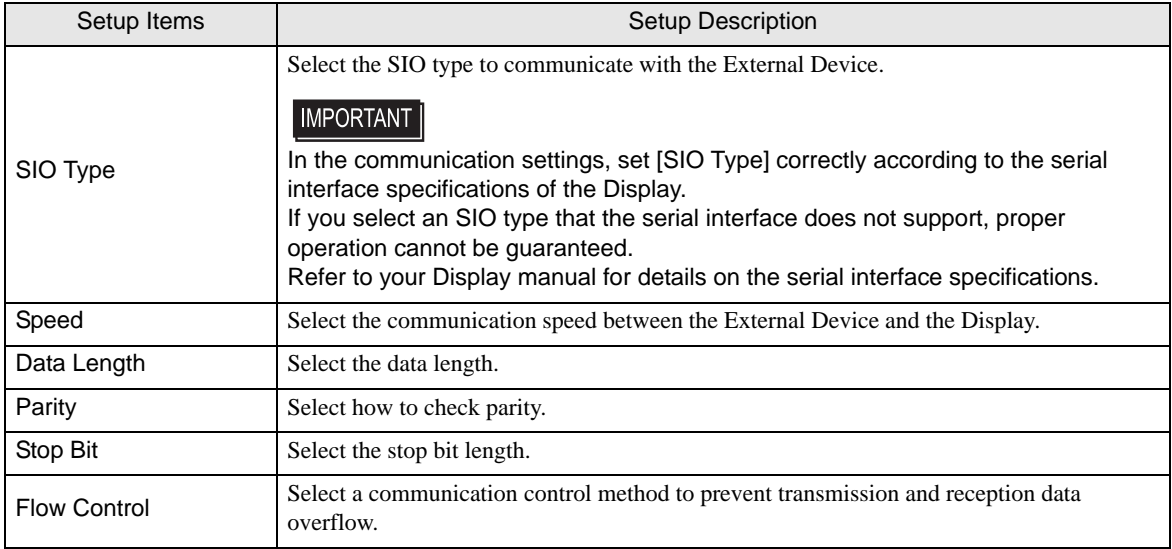

continued to next page

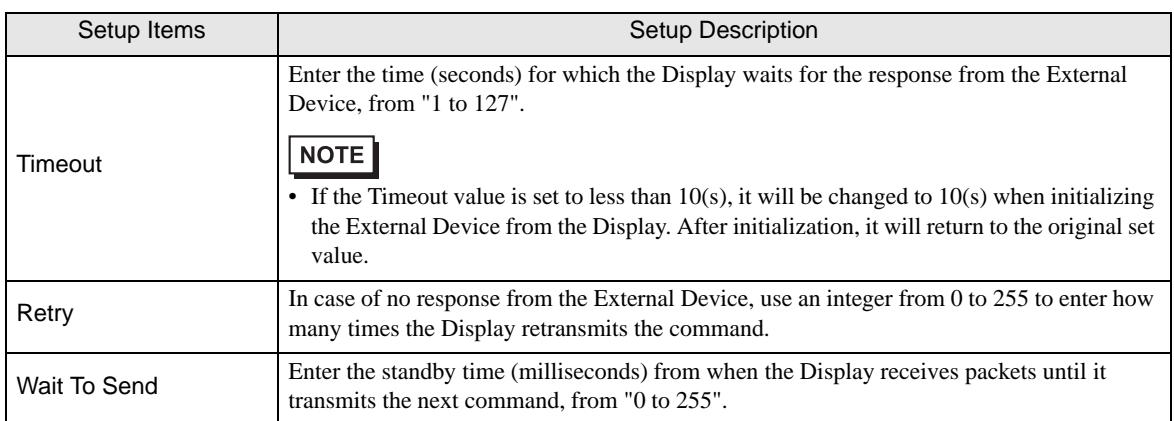

## **Device Setting**

To display the setting screen, touch [Device/PLC Settings] from [Peripheral Equipment Settings]. Touch the External Device you want to set from the displayed list, and touch [Device Settings].

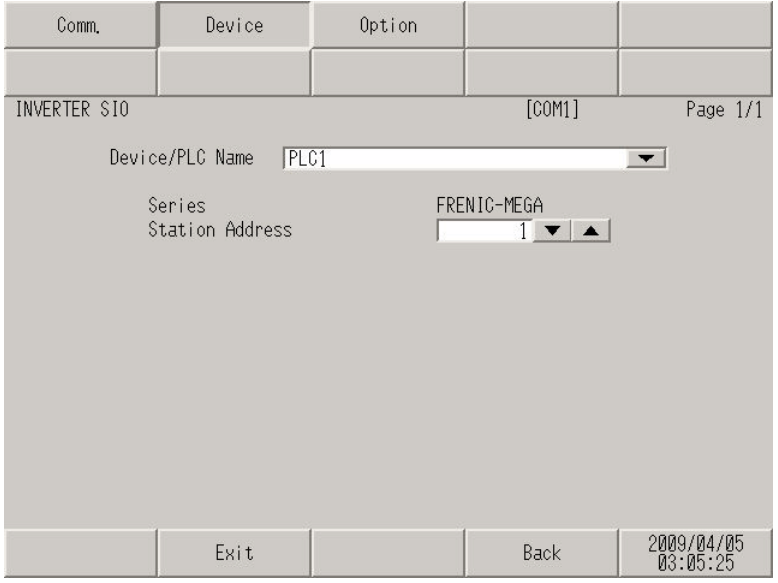

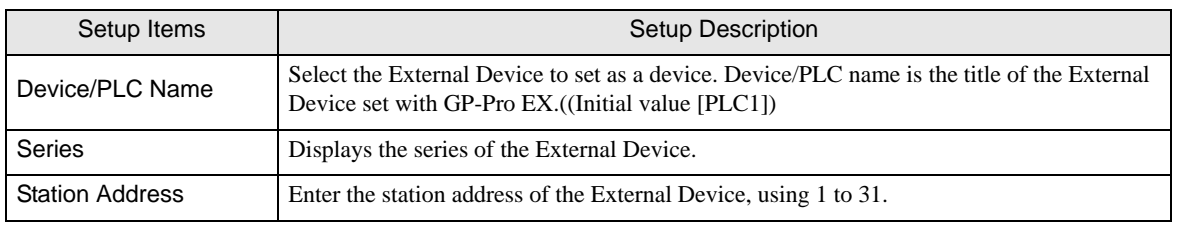

## <span id="page-31-0"></span>5 Cable Diagrams

The following cable diagrams may be different from cable diagrams recommended by Fuji Electric Systems Co., Ltd. Please be assured there is no operational problem in applying the cable diagrams shown in this manual.

- Please ground the FG pin of the External Device body. Use a grounding resistance of  $100\Omega 2mm^2$  or thicker wire, or your country's applicable standard. Refer to your External Device manual for more details.
- The SG and FG are connected inside the Display. When connecting the External Device to the SG, design your system to avoid short-circuit loops.
- Connect an isolation unit if the communication is not stable due to noise or other factors.

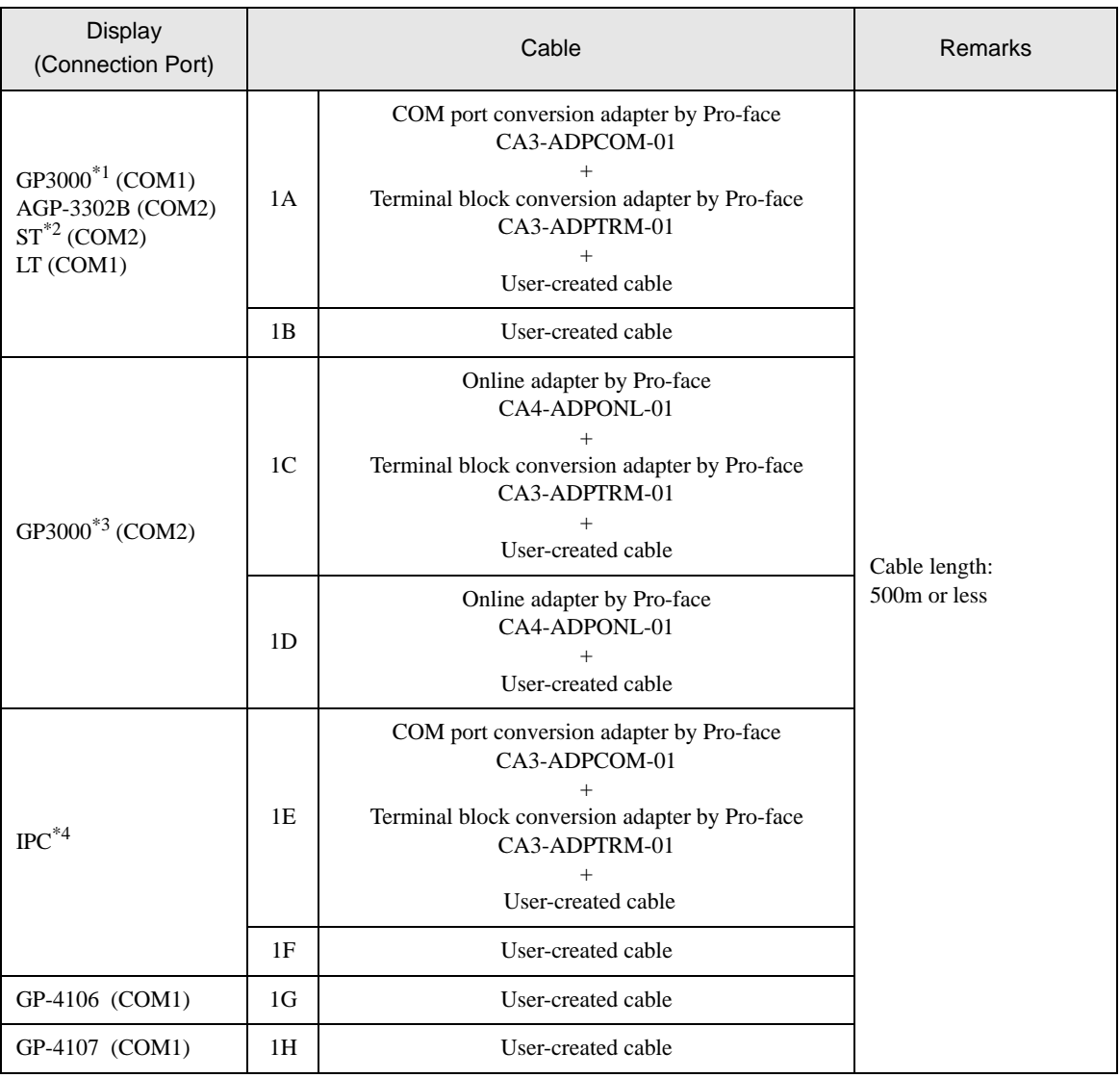

#### <span id="page-31-1"></span>Cable Diagram 1

\*1 All GP3000 models except AGP-3302B

\*2 All ST models except AST-3211A and AST-3302B

\*3 All GP3000 models except the GP-3200 Series and AGP-3302B

- \*4 Only the COM port which can communicate by RS-422/485 (2-wire) can be used. **IFC COM** Port (page 5)
	- The recommended connection cable is the Furukawa Electric's AWM2789 long-distance cable.

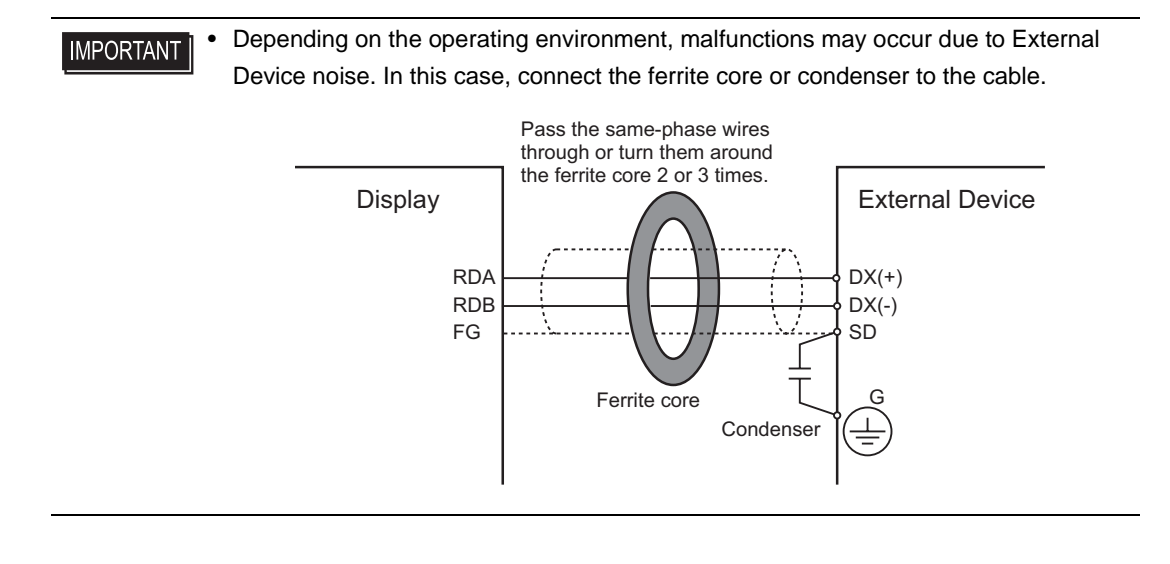

#### 1A)

• 1:1 Connection

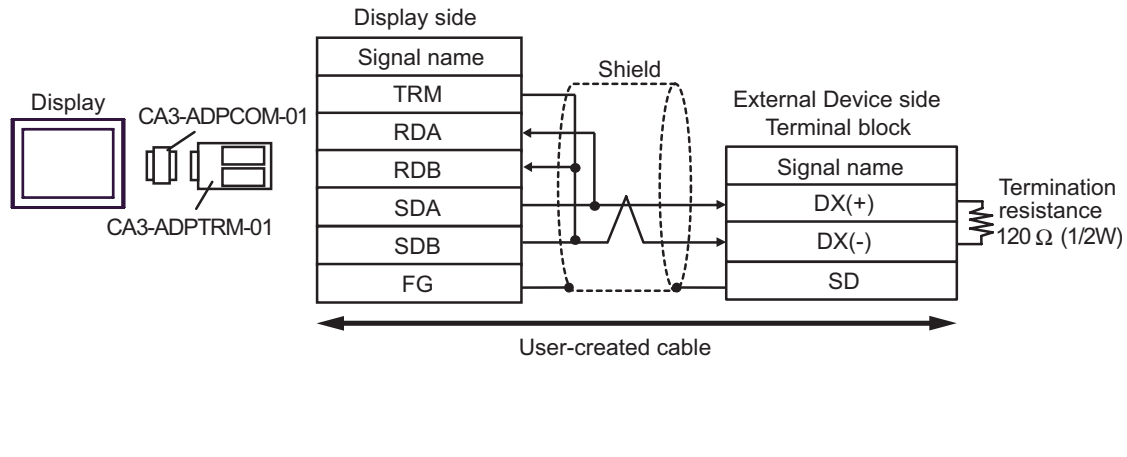

• 1:n Connection

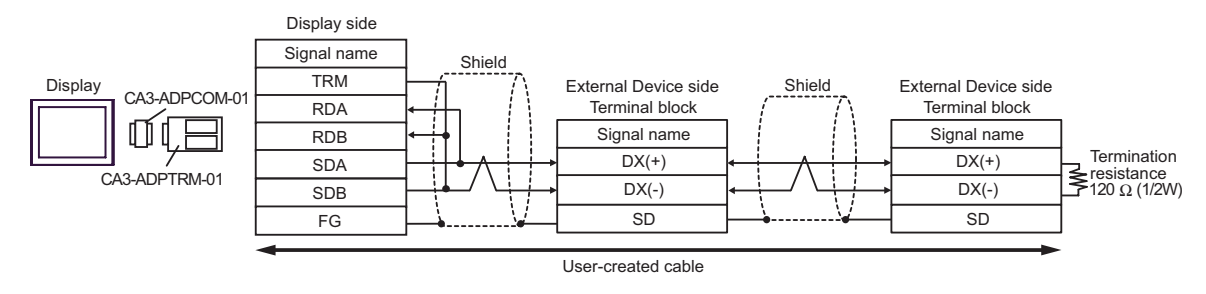

#### 1B)

• 1:1 Connection

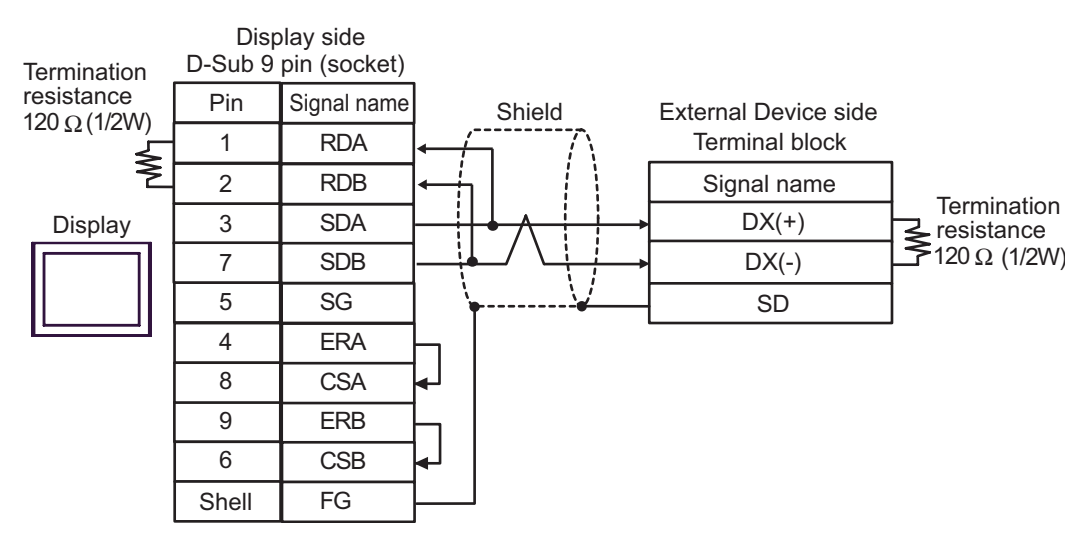

#### • 1:n Connection

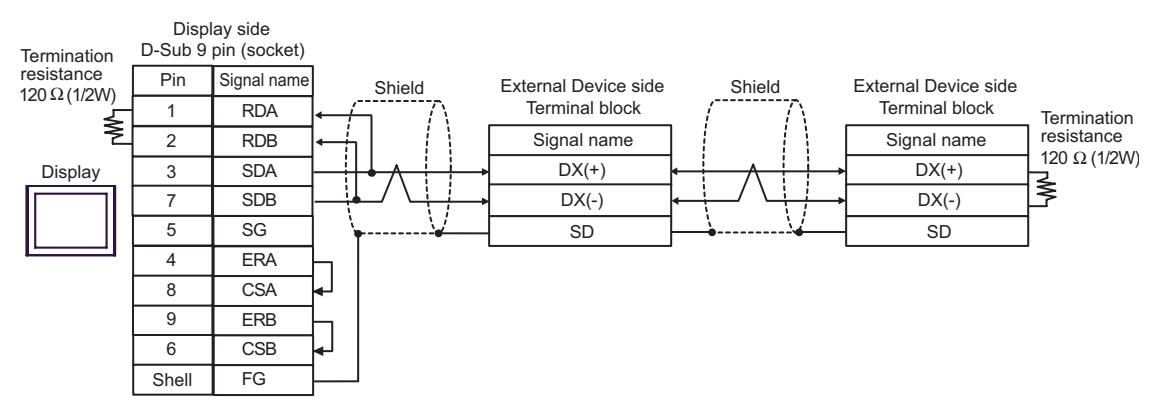

#### 1C)

• 1:1 Connection

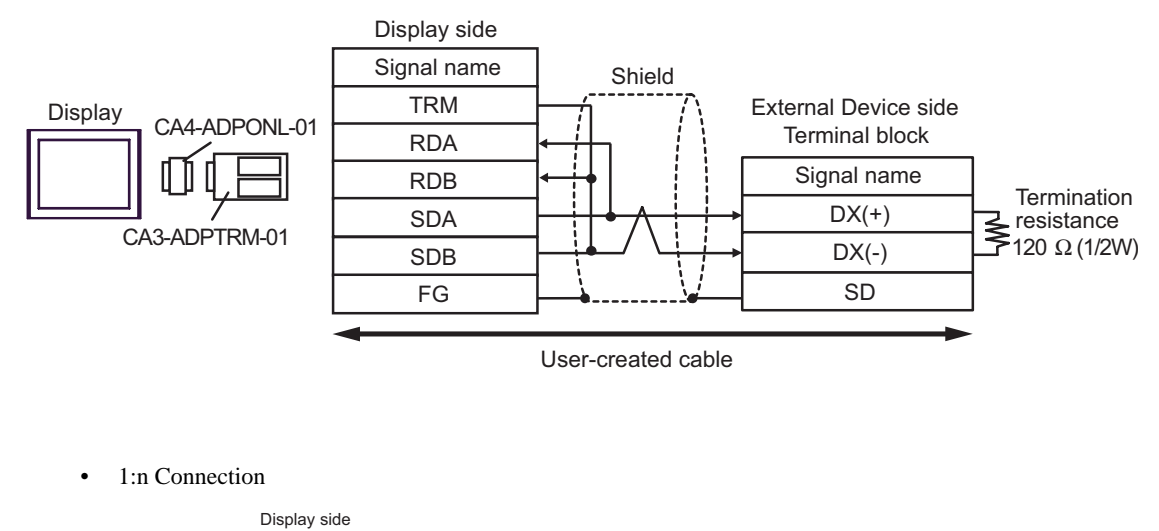

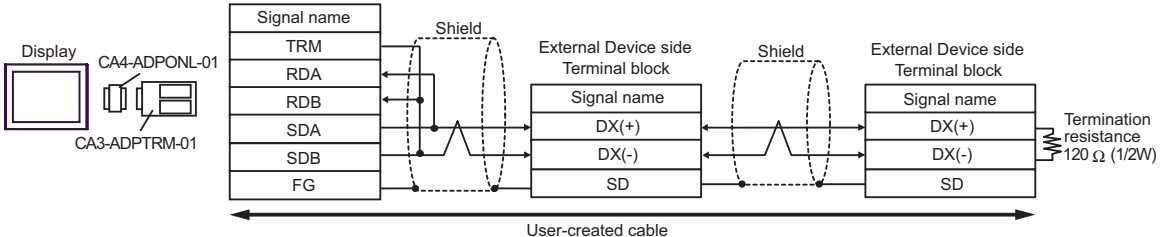
# 1D)

• 1:1 Connection

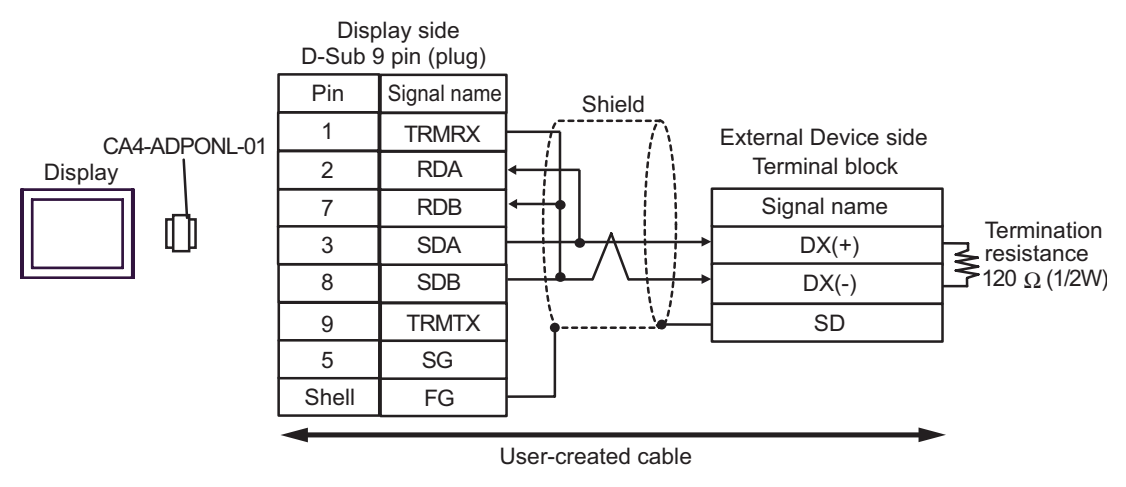

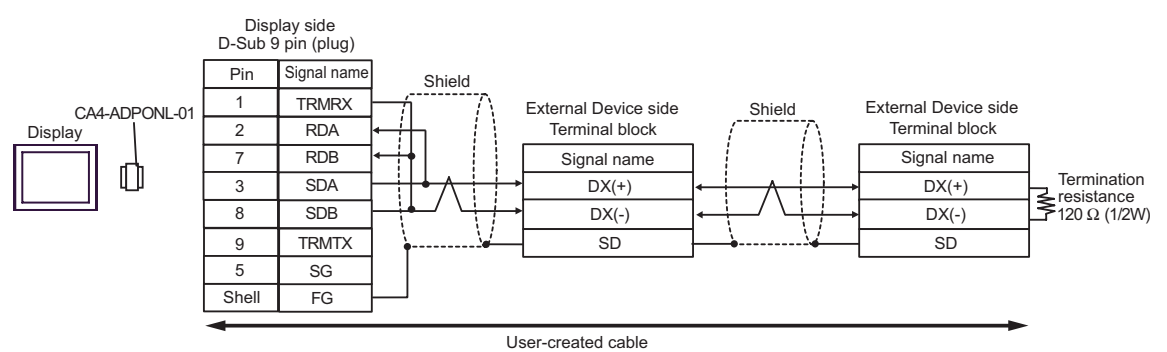

# 1E)

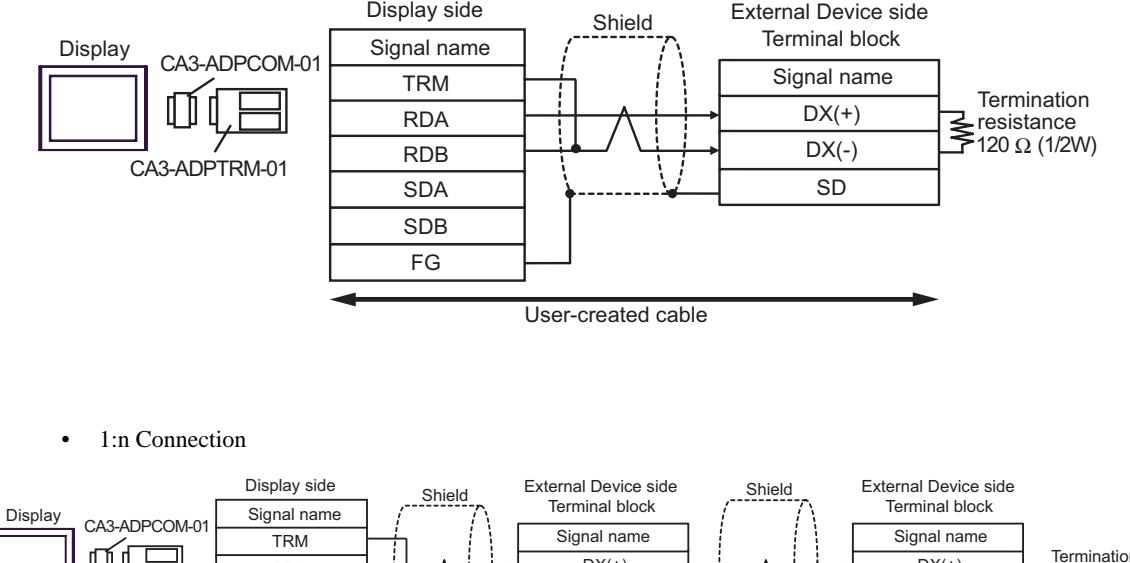

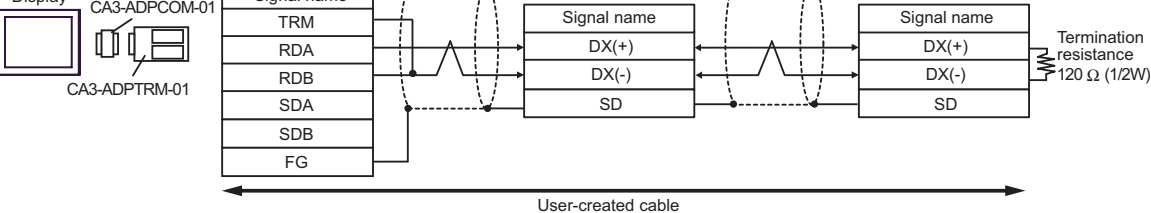

# 1F)

• 1:1 Connection

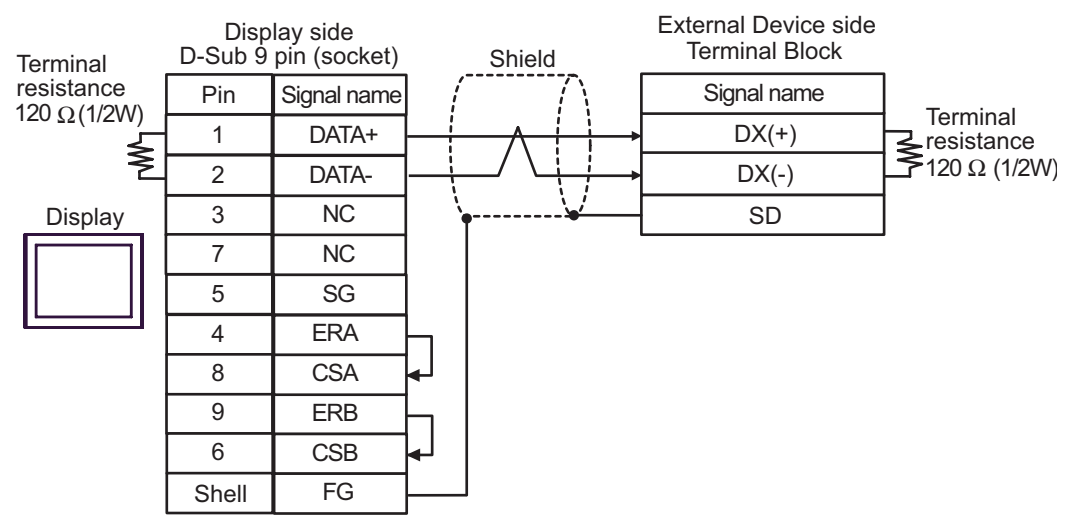

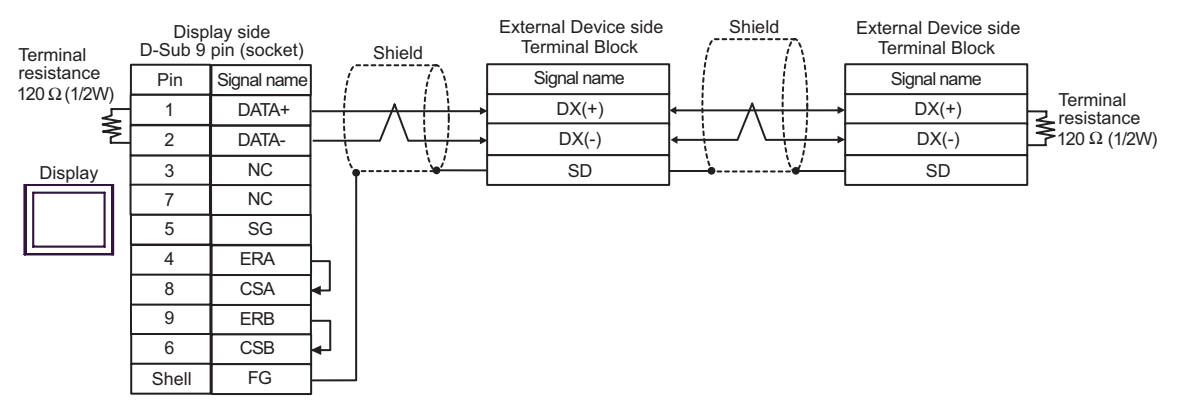

1G)

• 1:1 Connection

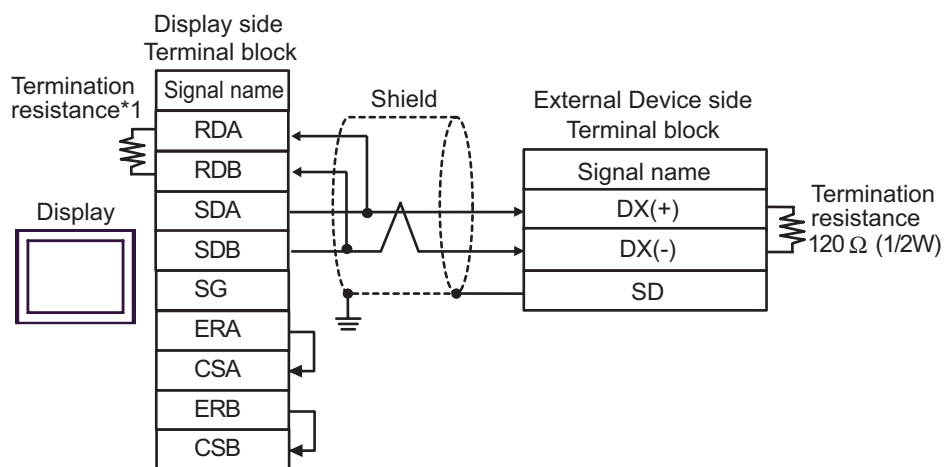

1:n Connection

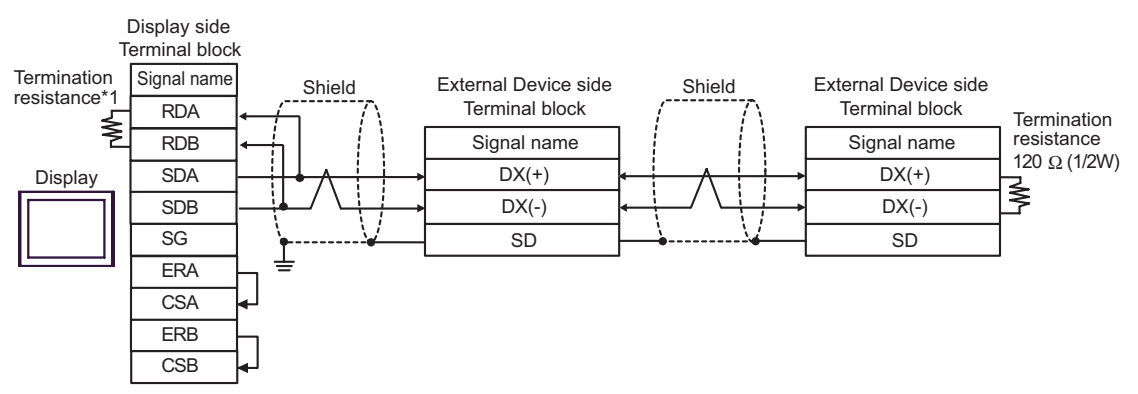

\*1 The resistance in the Display is used as the termination resistance. Set the value of the DIP Switch on the rear of the Display as shown in the table below.

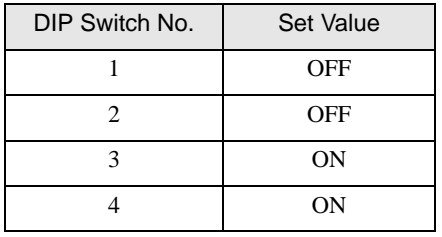

## 1H)

• 1:1 Connection

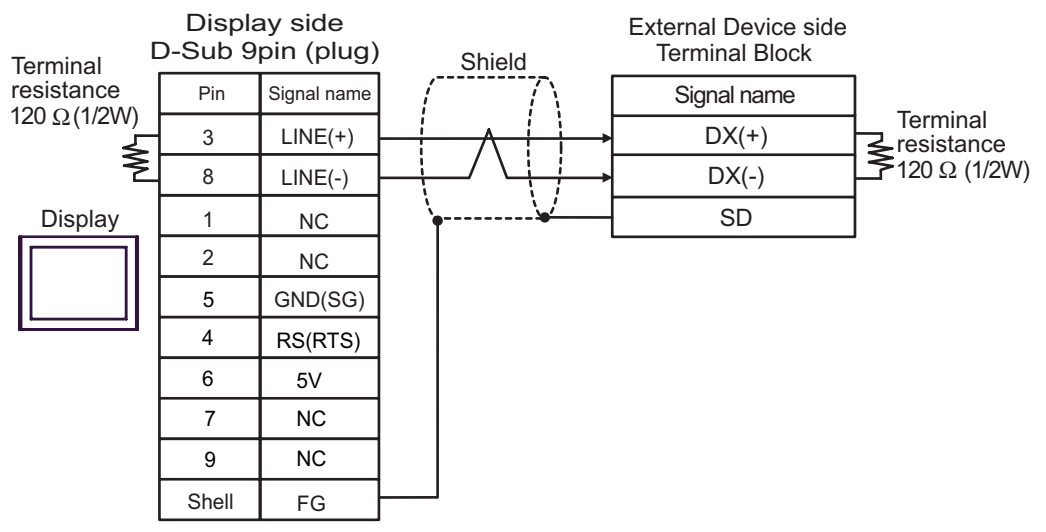

### • 1:n Connection

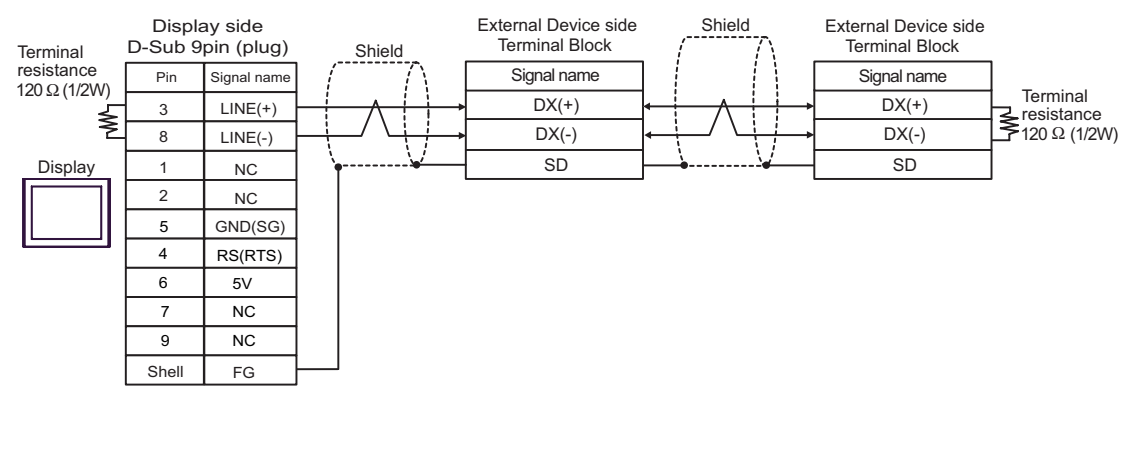

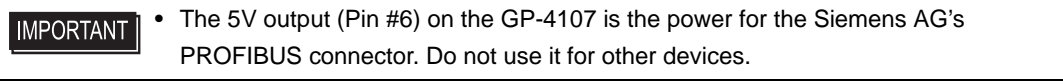

# **NOTE**

• In COM on the GP-4107, the SG and FG terminals are isolated.

# Cable Diagram 2

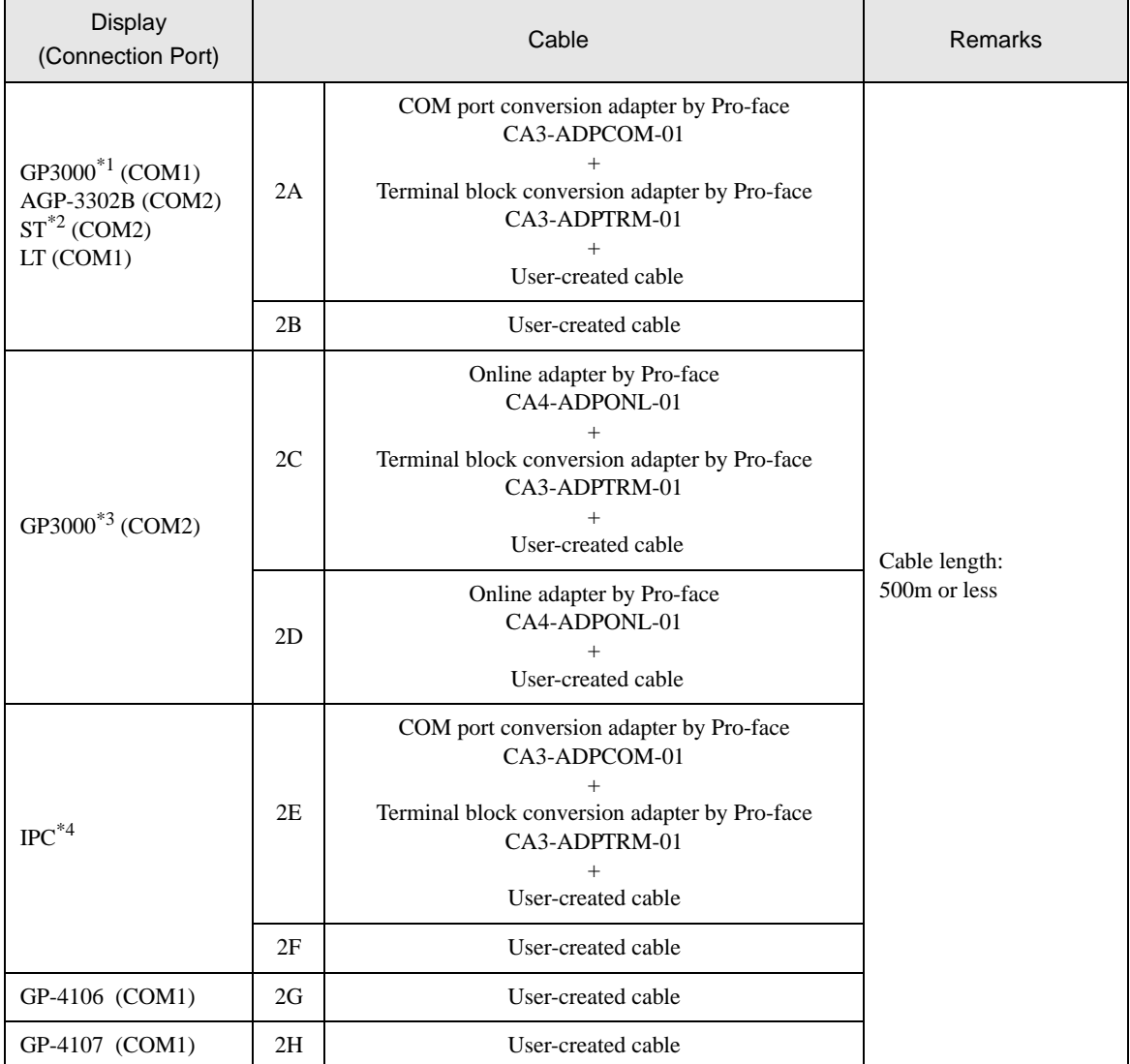

\*1 All GP3000 models except AGP-3302B

\*2 All ST models except AST-3211A and AST-3302B

\*3 All GP3000 models except the GP-3200 Series and AGP-3302B

\*4 Only a COM port which can communicate by RS-422/485 (2-wire) can be used.  $\bullet$  [IPC COM Port \(page 5\)](#page-4-0)

The following cables are recommended as the connecting cable for use with RJ-45 connectors.

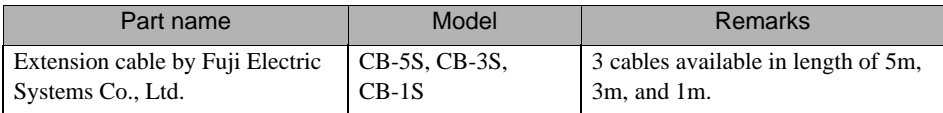

When using an off-the-shelf LAN cable, use a 10BASE-T/100BASE-TX straight type cable (less than 20m) compliant to US ANSI TIA/EIA-568A Category 5.

The recommended LAN cables are KB-10T5-01K (1m) and KB-STP-01K (1m) (Shielded LAN cable compliant with EMC Directive) by SANWA Supply Co., Ltd.

- The recommended connection cable between the terminal block of the Display side and the RJ-45 connector is the Furukawa Electric's AWM2789 long-distance cable.
- Set the termination resistance switch on the External Device as follows:

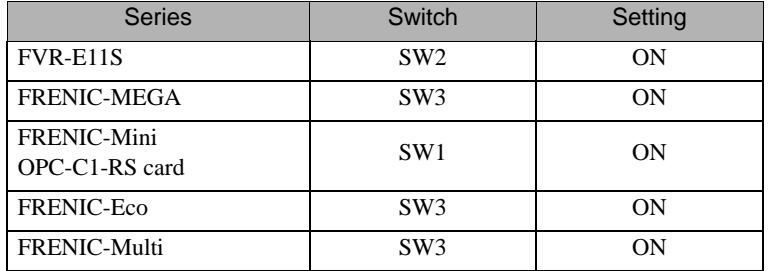

• RJ-45 connector pin numbers differ depending on the External Device series.

The following pin numbers correspond to each series. Refer to your External Device manual for details.

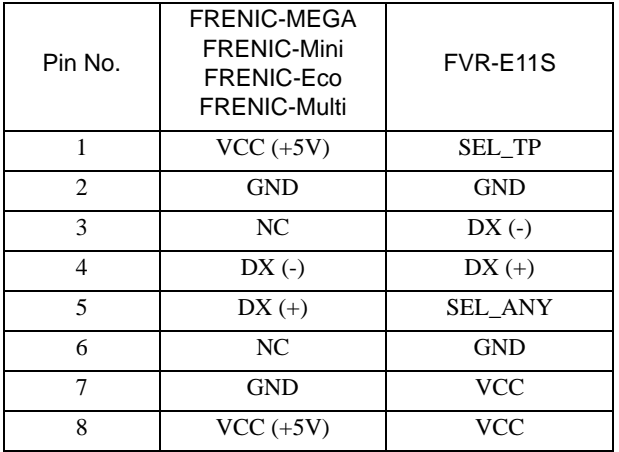

## **IMPORTANT**

- Do not use pin numbers 1, 2, 7 and 8 of the FRENIC-MEGA, FRENIC-Mini, FRENIC-Eco, FRENIC-Multi series for communications. Refer to your External Device manual for details.
- When using the FVR-E11S series, do not connect the VCC to the connector cables. Refer to your External Device manual for details.

# 2A)

• 1:1 Connection

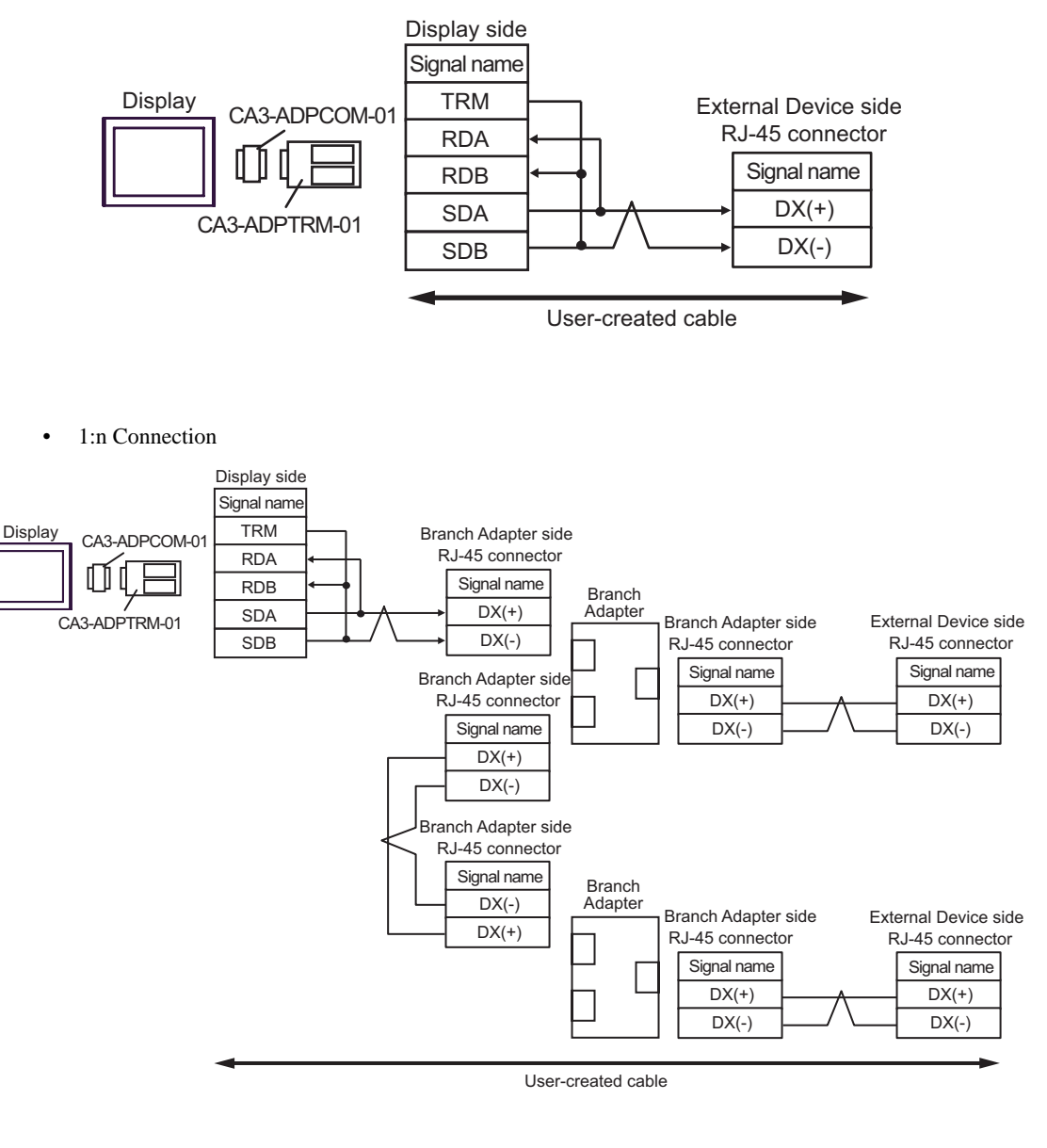

**NOTE** 

- For 1:n connection, set the termination resistance switch on the External Device located at the end to ON.
- The recommended branch adapter is the SK KOHKI's MS8-BA-JJJ.

## 2B)

• 1:1 Connection

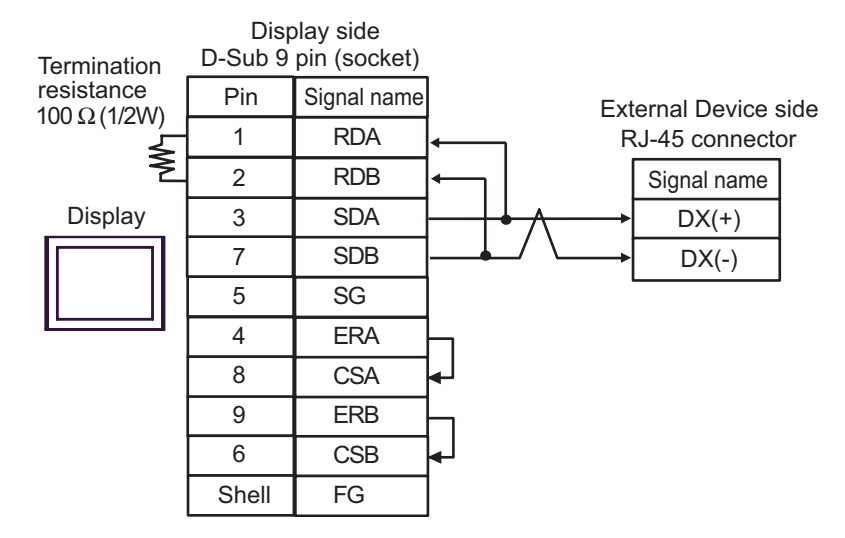

#### 1:n Connection

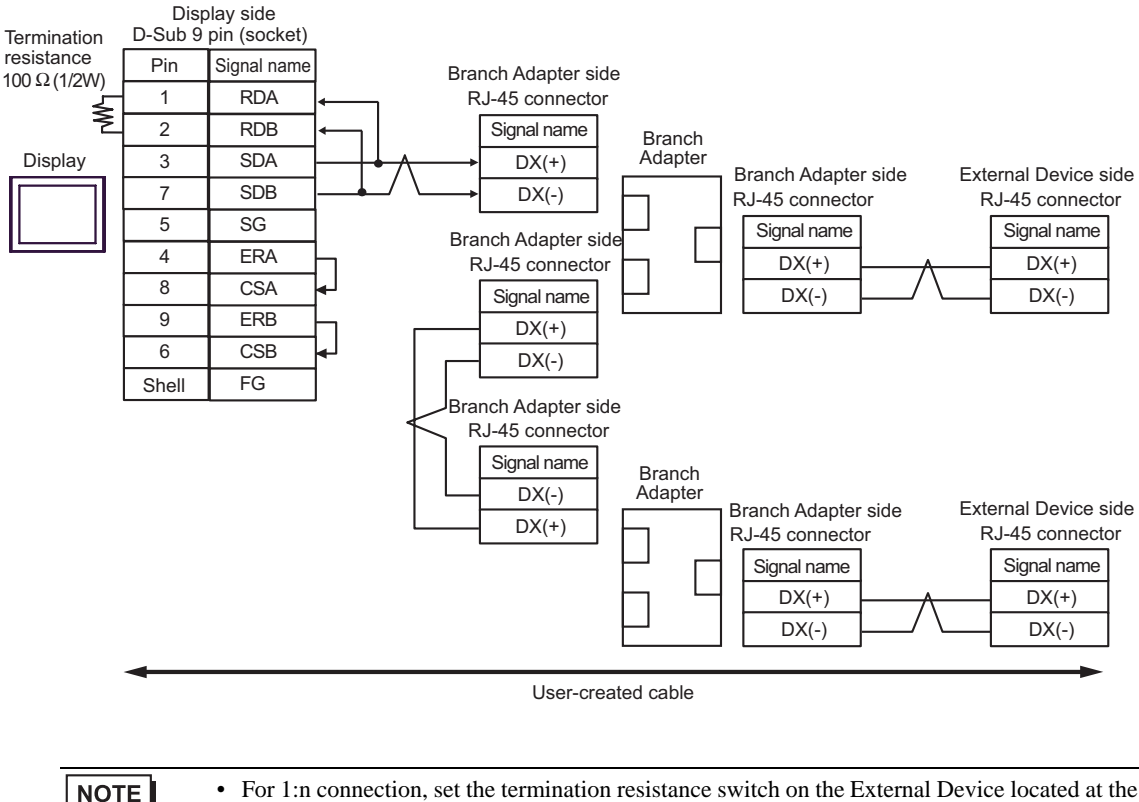

• For 1:n connection, set the termination resistance switch on the External Device located at the end to ON.

• The recommended branch adapter is the SK KOHKI's MS8-BA-JJJ.

# 2C)

• 1:1 Connection

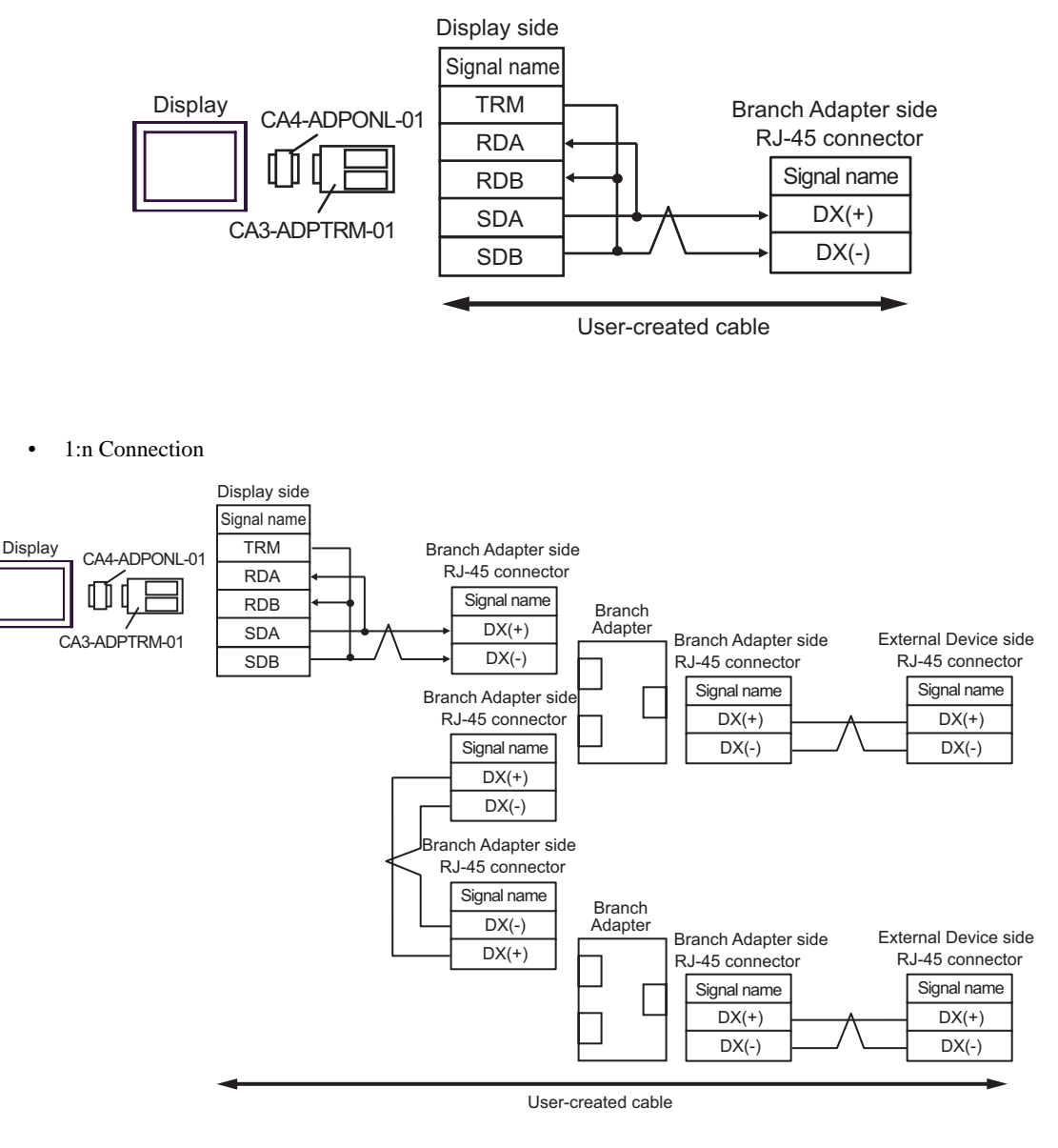

**NOTE** 

- For 1:n connection, set the termination resistance switch on the External Device located at the end to ON.
- The recommended branch adapter is the SK KOHKI's MS8-BA-JJJ.

# 2D)

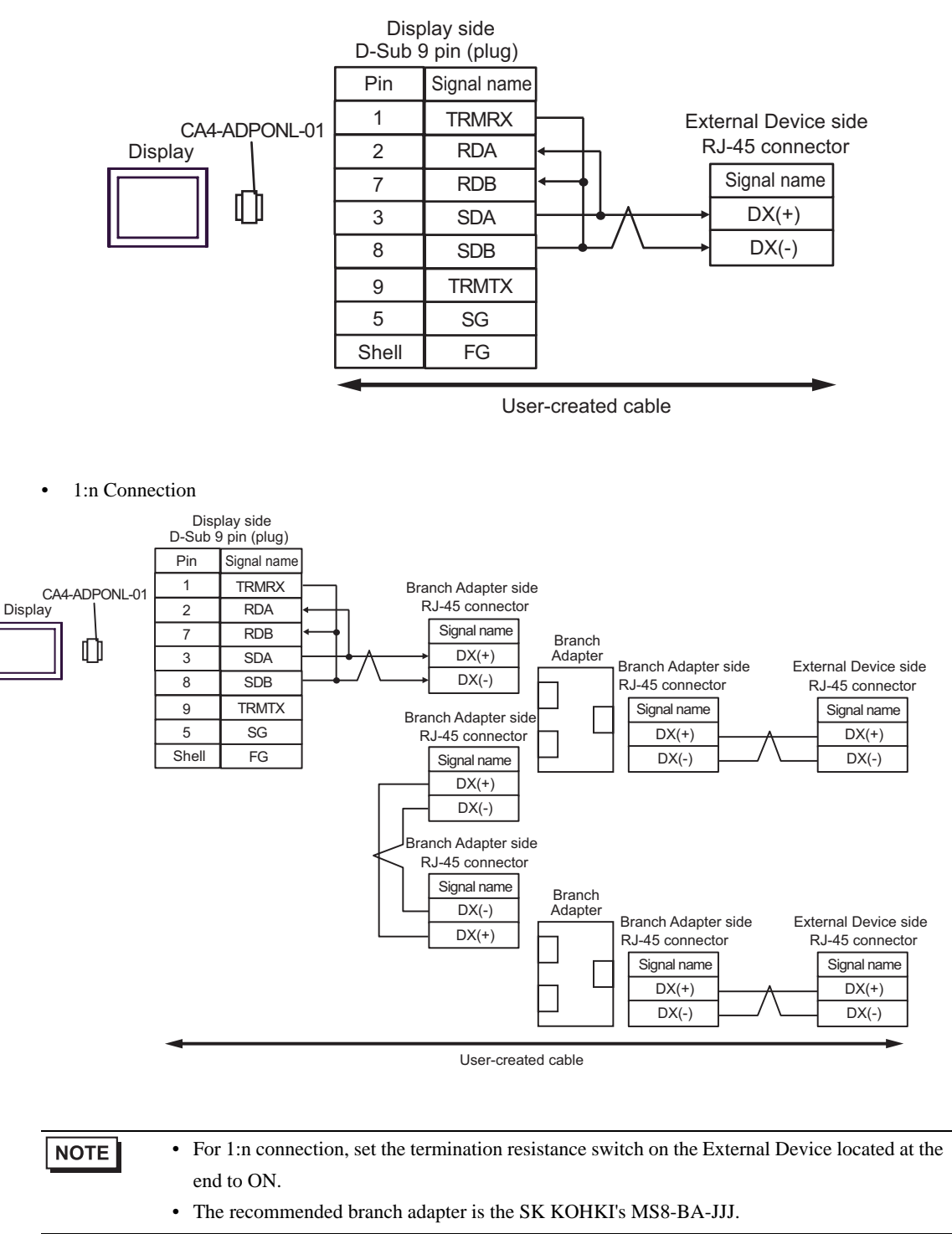

# 2E)

• 1:1 Connection

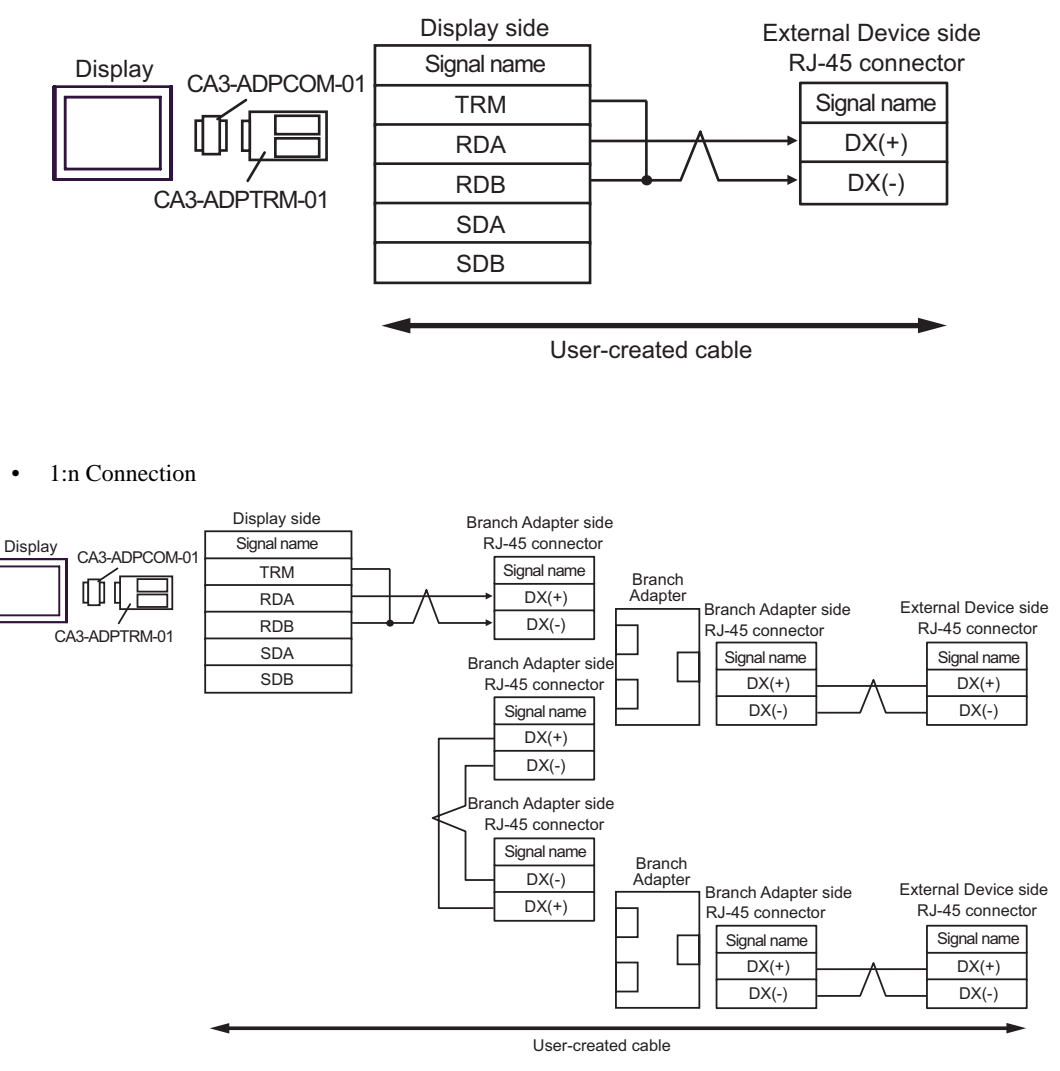

# NOTE

- For 1:n connection, set the termination resistance switch on the External Device located at the end to ON.
- The recommended branch adapter is the SK KOHKI's MS8-BA-JJJ.

# 2F)

• 1:1 Connection

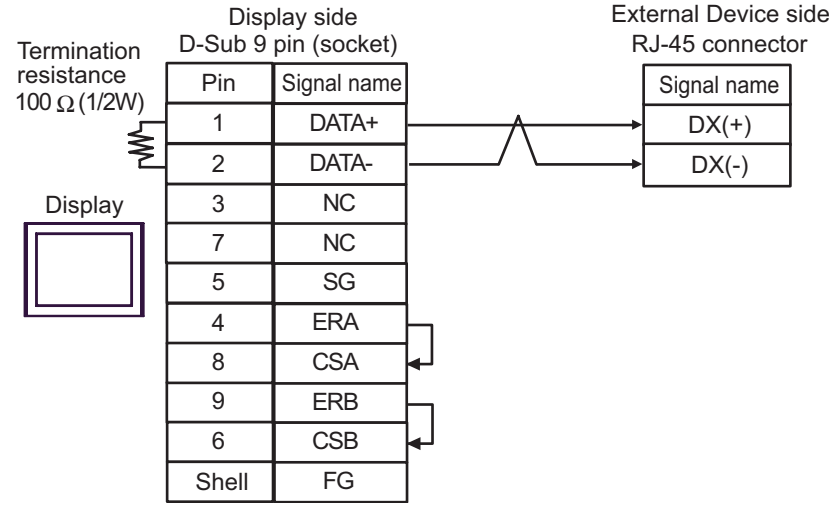

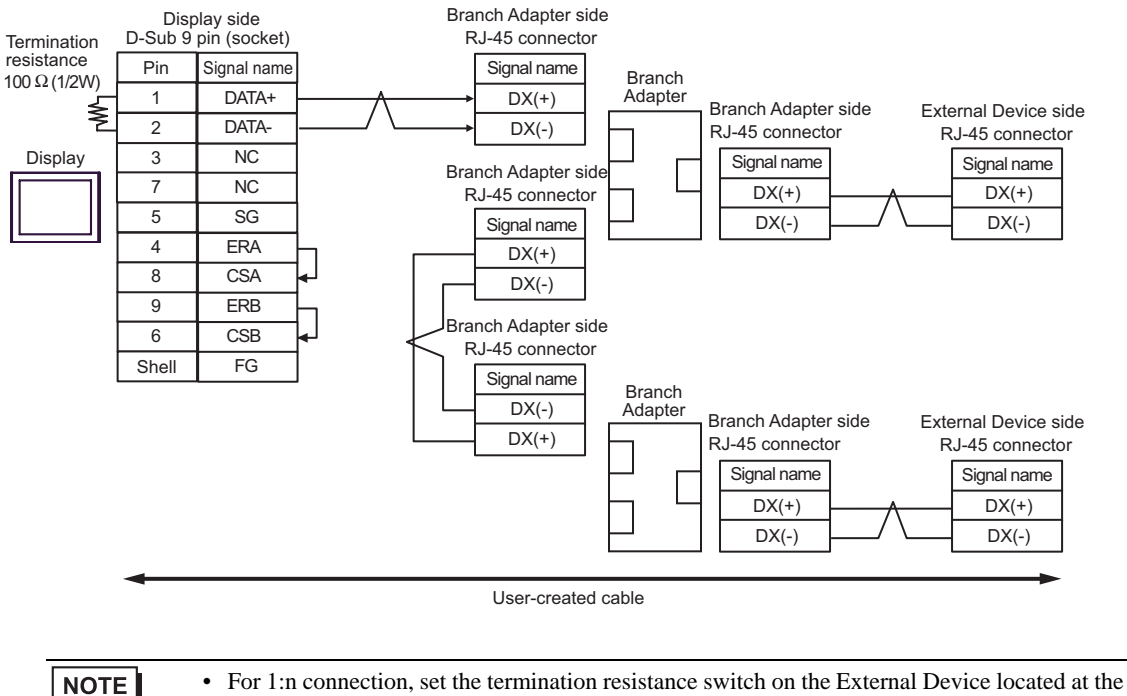

- end to ON.
- The recommended branch adapter is the SK KOHKI's MS8-BA-JJJ.

# 2G)

• 1:1 Connection

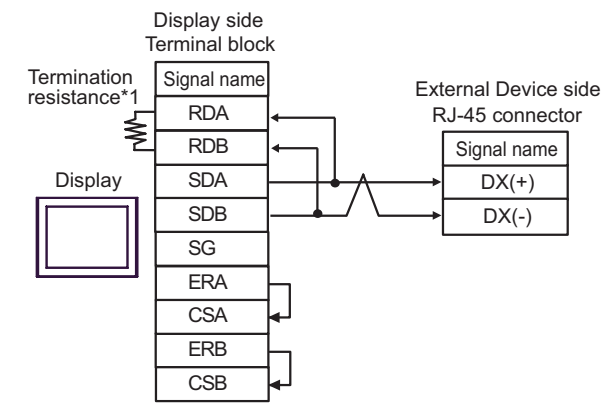

1:n Connection

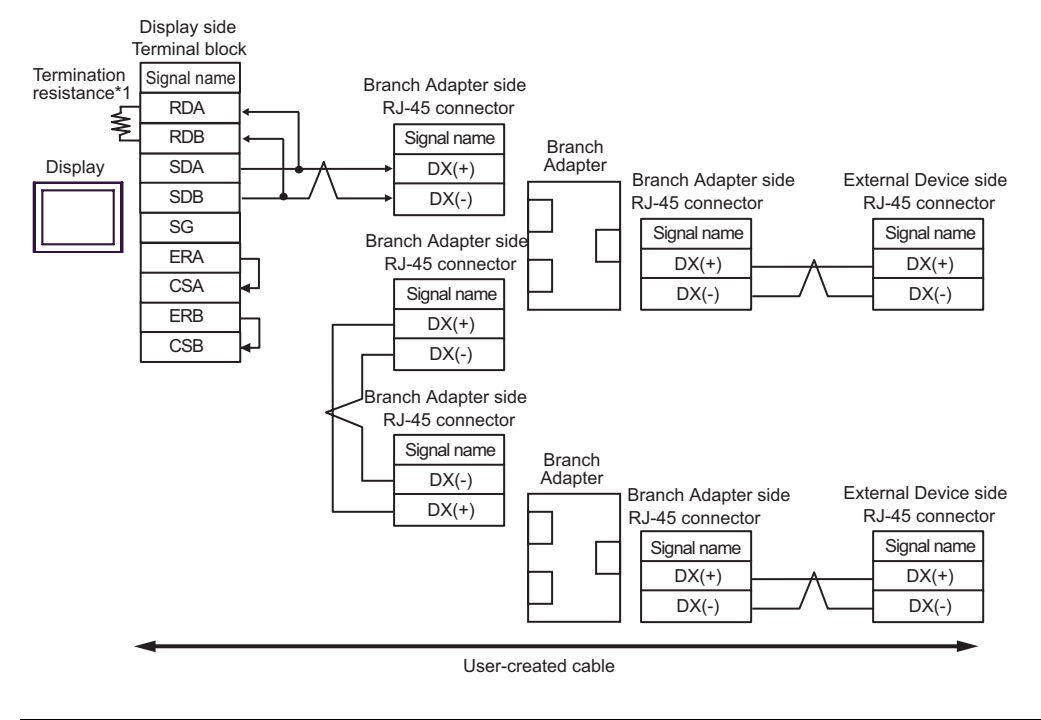

• For 1:n connection, set the termination resistance switch on the External Device located at the **NOTE** end to ON.

- The recommended branch adapter is the SK KOHKI's MS8-BA-JJJ.
- \*1 The resistance in the Display is used as the termination resistance. Set the value of the DIP Switch on the rear of the Display as shown in the table below.

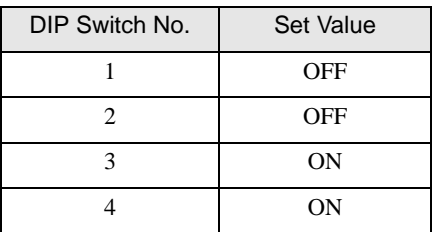

# 2H)

• 1:1 Connection

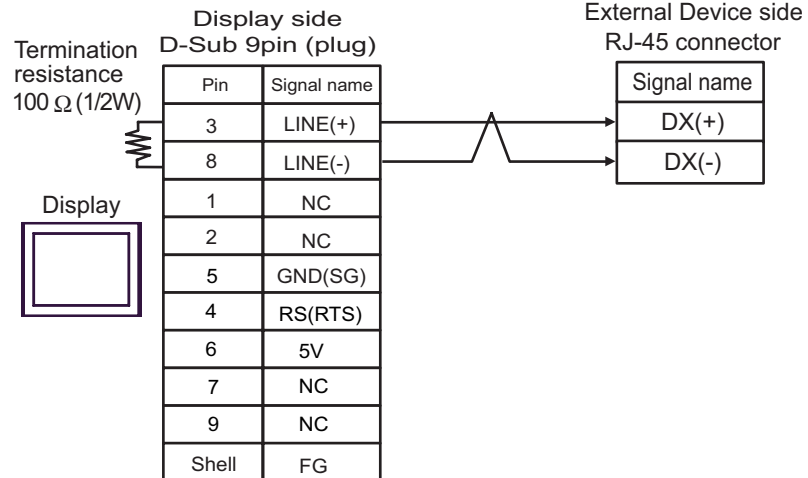

• 1:n Connection

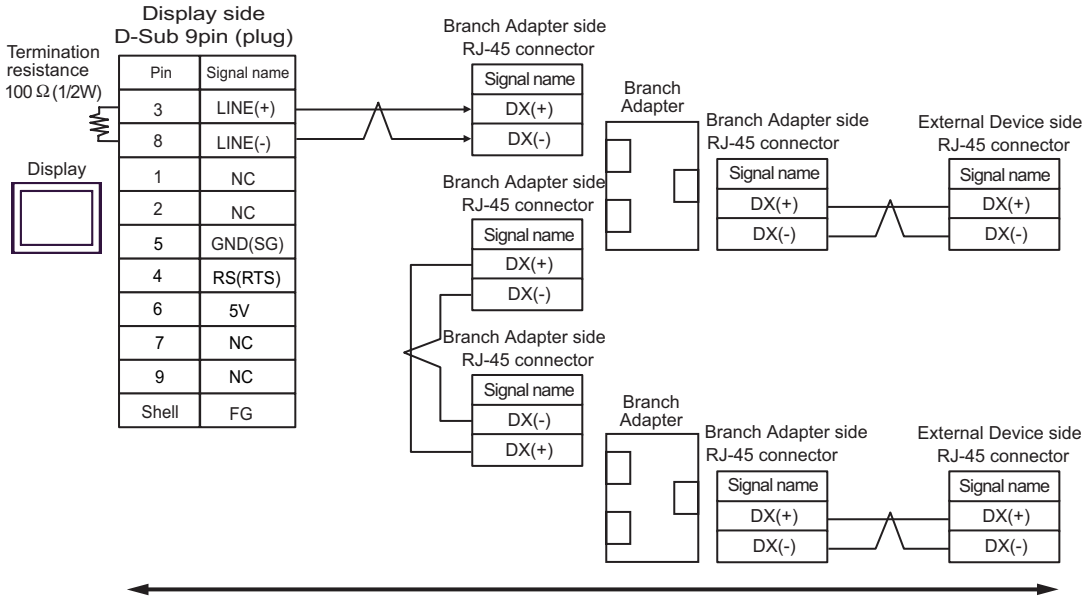

User-created cable

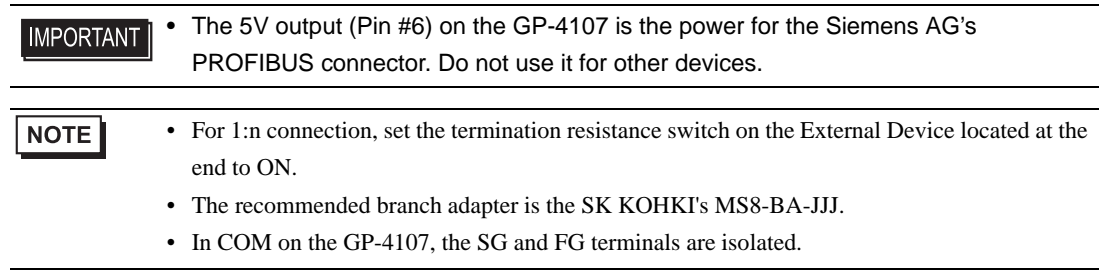

# Cable Diagram 3

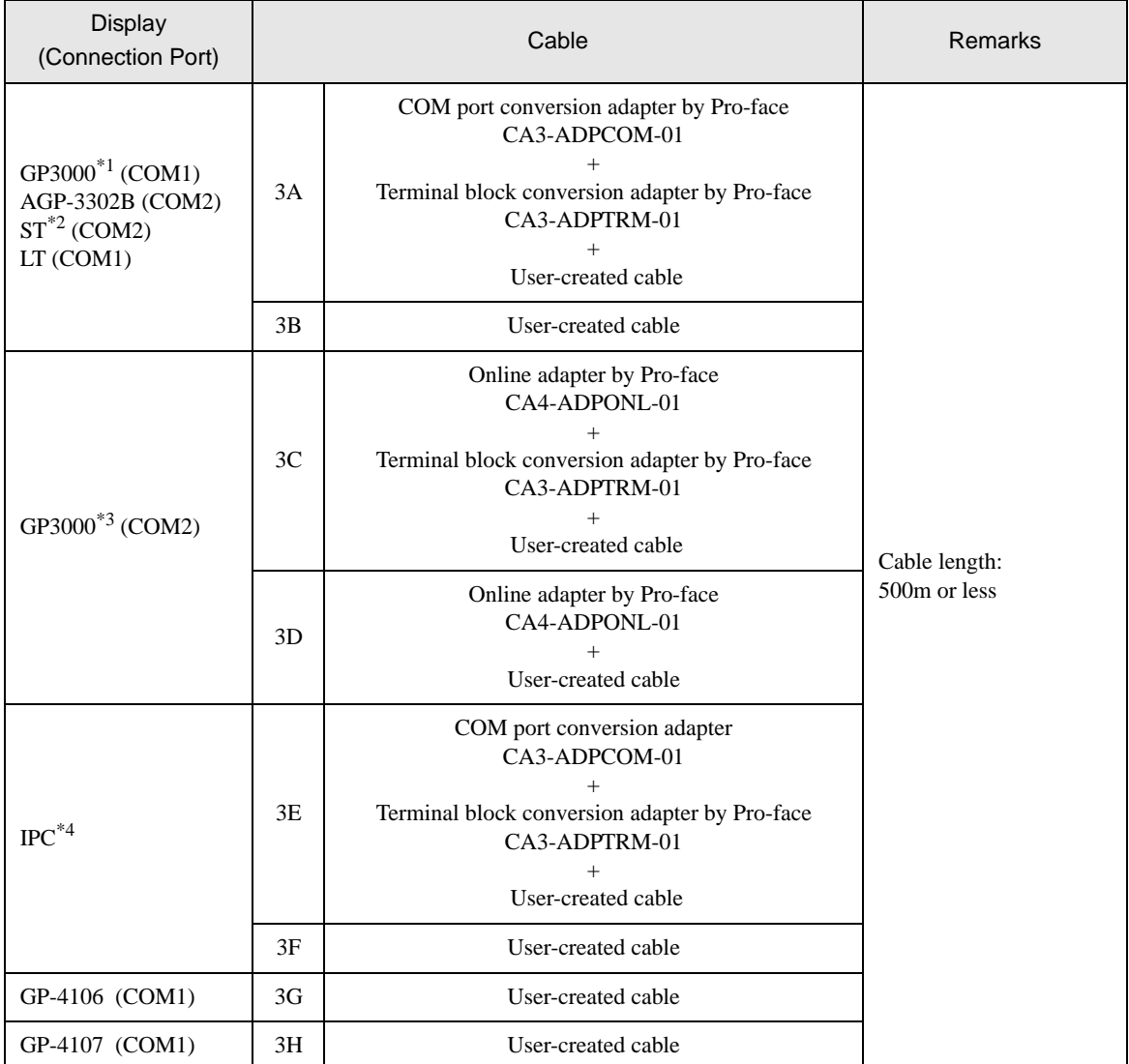

\*1 All GP3000 models except AGP-3302B

\*2 All ST models except AST-3211A and AST-3302B

\*3 All GP3000 models except the GP-3200 Series and AGP-3302B

\*4 Only a COM port which can communicate by RS-422/485 (2-wire) can be used.  $\bullet$  [IPC COM Port \(page 5\)](#page-4-0)

- The recommended connection cable is the Furukawa Electric's AWM2789 long-distance cable.
- Set the termination resistance switch on the External Device as follows:

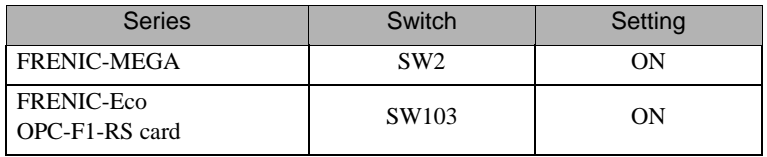

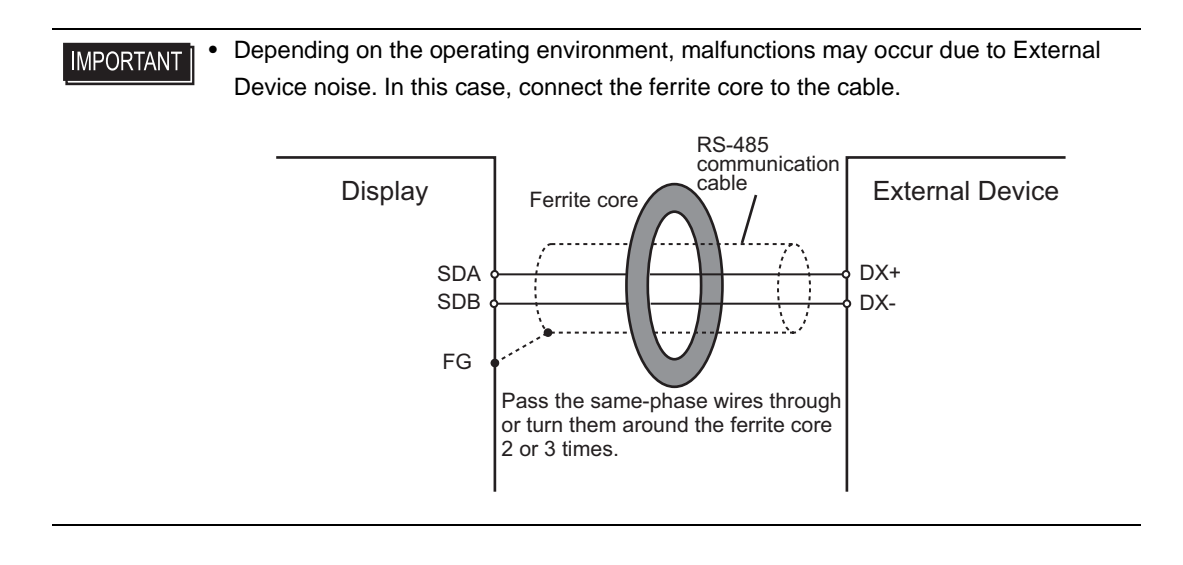

# 3A)

• 1:1 Connection

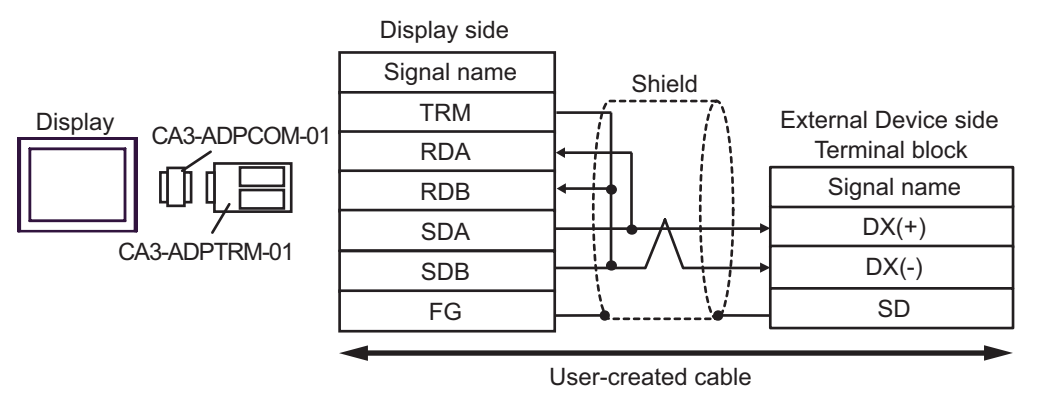

• 1:n Connection

**NOTE** 

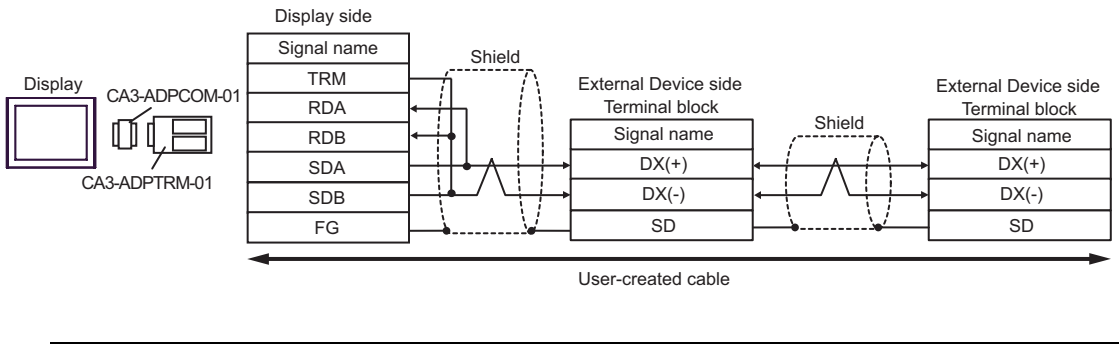

• For 1:n connection, set the termination resistance switch on the External Device located at the end to ON.

# 3B)

• 1:1 Connection

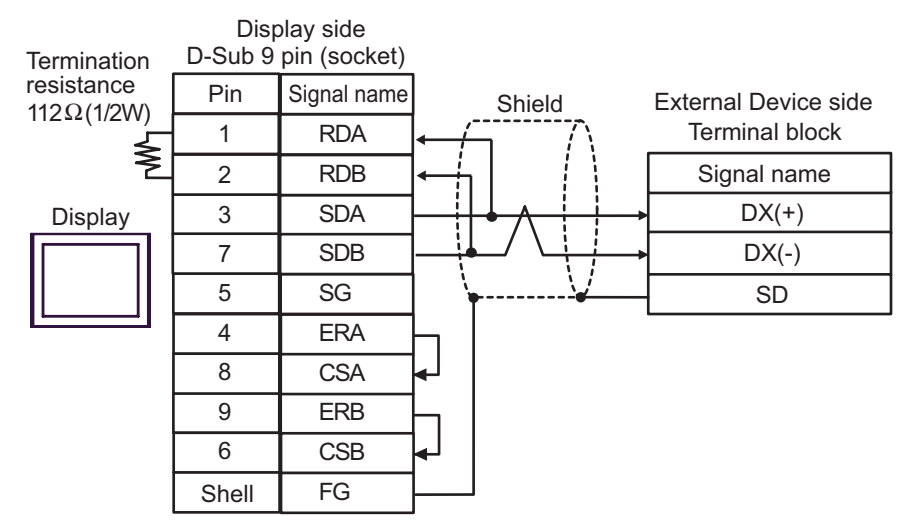

#### • 1:n Connection

**NOTE** 

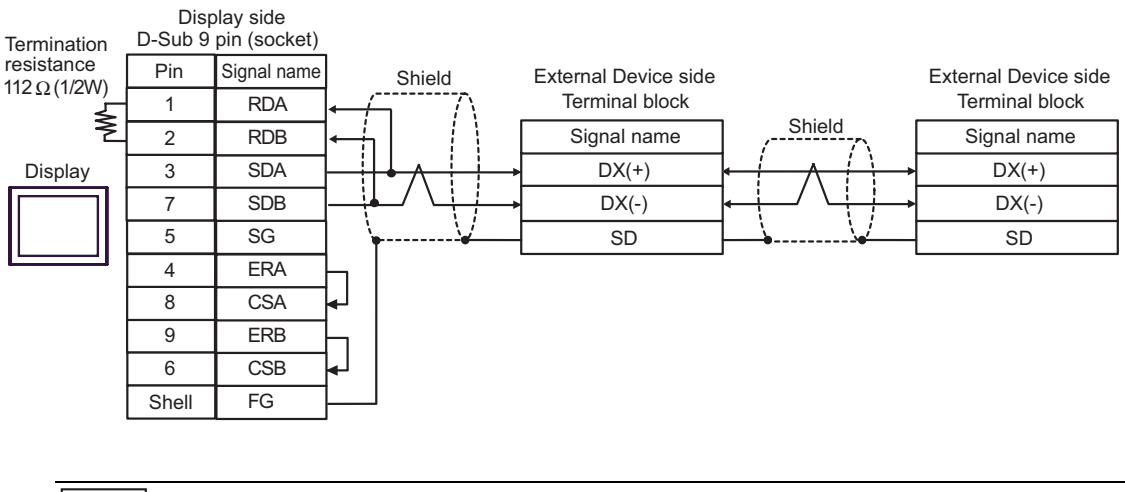

• For 1:n connection, set the termination resistance switch on the External Device located at the end to ON.

# 3C)

• 1:1 Connection

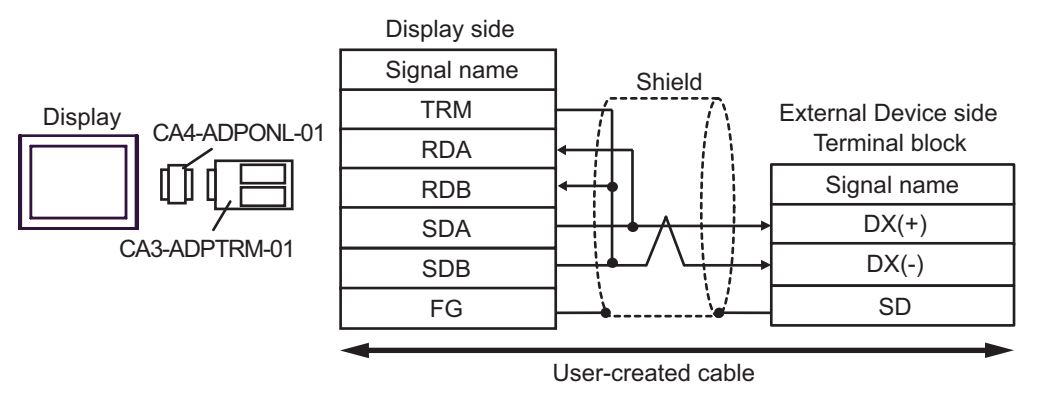

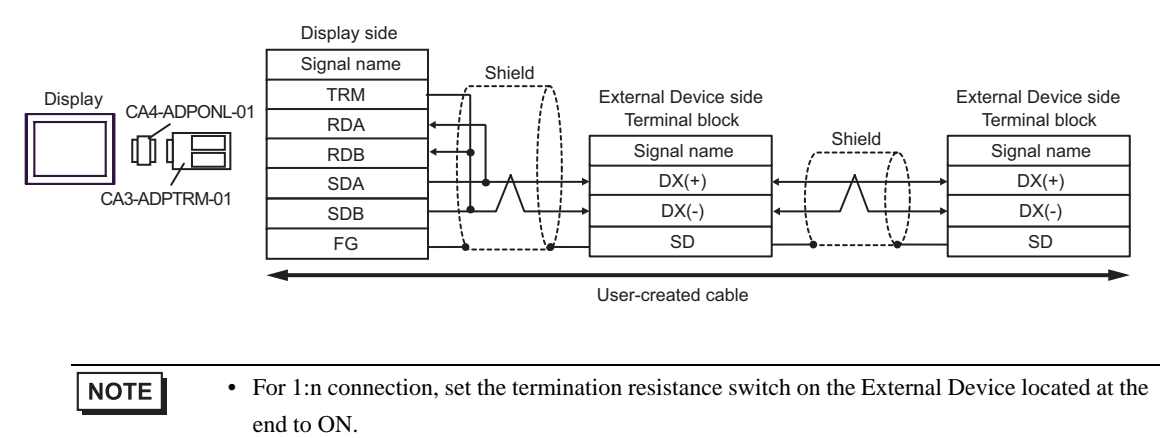

# 3D)

• 1:1 Connection

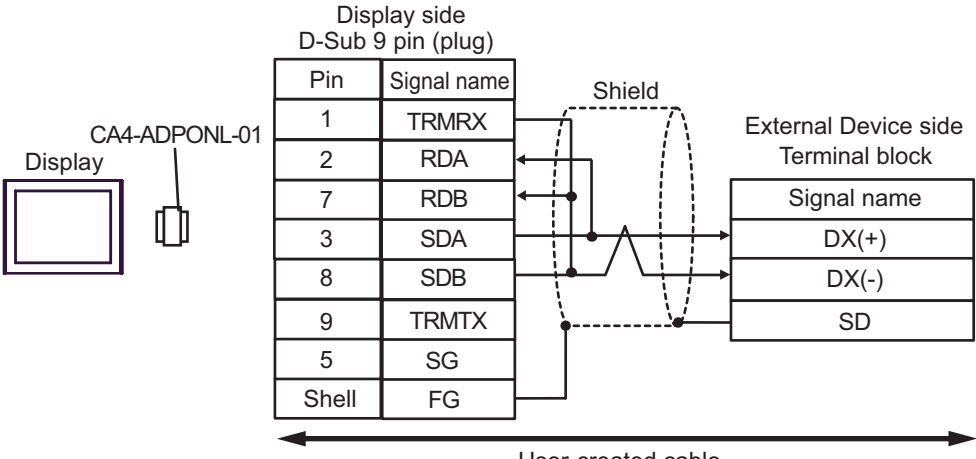

User-created cable

• 1:n Connection

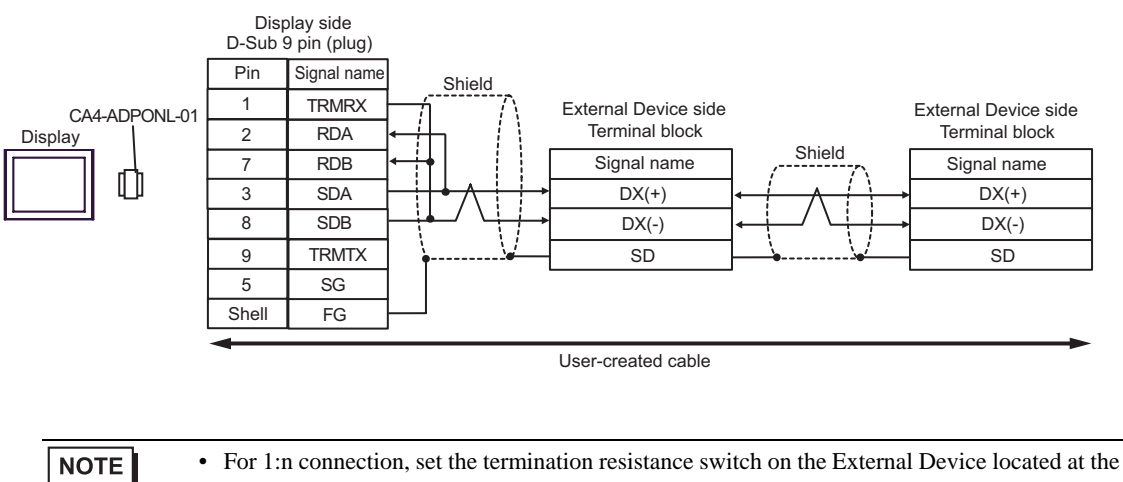

end to ON.

# 3E)

• 1:1 Connection

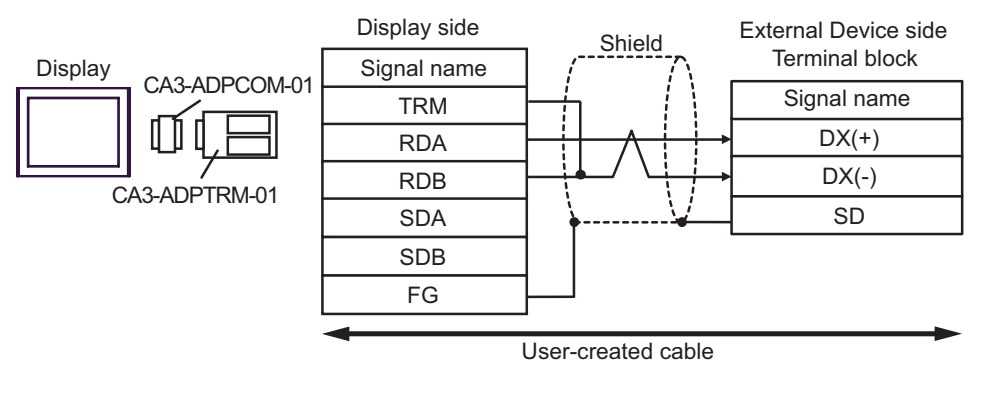

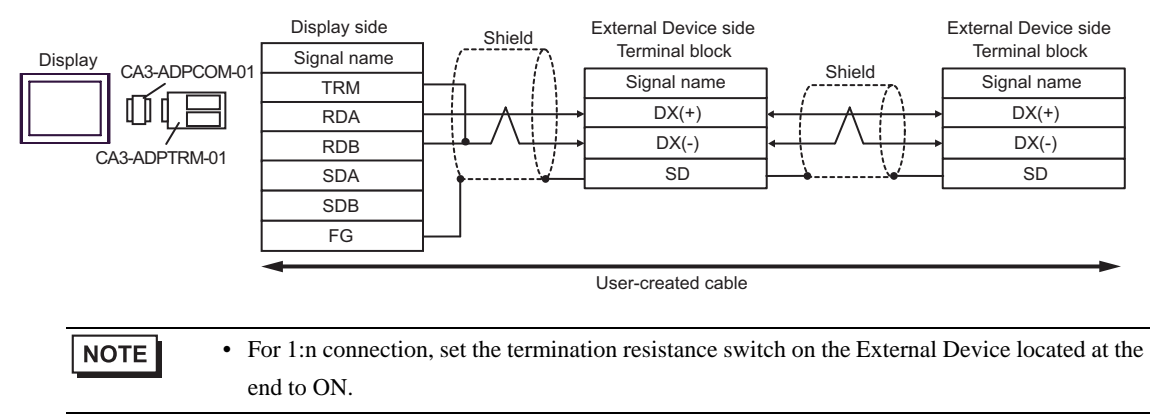

# 3F)

• 1:1 Connection

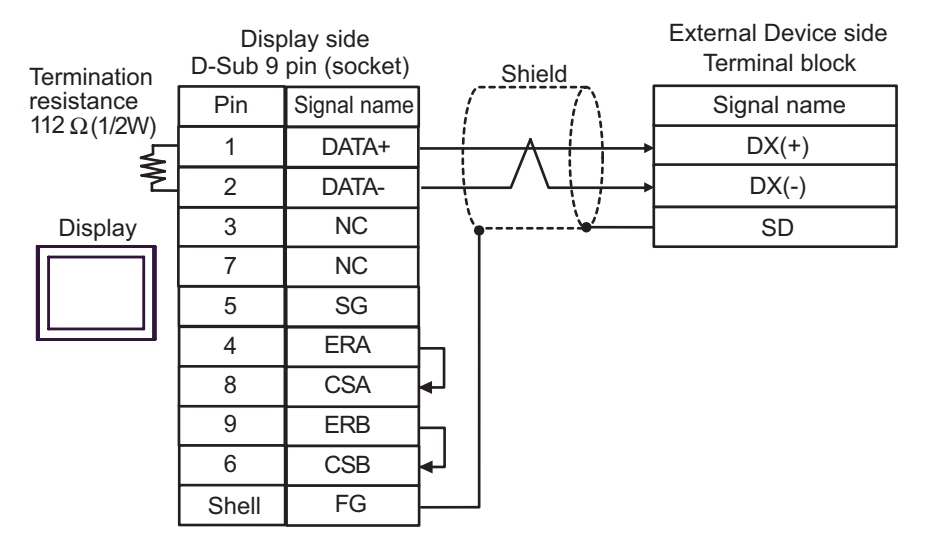

• 1:n Connection

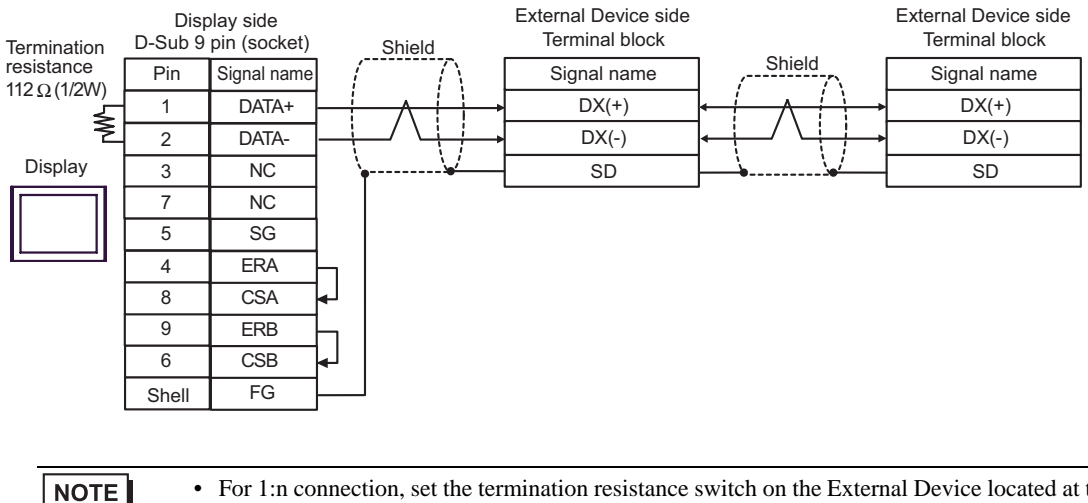

• For 1:n connection, set the termination resistance switch on the External Device located at the end to ON.

3G)

• 1:1 Connection

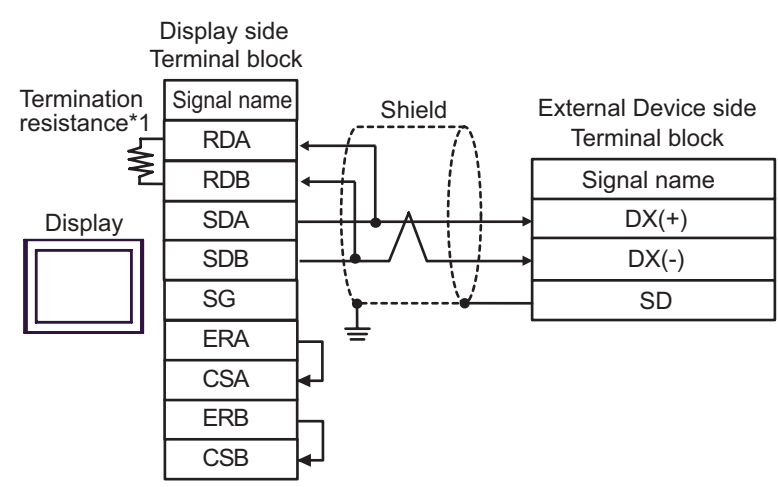

• 1:n Connection

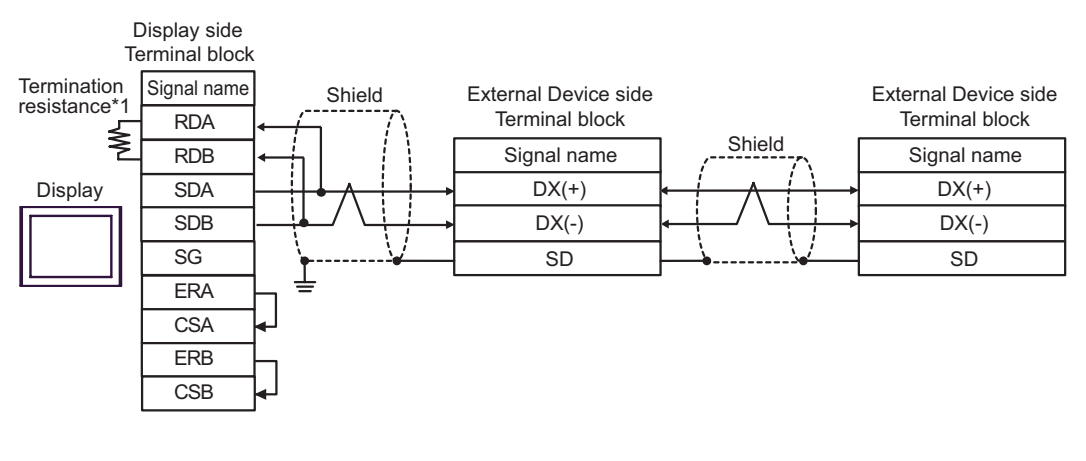

**NOTE** 

• For 1:n connection, set the termination resistance switch on the External Device located at the end to ON.

\*1 The resistance in the Display is used as the termination resistance. Set the value of the DIP Switch on the rear of the Display as shown in the table below.

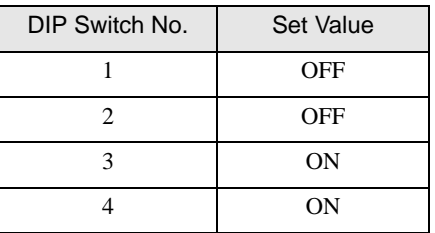

# 3H)

• 1:1 Connection

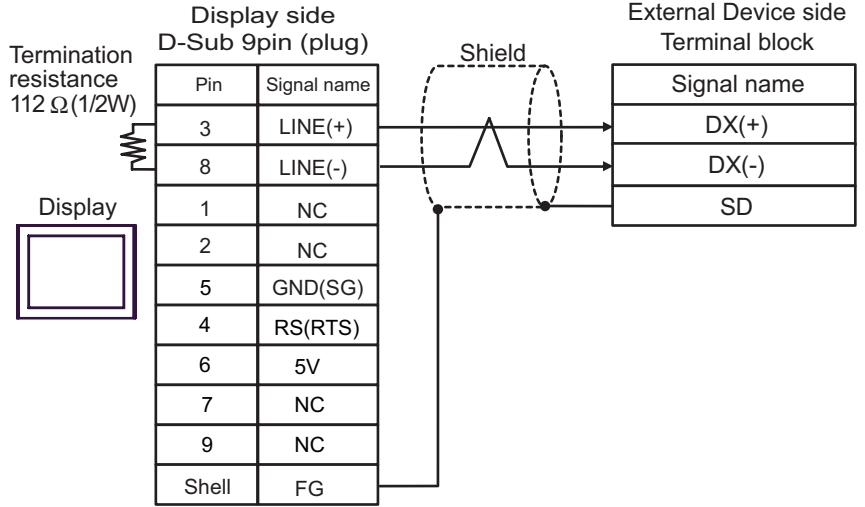

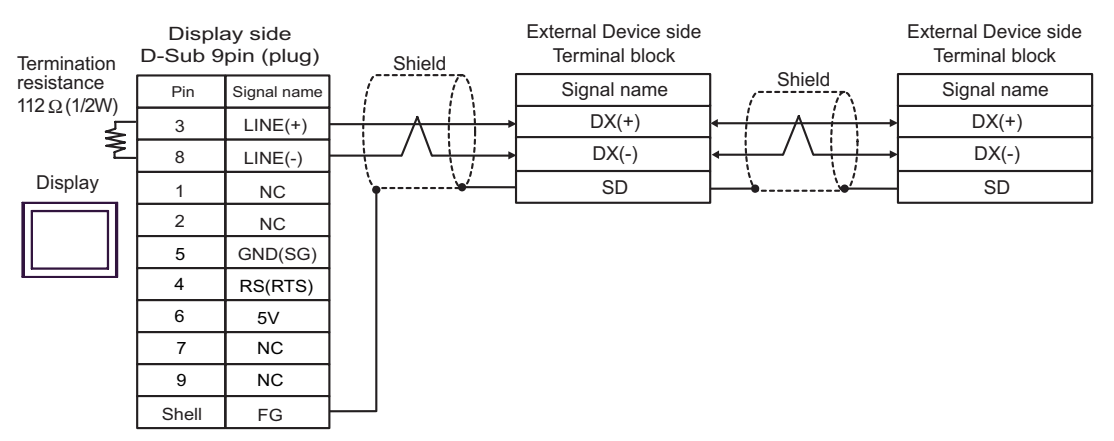

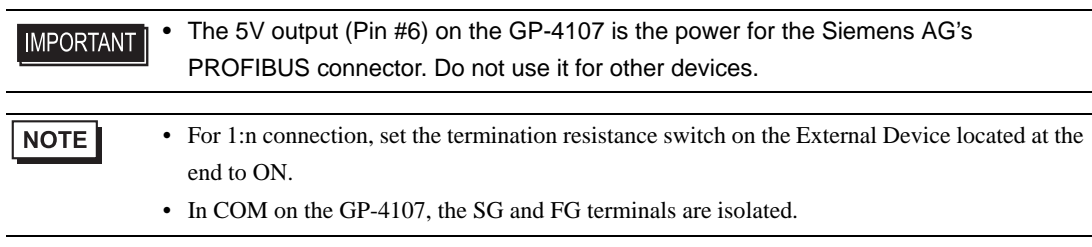

# Cable Diagram 4

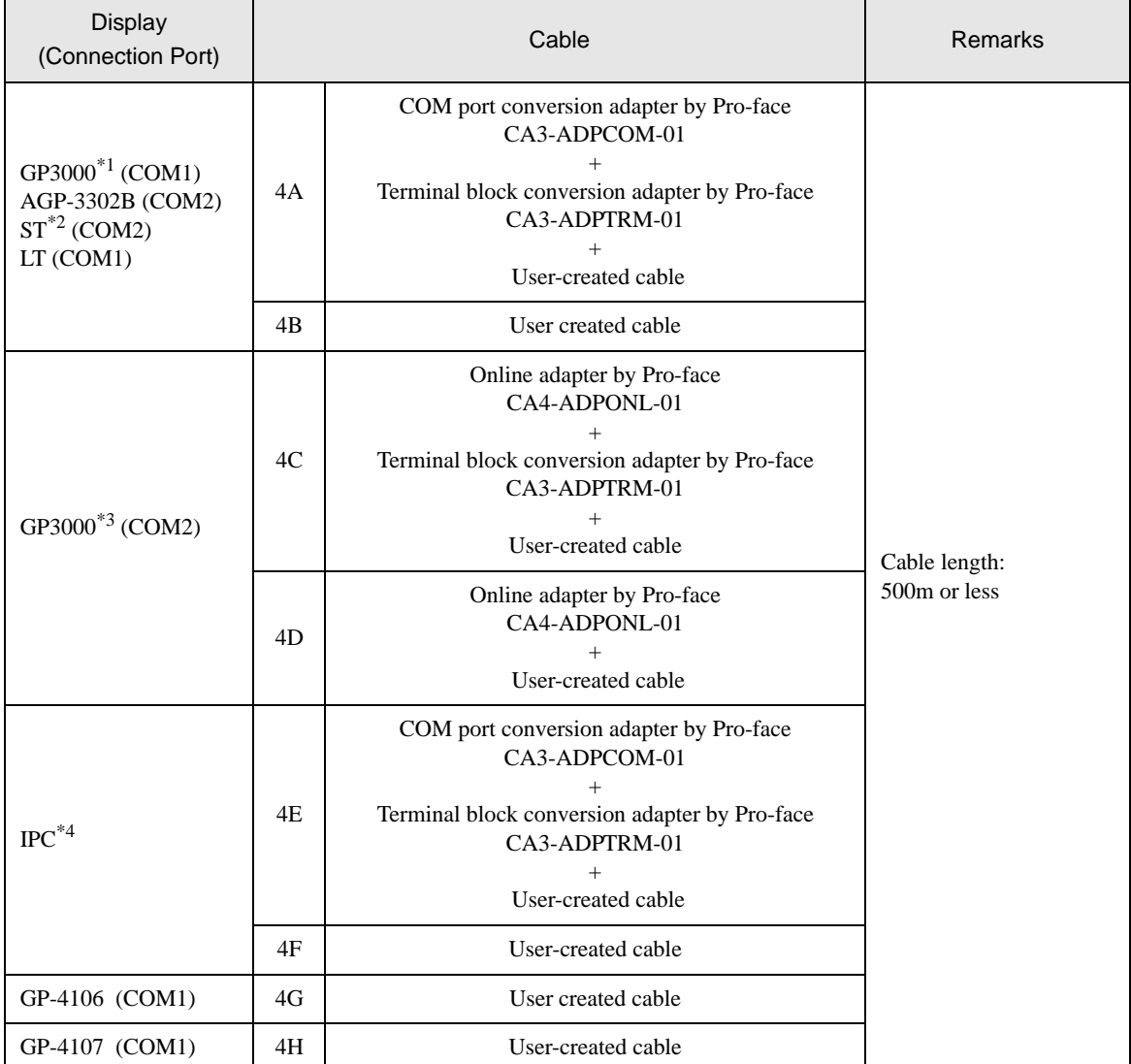

\*1 All GP3000 models except AGP-3302B

\*2 All ST models except AST-3211A and AST-3302B

\*3 All GP3000 models except the GP-3200 Series and AGP-3302B

\*4 Only a COM port which can communicate by RS-422/485 (2-wire) can be used. **IPC COM Port (page 5)** 

• The recommended connection cable is the Furukawa Electric's AWM2789 long-distance cable.

# 4A)

• 1:1 Connection

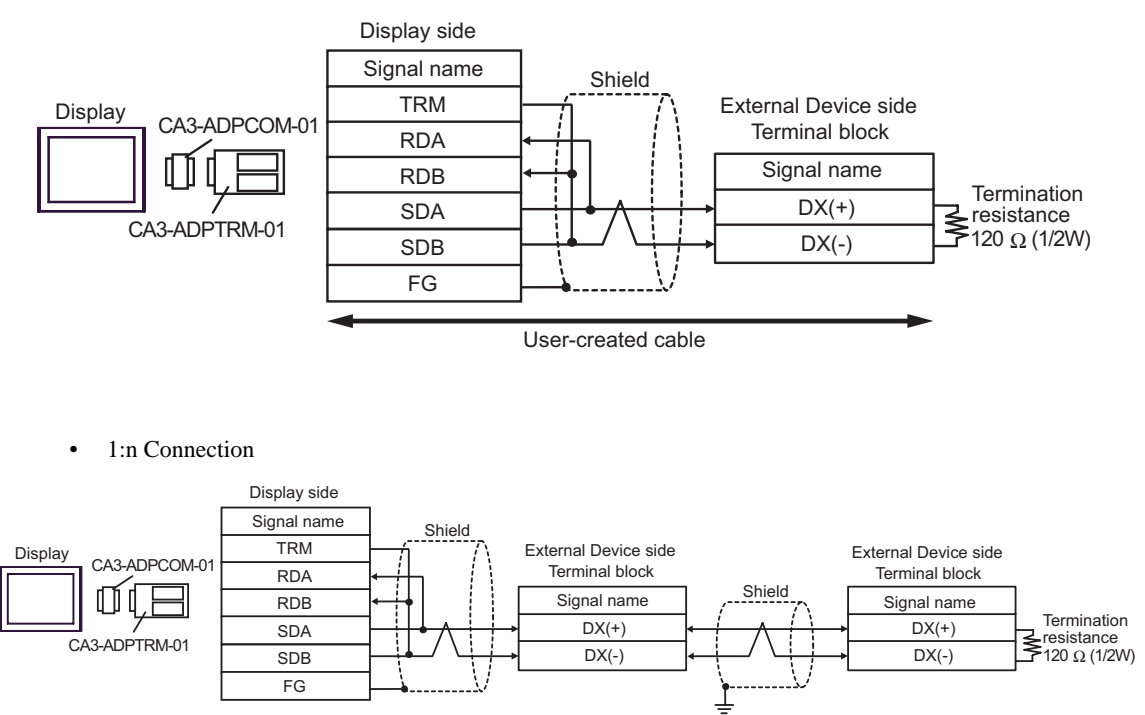

User-created cable

## 4B)

• 1:1 Connection

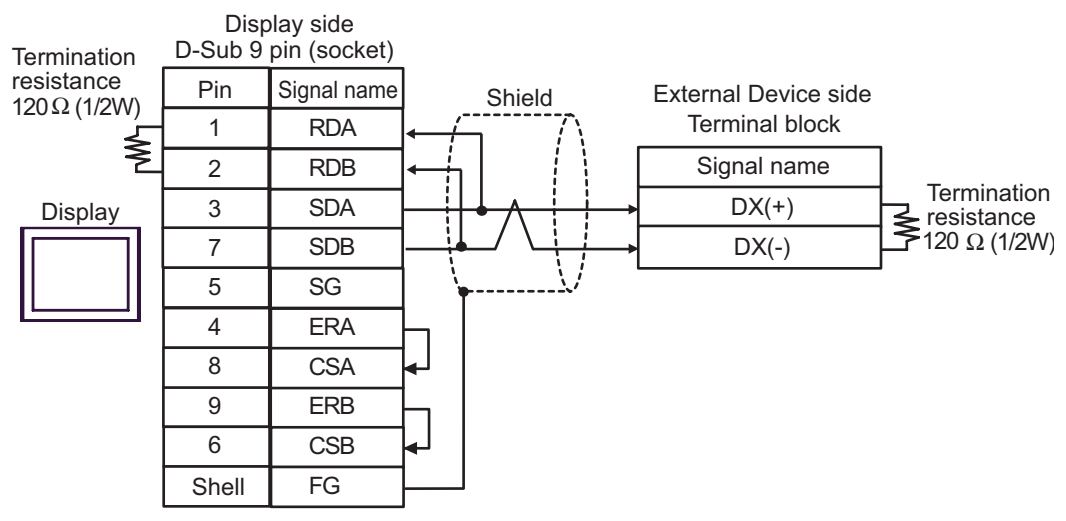

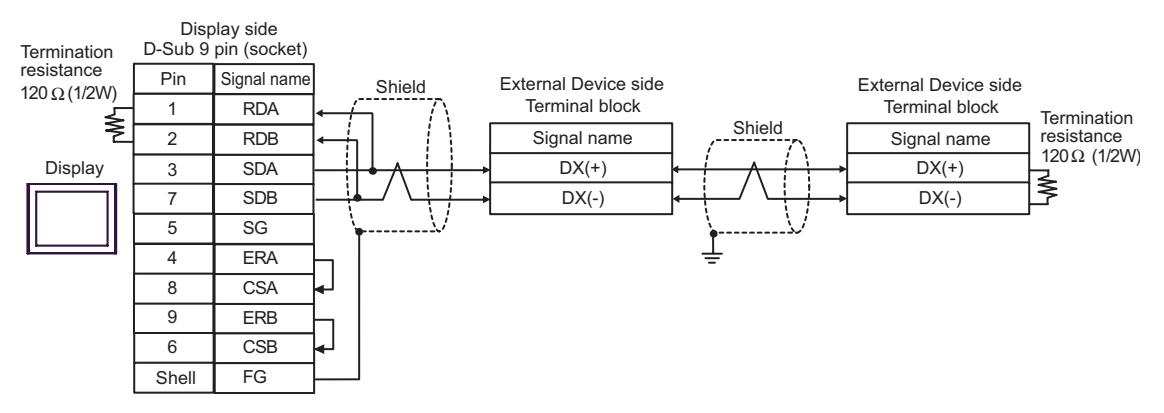

# 4C)

• 1:1 Connection

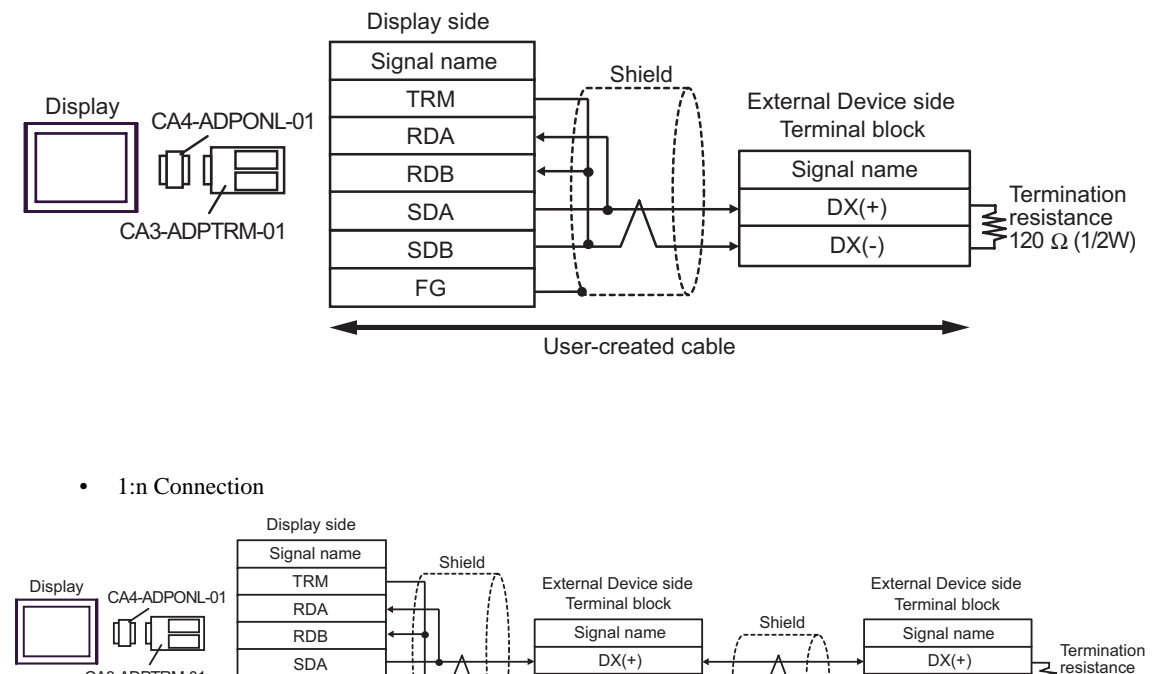

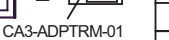

SDA SDB FG

ţ

User-created cable

 $DX(+)$ 

DX(-)  $\mapsto$  → DX(-)  $\downarrow$  120 Ω (1/2W)

 $DX(+)$  $DX(-)$ 

resistance

# 4D)

• 1:1 Connection

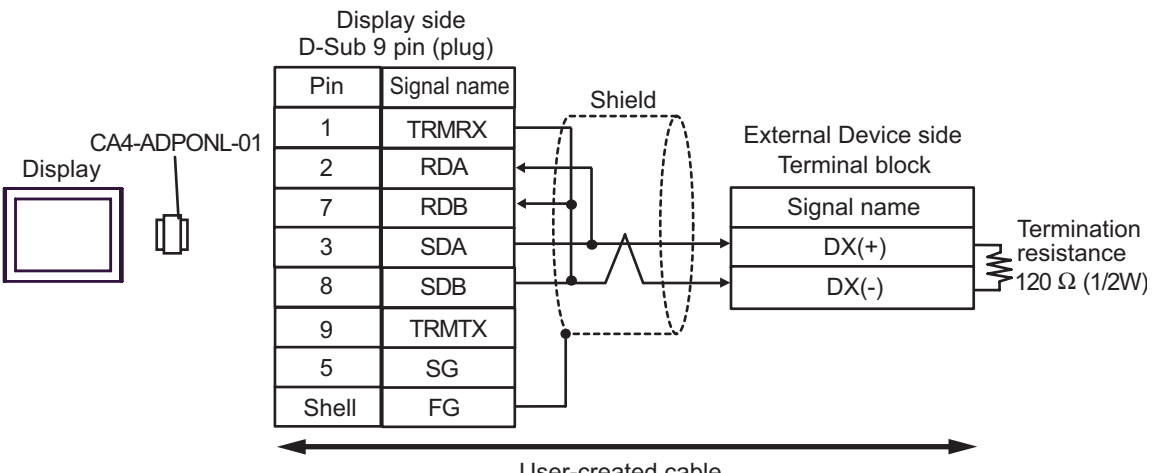

User-created cable

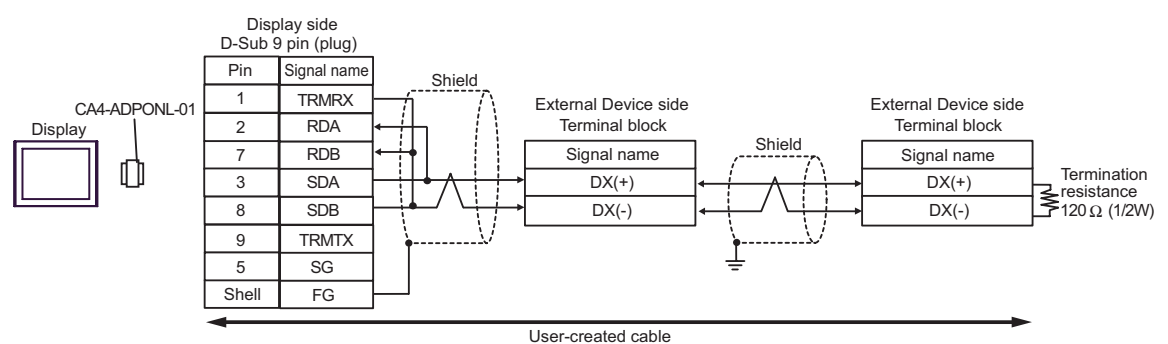

# 4E)

• 1:1 Connection

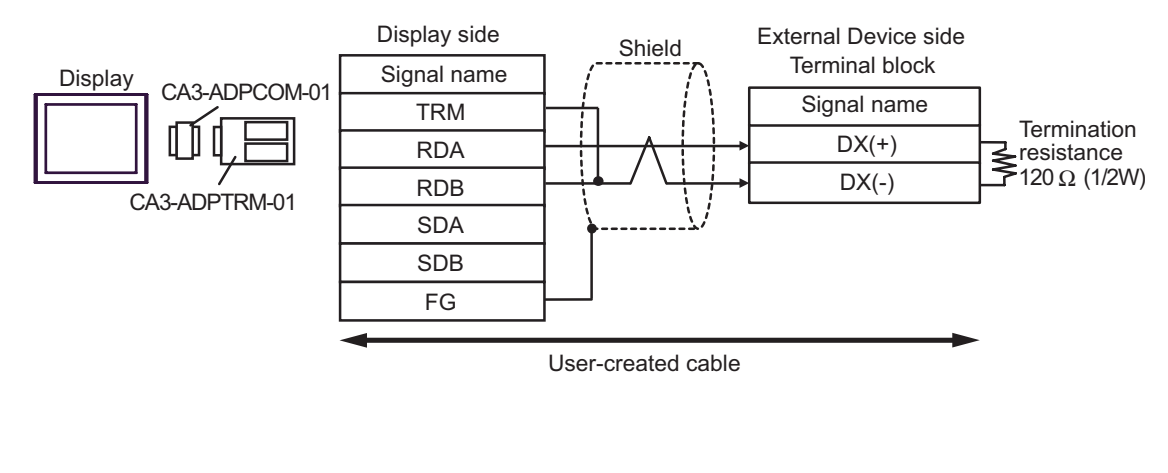

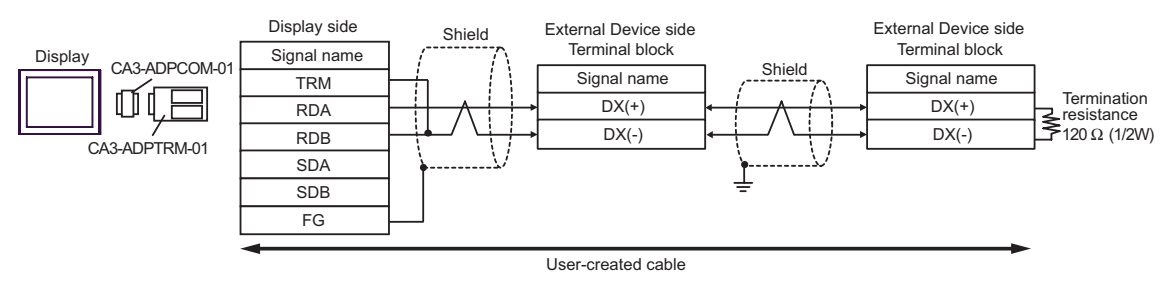

# 4F)

• 1:1 Connection

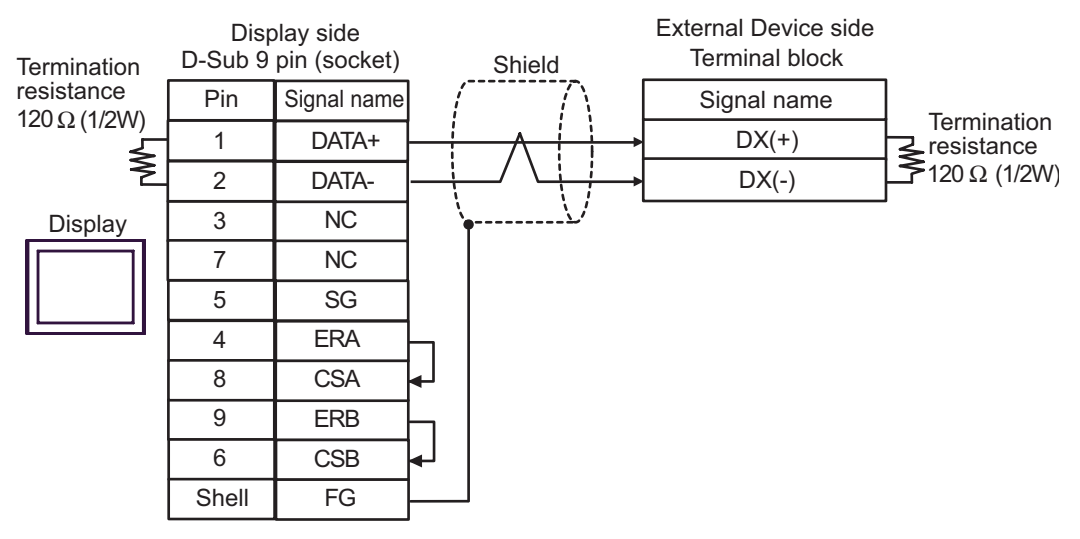

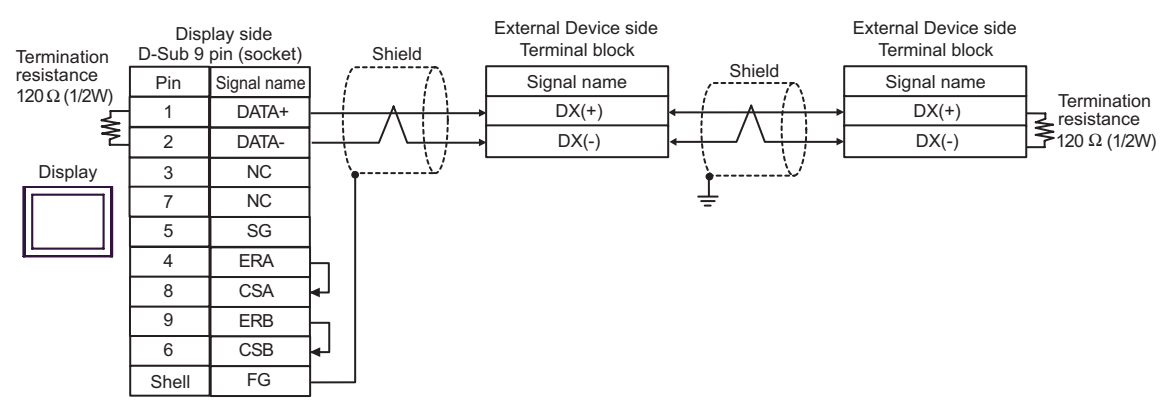

# 4G)

• 1:1 Connection

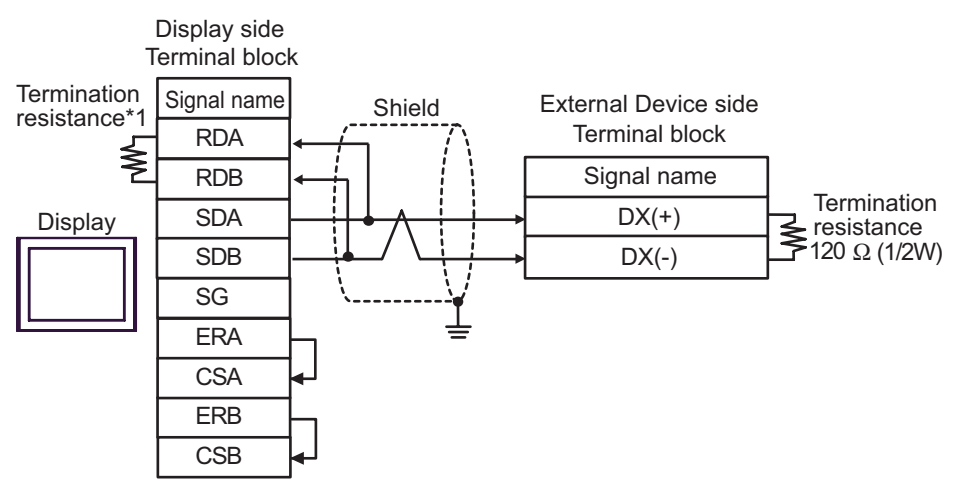

1:n Connection

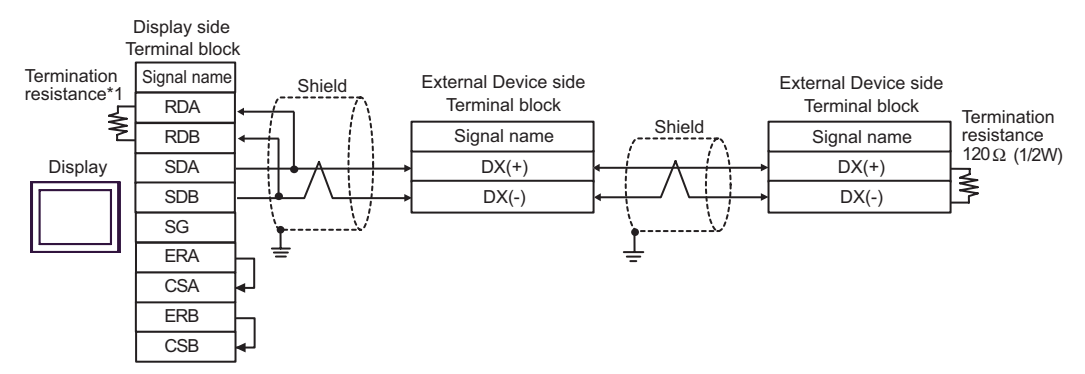

\*1 The resistance in the Display is used as the termination resistance. Set the value of the DIP Switch on the rear of the Display as shown in the table below.

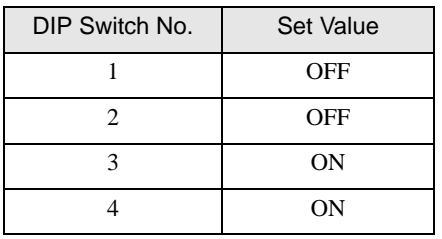

## 4H)

• 1:1 Connection

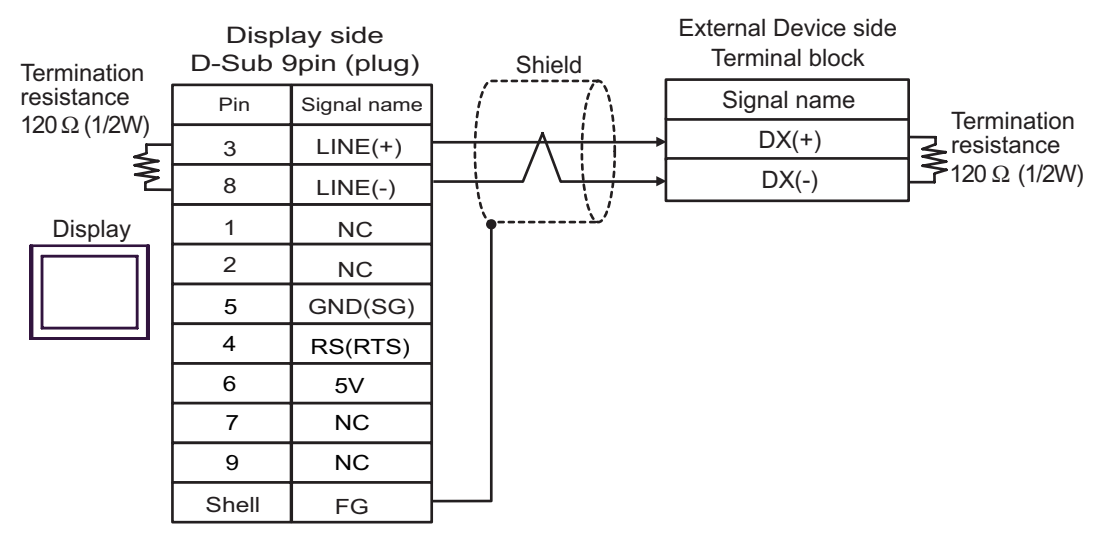

### • 1:n Connection

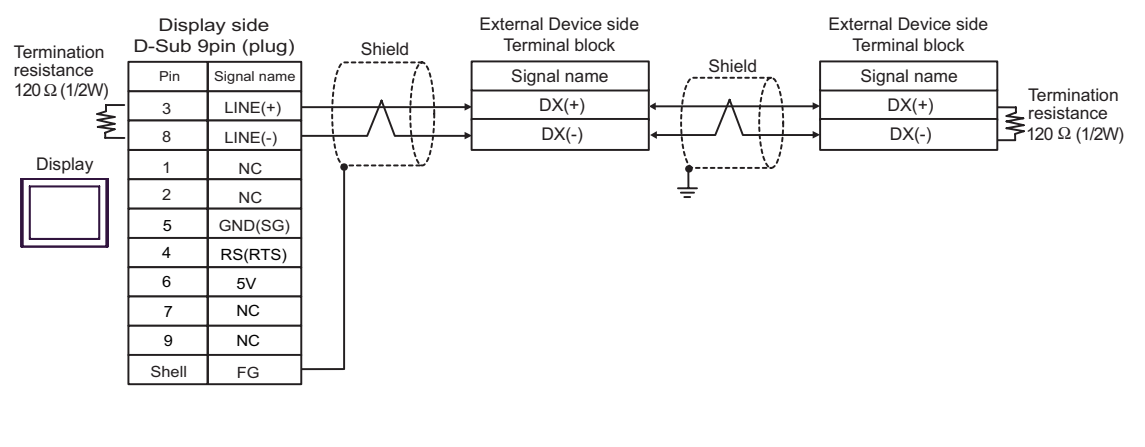

# **IMPORTANT**

• The 5V output (Pin #6) on the GP-4107 is the power for the Siemens AG's PROFIBUS connector. Do not use it for other devices.

# NOTE

• In COM on the GP-4107, the SG and FG terminals are isolated.

# Cable Diagram 5

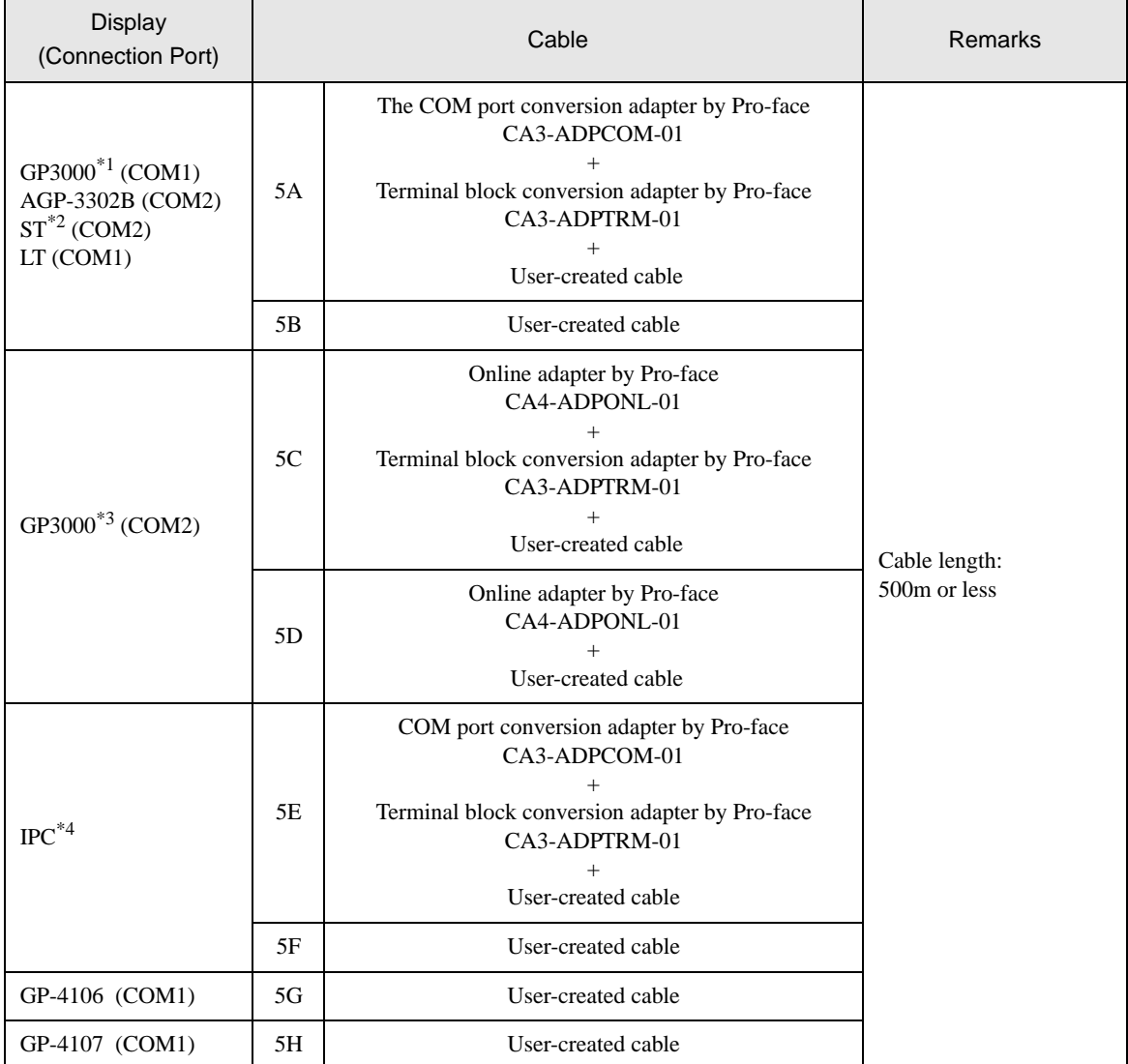

\*1 All GP3000 models except AGP-3302B

\*2 All ST models except AST-3211A and AST-3302B

\*3 All GP3000 models except the GP-3200 Series and AGP-3302B

\*4 Only a COM port which can communicate by RS-422/485 (2-wire) can be used. **IPC COM Port (page 5)** 

• The following cables are recommended as the connecting cable for use with RJ-45 connectors.

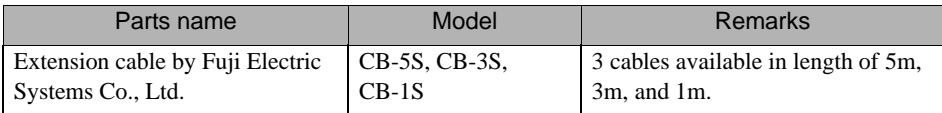

When using an off-the-shelf LAN cable, use a 10BASE-T/100BASE-TX straight type cable (less than 20m) compliant to US ANSI TIA/EIA-568A Category 5.

The recommended LAN cables are KB-10T5-01K (1m) and KB-STP-01K (1m) (Shielded LAN cable compliant with EMC Directive) by SANWA Supply Co., Ltd.

- The recommended connection cable between the terminal block of the Display side and the RJ-45 connector is the Furukawa Electric's AWM2789 long-distance cable.
- Set the termination resistance switch on the External Device as follows:

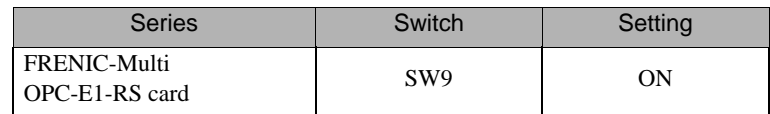

The following are RJ-45 connector pin numbers for the FRENIC-Multi series.

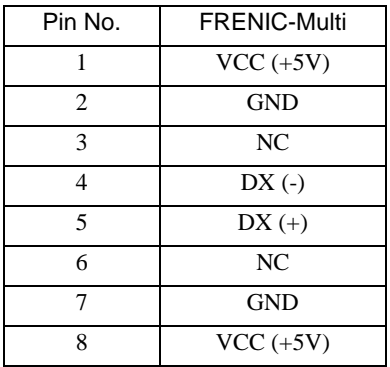

# **IMPORTANT**

• Do not use FRENIC-Multi Series pin numbers 1, 2, 7 and 8 for communications. Refer to your External Device manual for details.
## 5A)

• 1:1 Connection

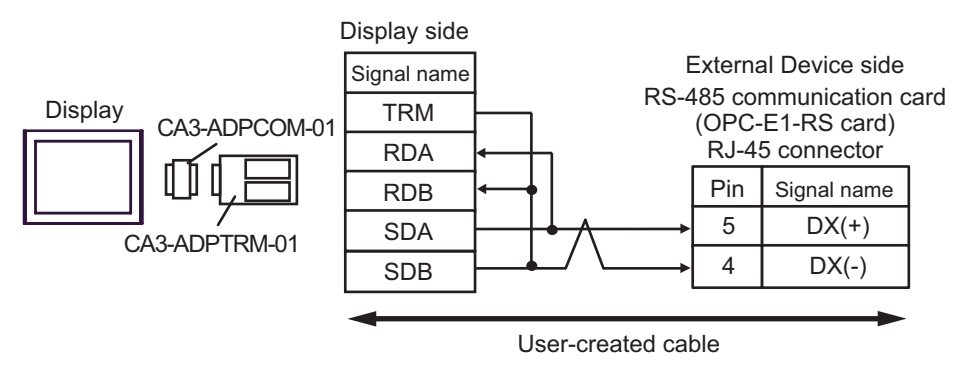

1:n Connection

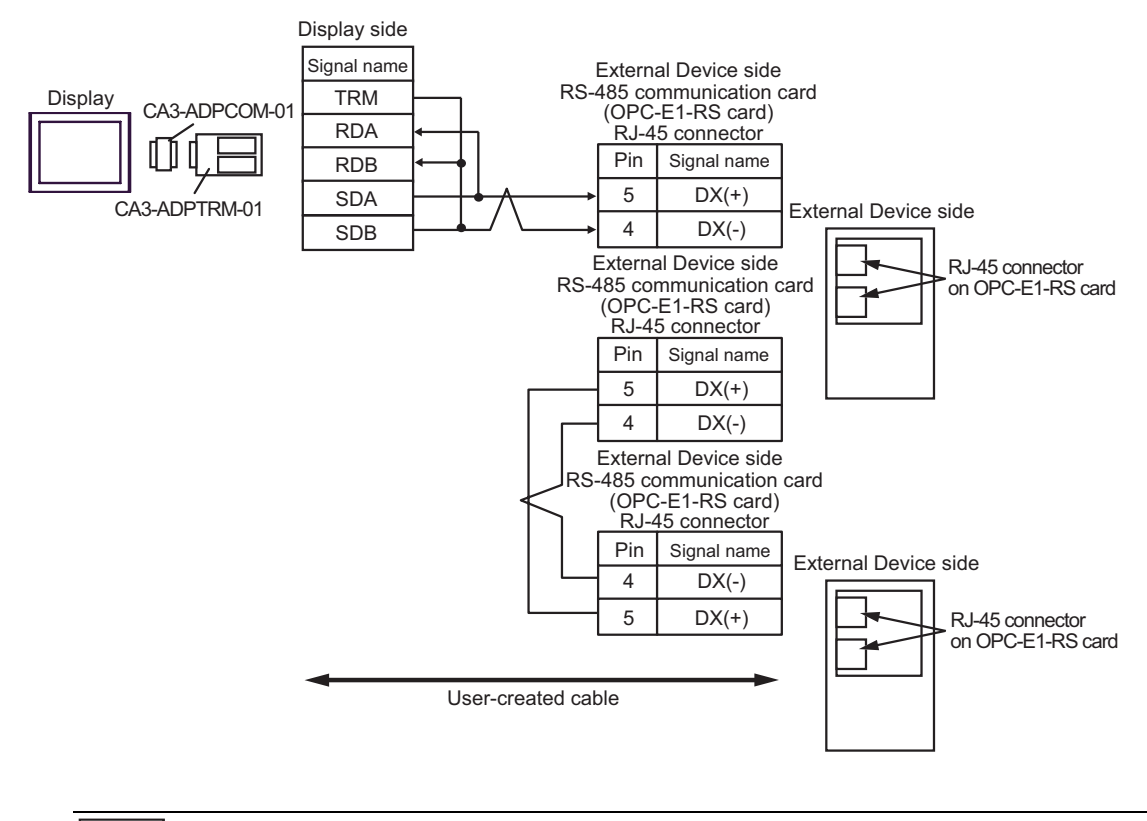

**NOTE** 

• For 1:n connection, set the termination resistance switch on the External Device located at the end to ON.

#### 5B)

• 1:1 Connection

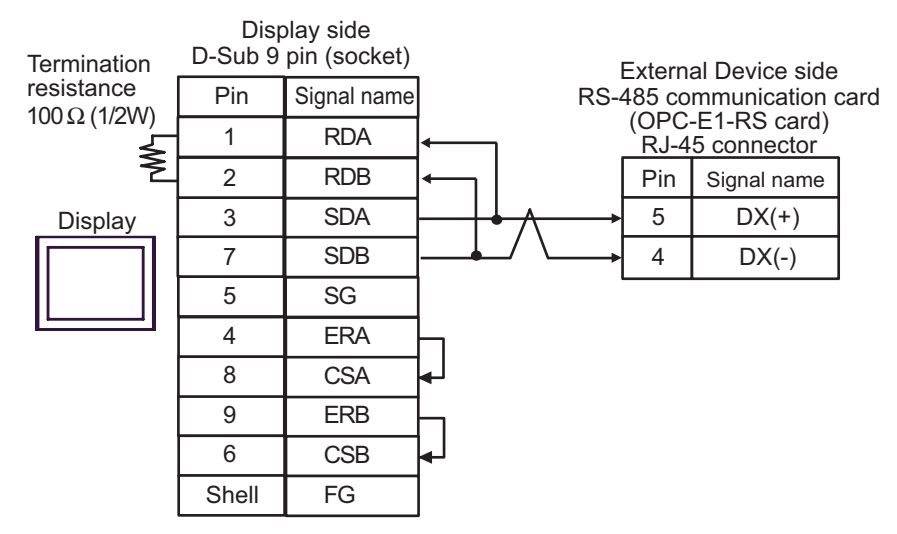

1:n Connection

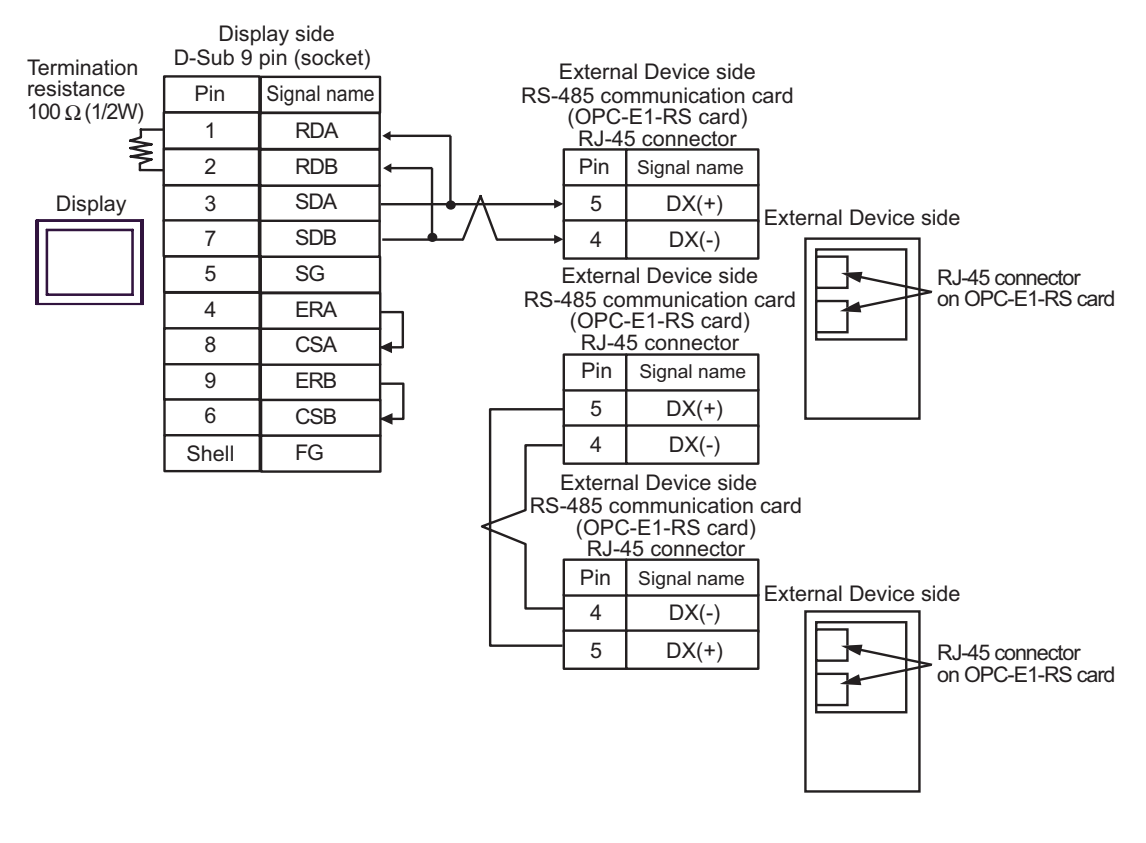

• For 1:n connection, set the termination resistance switch on the External Device located at the end to ON.

**NOTE** 

## 5C)

• 1:1 Connection

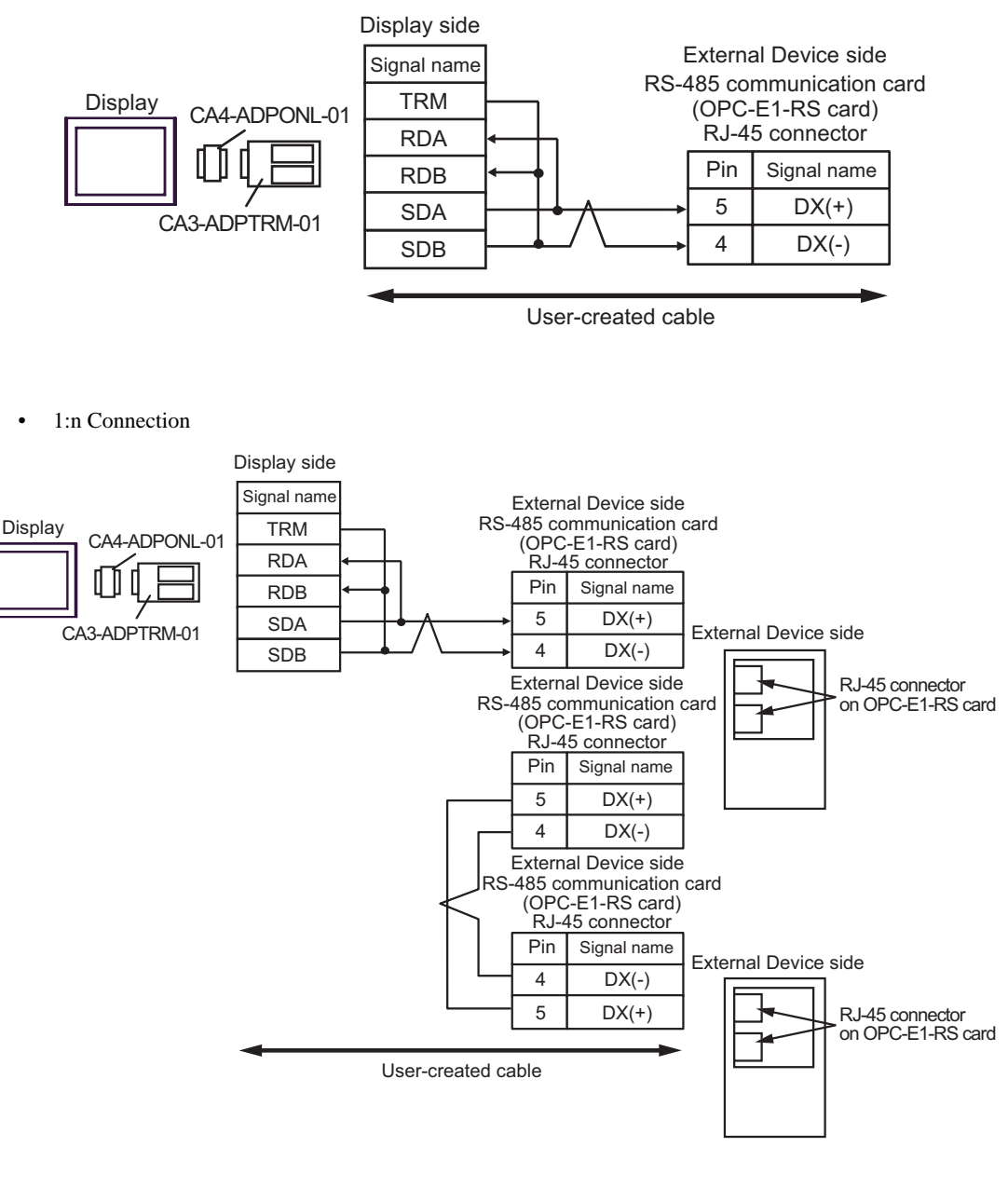

NOTE

• For 1:n connection, set the termination resistance switch on the External Device located at the end to ON.

### 5D)

• 1:1 Connection

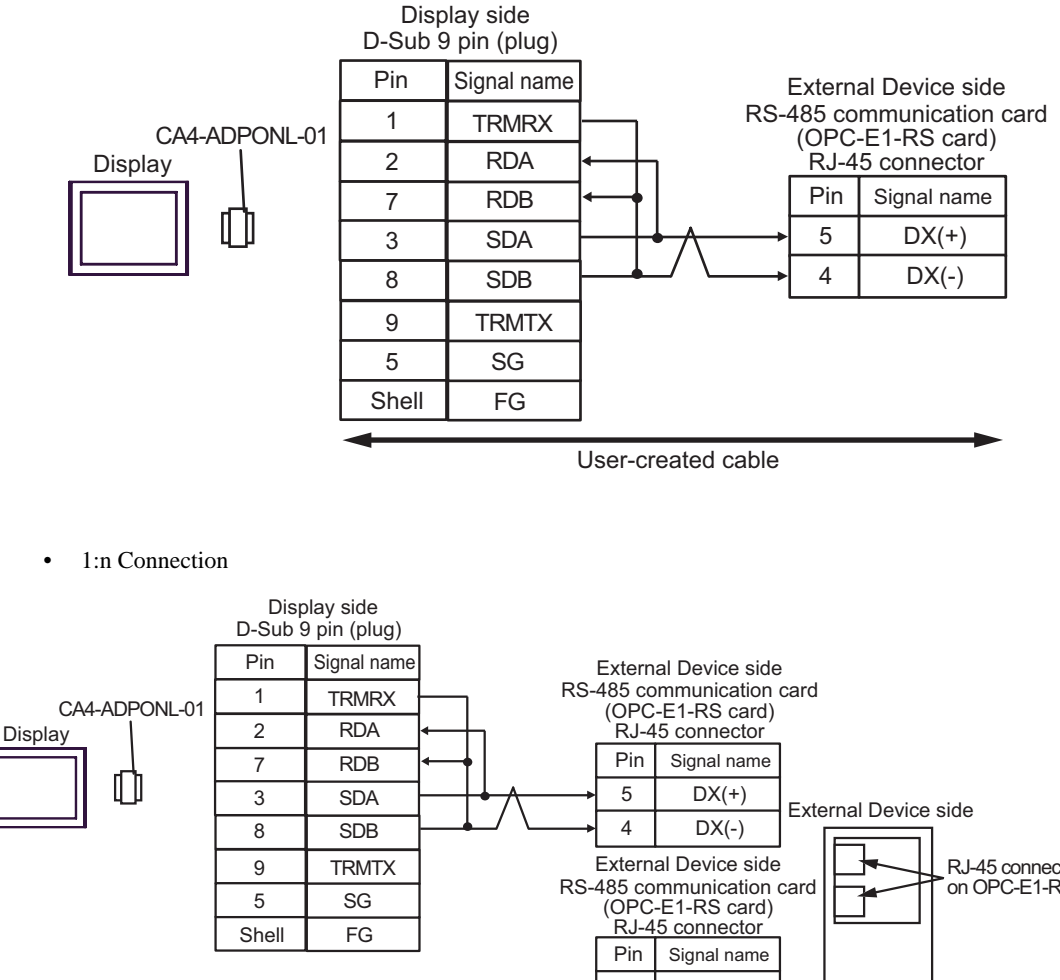

RJ-45 connector on OPC-E1-RS card 5  $DX(+)$ 4  $DX(-)$ External Device side RS-485 communication card (OPC-E1-RS card) RJ-45 connector Pin Signal name External Device side $4$  DX(-)  $5$  DX(+) RJ-45 connector on OPC-E1-RS card User-created cable • For 1:n connection, set the termination resistance switch on the External Device located at the **NOTE** 

end to ON.

#### 5E)

• 1:1 Connection

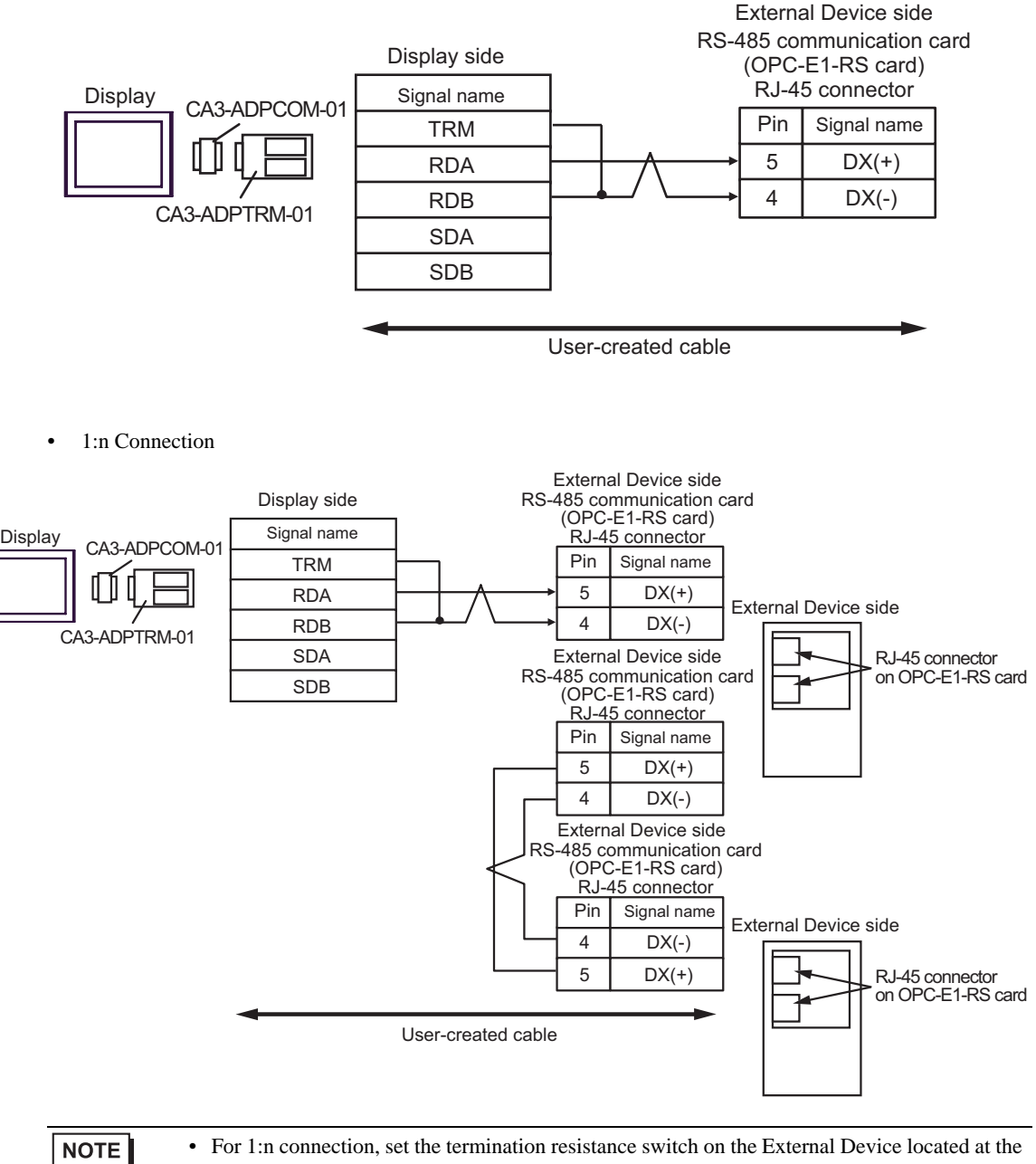

end to ON.

### 5F)

• 1:1 Connection

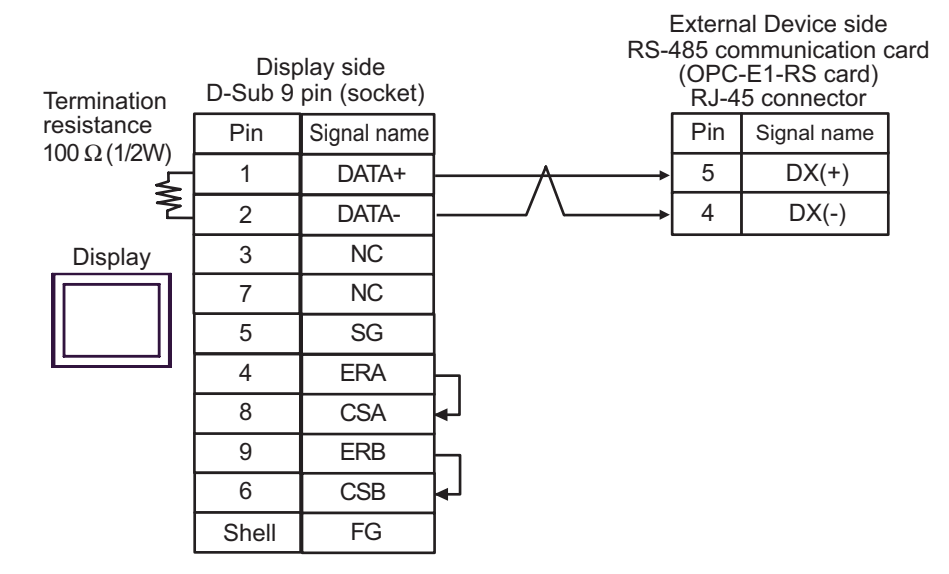

• 1:n Connection

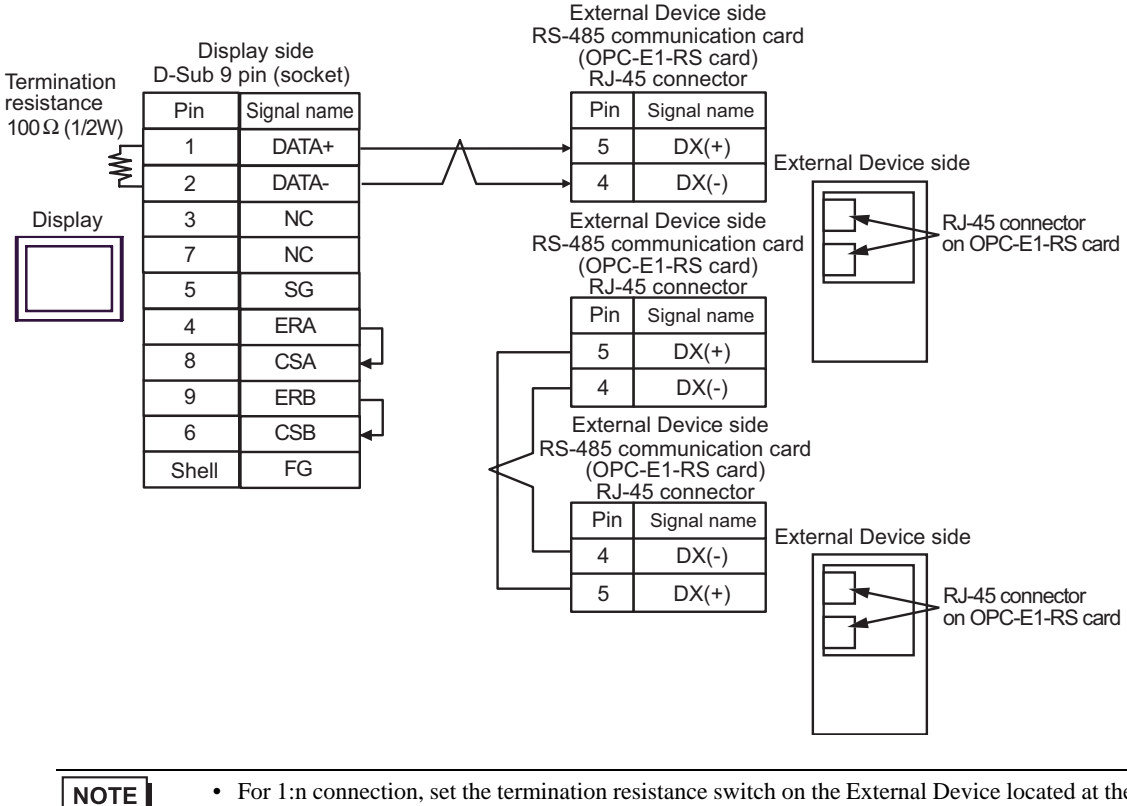

• For 1:n connection, set the termination resistance switch on the External Device located at the end to ON.

### 5G)

• 1:1 Connection

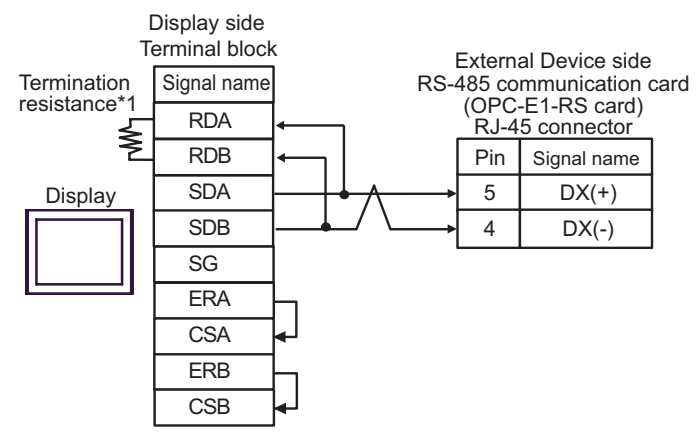

1:n Connection

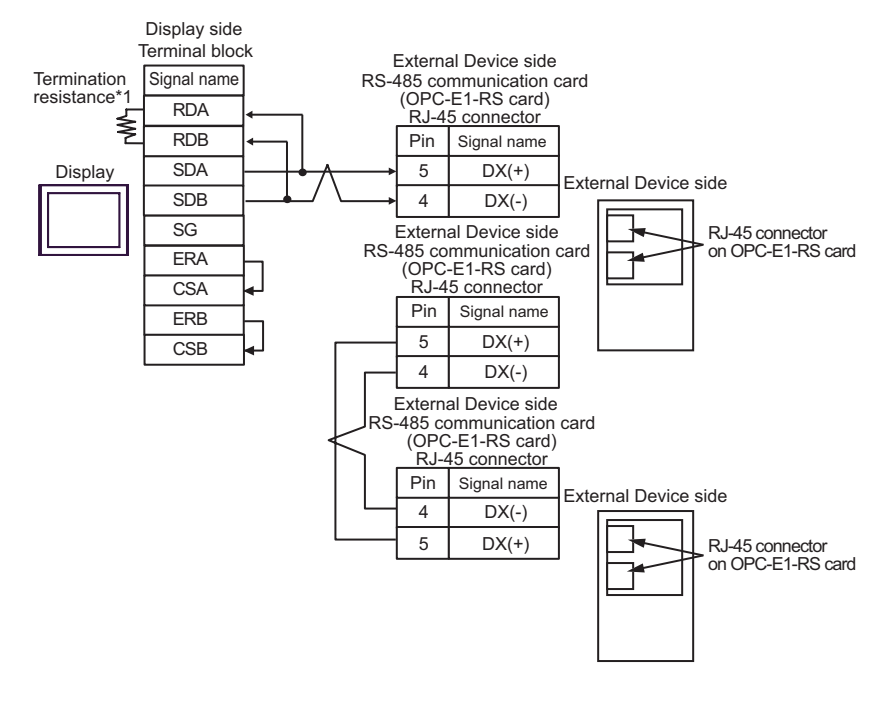

### **NOTE**

• For 1:n connection, set the termination resistance switch on the External Device located at the end to ON.

\*1 The resistance in the Display is used as the termination resistance. Set the value of the DIP Switch on the rear of the Display as shown in the table below.

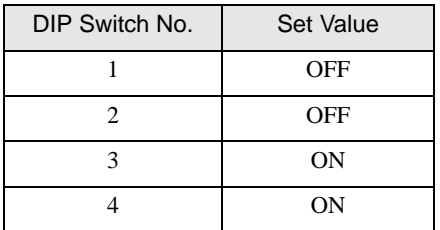

#### 5H)

• 1:1 Connection

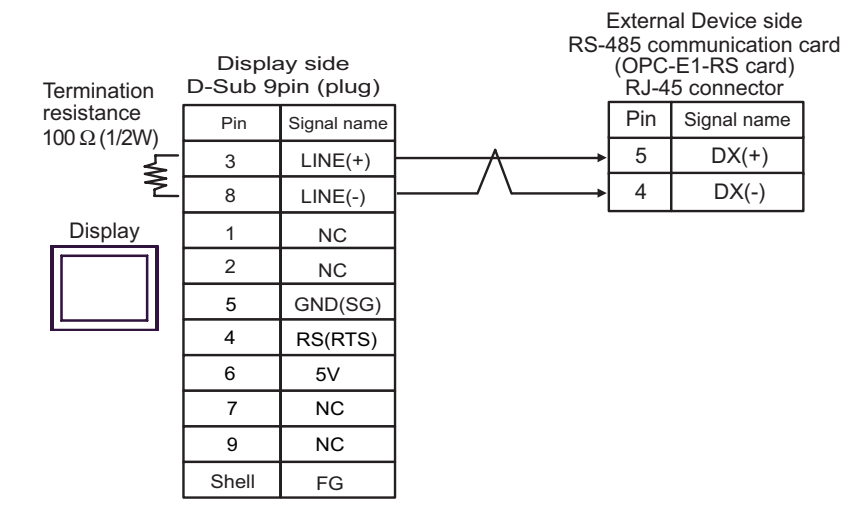

• 1:n Connection

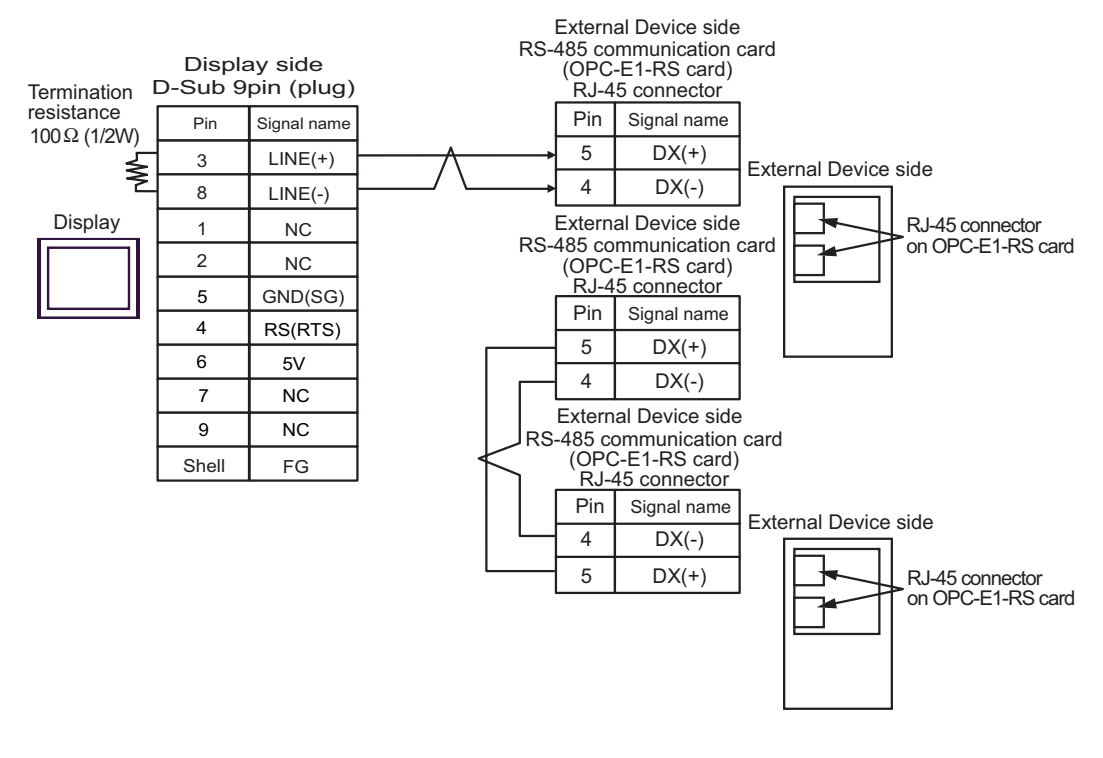

## **IMPORTANT**

• The 5V output (Pin #6) on the GP-4107 is the power for the Siemens AG's PROFIBUS connector. Do not use it for other devices.

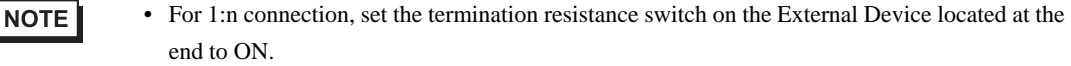

• In COM on the GP-4107, the SG and FG terminals are isolated.

# 6 Supported Device Addresses

The following section shows the range of supported device addresses. Please note that the actual supported range of the devices vary depending on the External Device to be used. Please check the actual range in the manual of your External Device.

## 6.1 FRENIC5000G11S/FRENIC5000P11S Series

: This address can be specified as system data area.

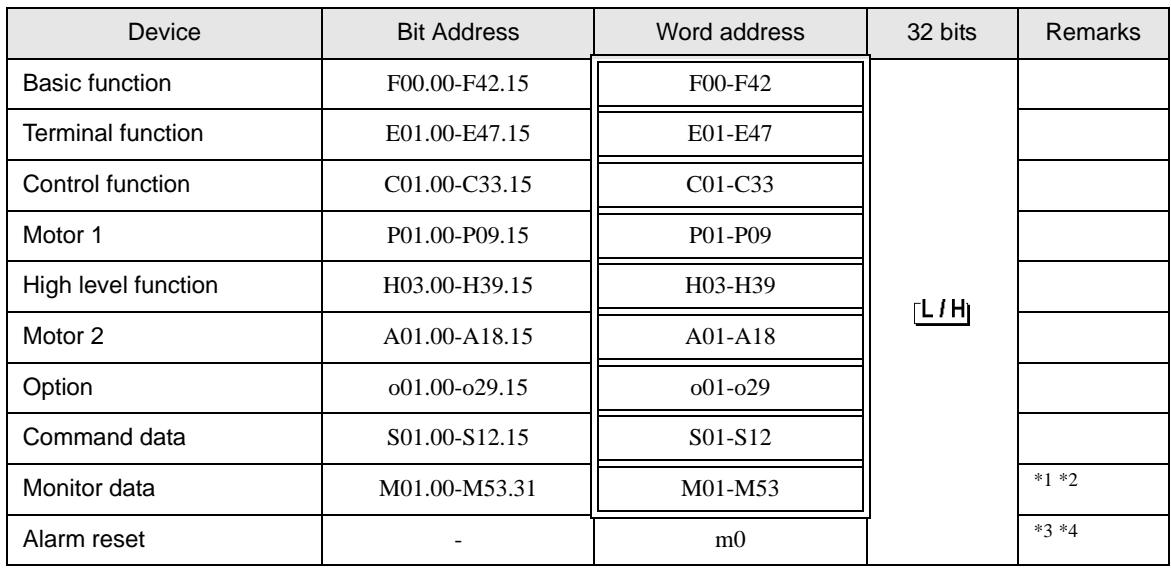

\*1 Write disabled

\*2 32-bit device

\*3 The virtual device, m0, is a specialized device to reset the alarm history generated by External Devices. The alarm reset is executed by writing random data to the m0.

\*4 Read disabled

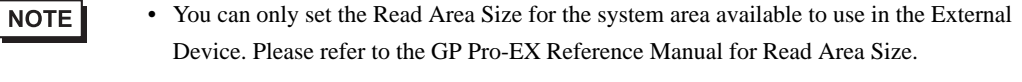

Cf. GP-Pro EX Reference Manual "LS Area (Direct Access Method)"

• Refer to the precautions on manual notation for icons in the table.

## 6.2 FVR-E11S Series

IE

 $\Box$ : This address can be specified as system data area.

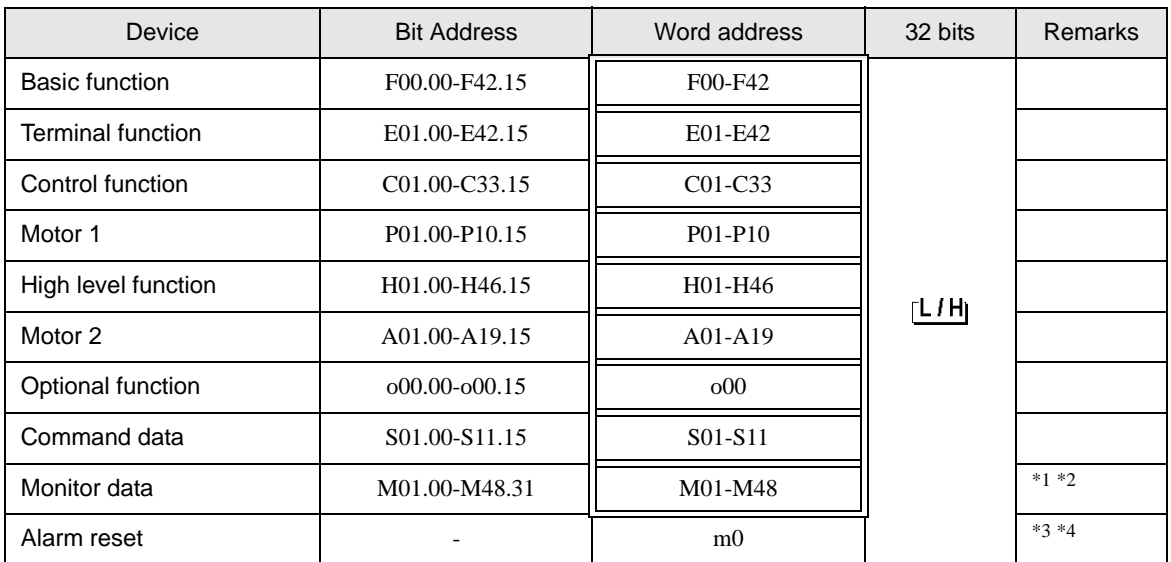

\*1 Write disabled

\*2 32-bit device

\*3 The virtual device, m0, is a specialized device to reset the alarm history generated by External Devices. The alarm reset is executed by writing random data to the m0.

#### \*4 Read disabled

#### NOTE

• You can only set the Read Area Size for the system area available to use in the External Device. Please refer to the GP Pro-EX Reference Manual for Read Area Size.

Cf. GP-Pro EX Reference Manual "LS Area (Direct Access Method)"

• Refer to the precautions on manual notation for icons in the table.

 $\Box$ : This address can be specified as system data area.

## 6.3 FVR-C11S Series

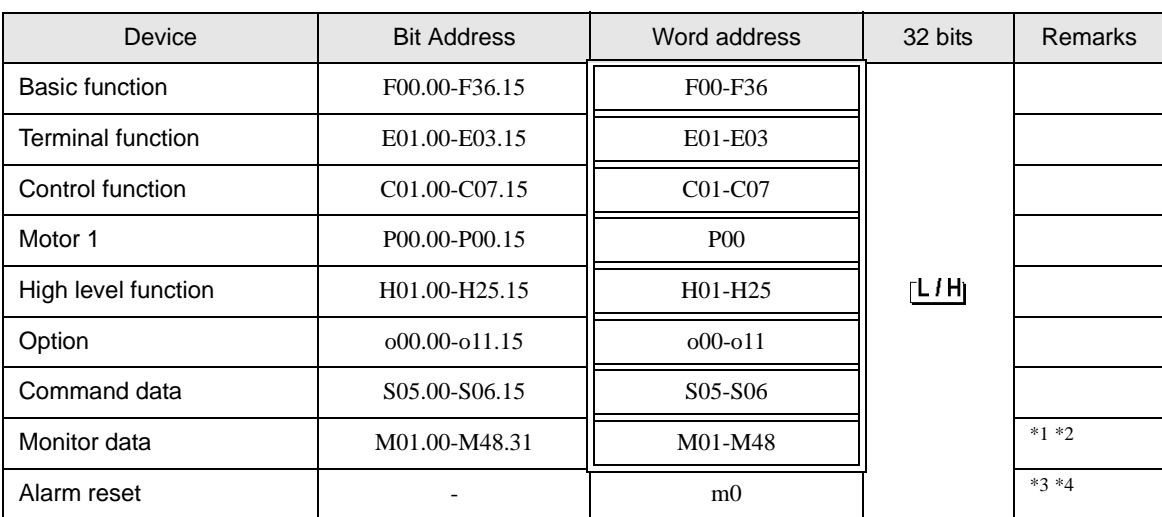

旧

\*1 Write disabled

\*2 32-bit device

\*3 The virtual device, m0, is a specialized device to reset the alarm history generated by External Devices. The alarm reset is executed by writing random data to the m0.

\*4 Read disabled

• You can only set the Read Area Size for the system area available to use in the External  $NOTE$ Device. Please refer to the GP Pro-EX Reference Manual for Read Area Size.

Cf. GP-Pro EX Reference Manual "LS Area (Direct Access Method)"

• Refer to the precautions on manual notation for icons in the table.

6.4 FRENIC-MEGA Series

匠

 $\equiv$  : This address can be specified as system data area.

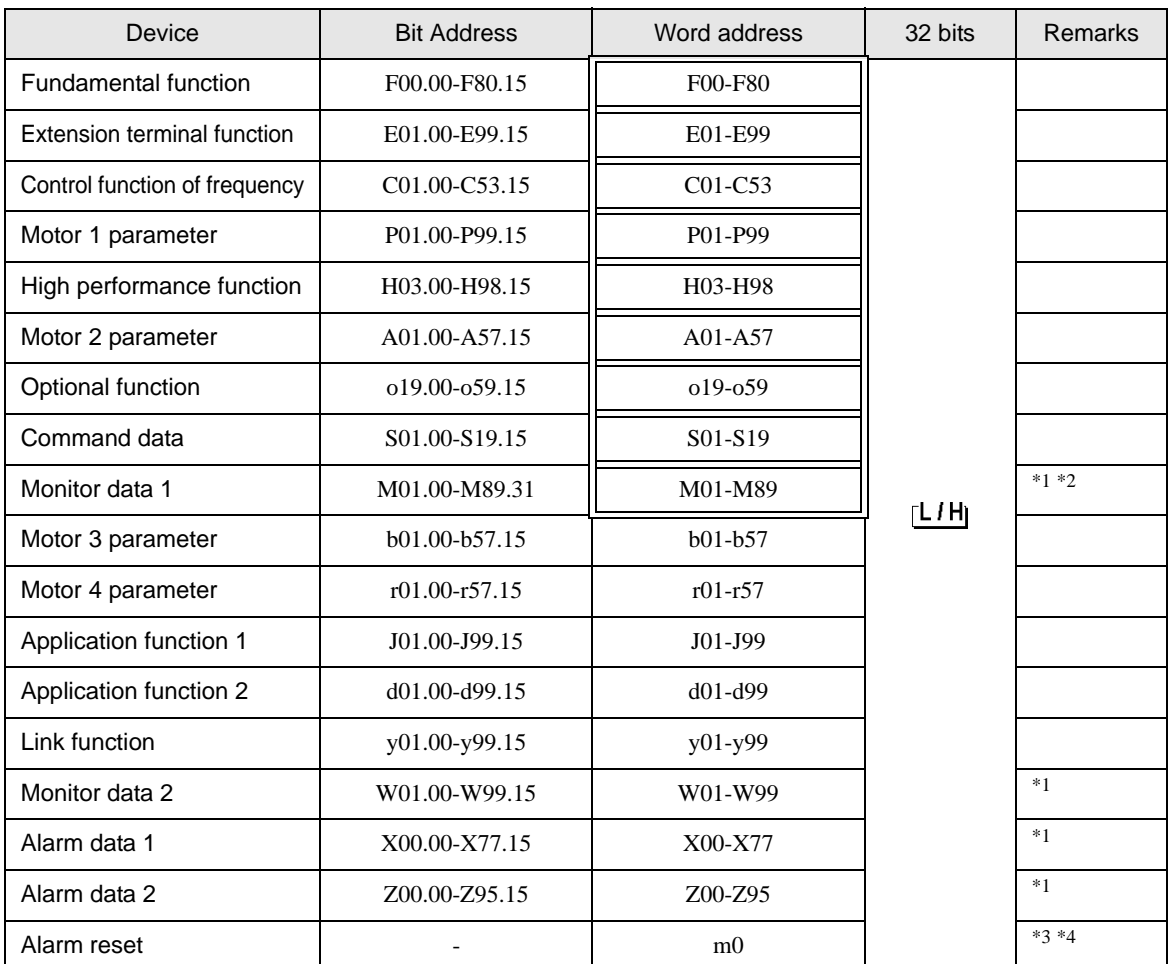

\*1 Write disabled

\*2 32-bit device

\*3 The virtual device, m0, is a specialized device to reset the alarm history generated by External Devices. The alarm reset is executed by writing random data to the m0.

\*4 Read disabled

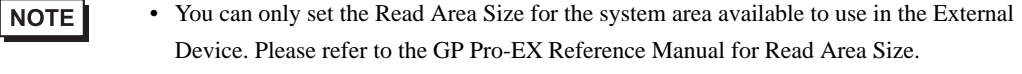

Cf. GP-Pro EX Reference Manual "LS Area (Direct Access Method)"

• Refer to the precautions on manual notation for icons in the table.

## 6.5 FRENIC-Mini Series

旧

 $\Box$ : This address can be specified as system data area.

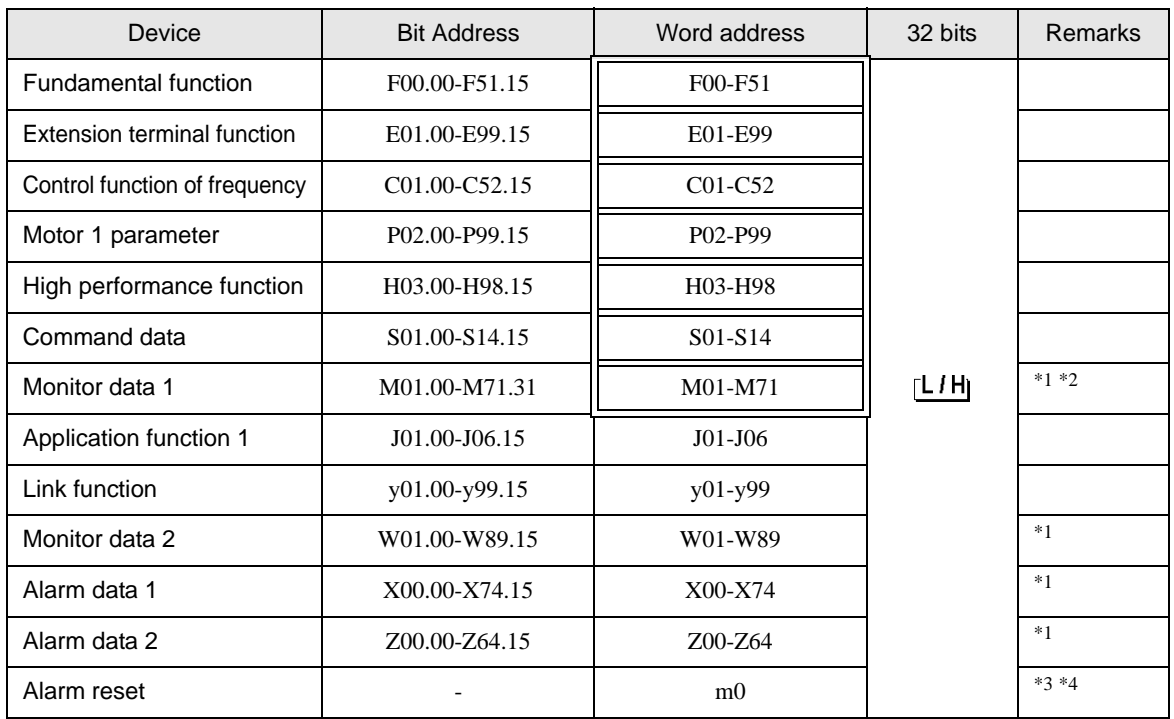

\*1 Write disabled

\*2 32-bit device

\*3 The virtual device, m0, is a specialized device to reset the alarm history generated by External Devices. The alarm reset is executed by writing random data to the m0.

\*4 Read disabled

NOTE

• You can only set the Read Area Size for the system area available to use in the External Device. Please refer to the GP Pro-EX Reference Manual for Read Area Size.

Cf. GP-Pro EX Reference Manual "LS Area (Direct Access Method)"

• Refer to the precautions on manual notation for icons in the table.

## 6.6 FRENIC-Eco Series

旧

 $\Box$ : This address can be specified as system data area.

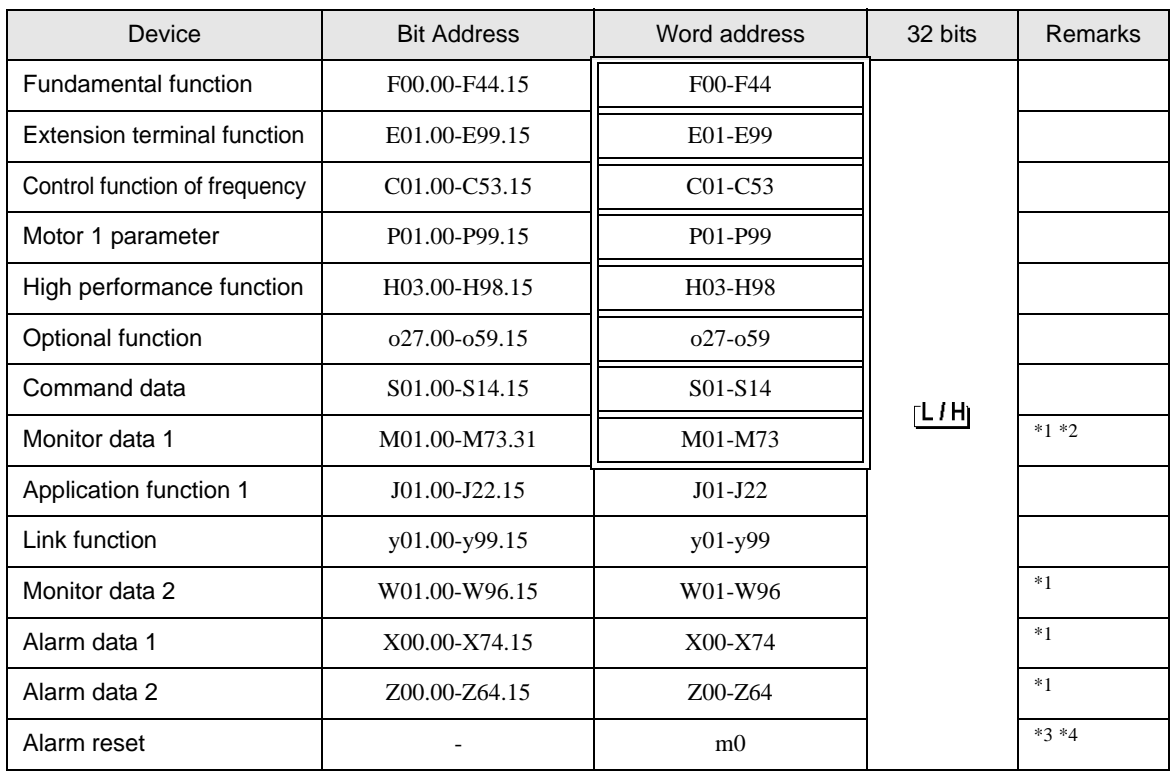

\*1 Write disabled

\*2 32-bit device

\*3 The virtual device, m0, is a specialized device to reset the alarm history generated by External Devices. The alarm reset is executed by writing random data to the m0.

\*4 Read disabled

• You can only set the Read Area Size for the system area available to use in the External Device. Please refer to the GP Pro-EX Reference Manual for Read Area Size.

Cf. GP-Pro EX Reference Manual "LS Area (Direct Access Method)"

• Refer to the precautions on manual notation for icons in the table.

NOTE

## 6.7 FRENIC-Multi Series

 $\Box$ 

: This address can be specified as system data area.

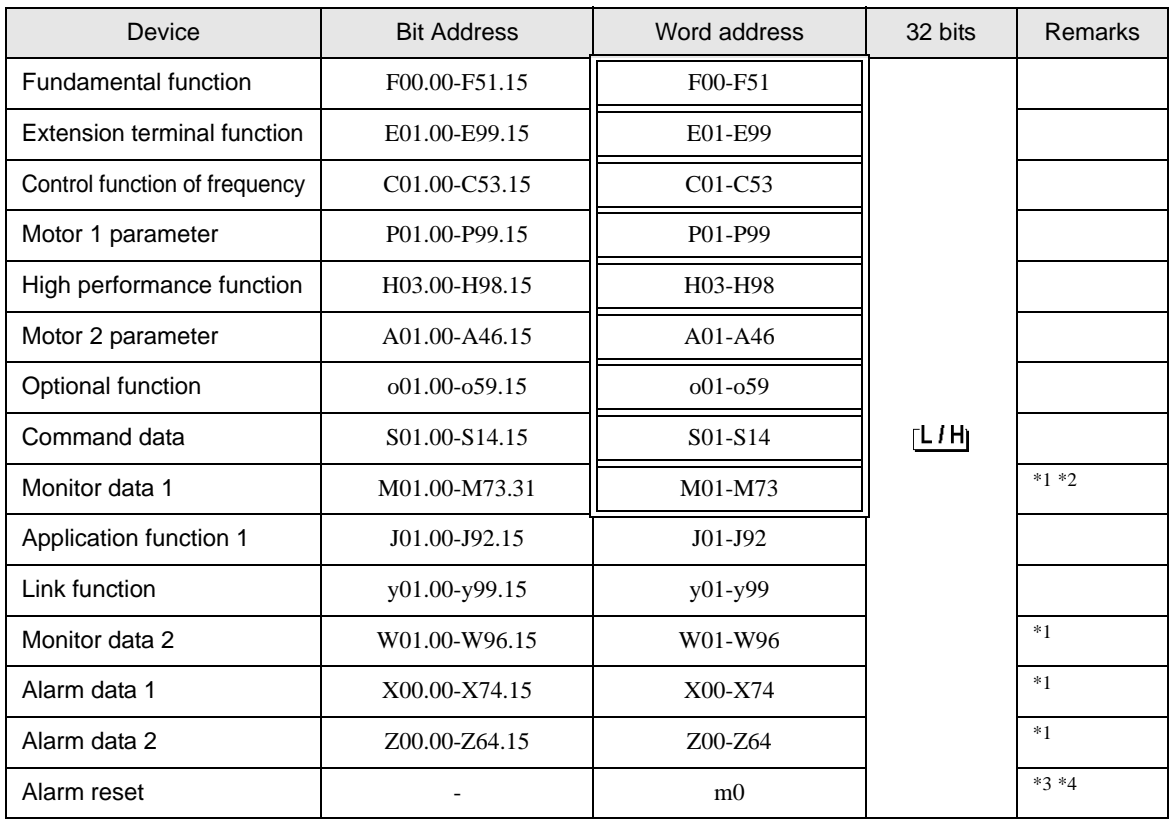

\*1 Write disabled

\*2 32-bit device

\*3 The virtual device, m0, is a specialized device to reset the alarm history generated by External Devices. The alarm reset is executed by writing random data to the m0.

\*4 Read disabled

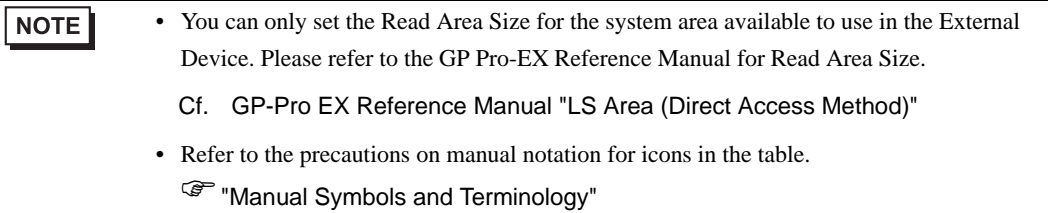

# 7 Device Code and Address Code

Use device code and address code if you select "Device Type & Address" for the address type of the data display.

## 7.1 FRENIC5000G11S/FRENIC5000P11S Series

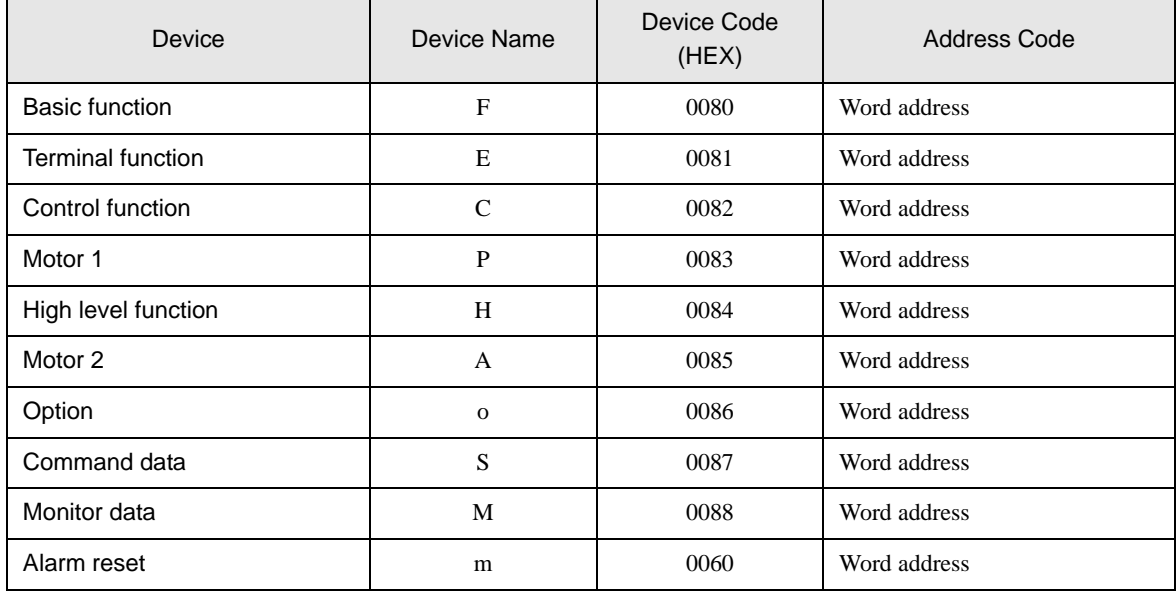

## 7.2 FVR-E11S Series

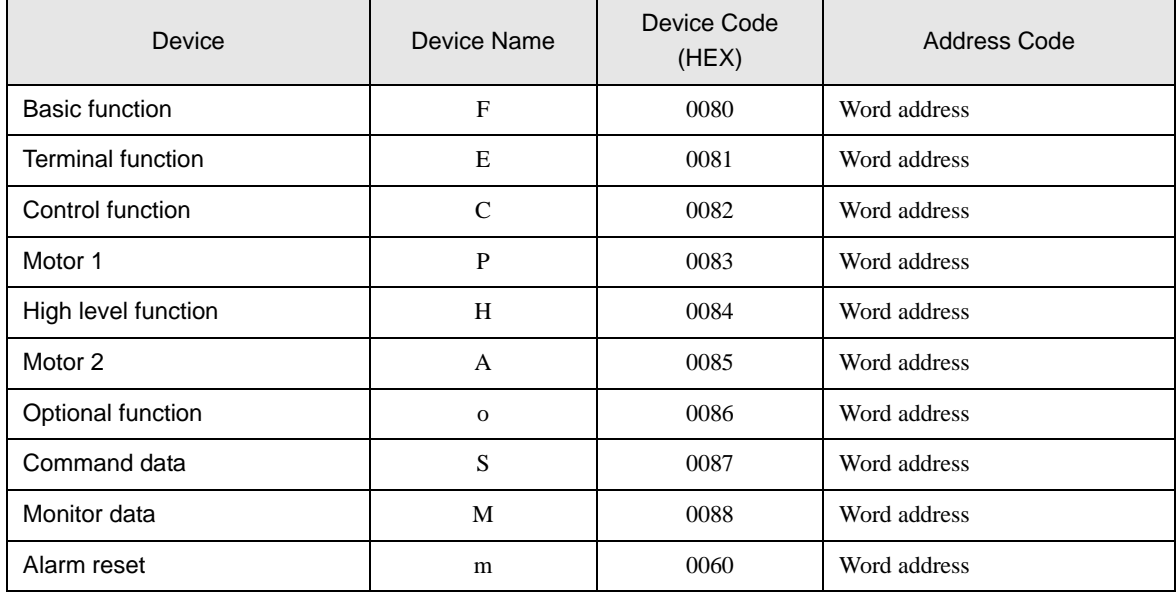

## 7.3 FVR-C11S Series

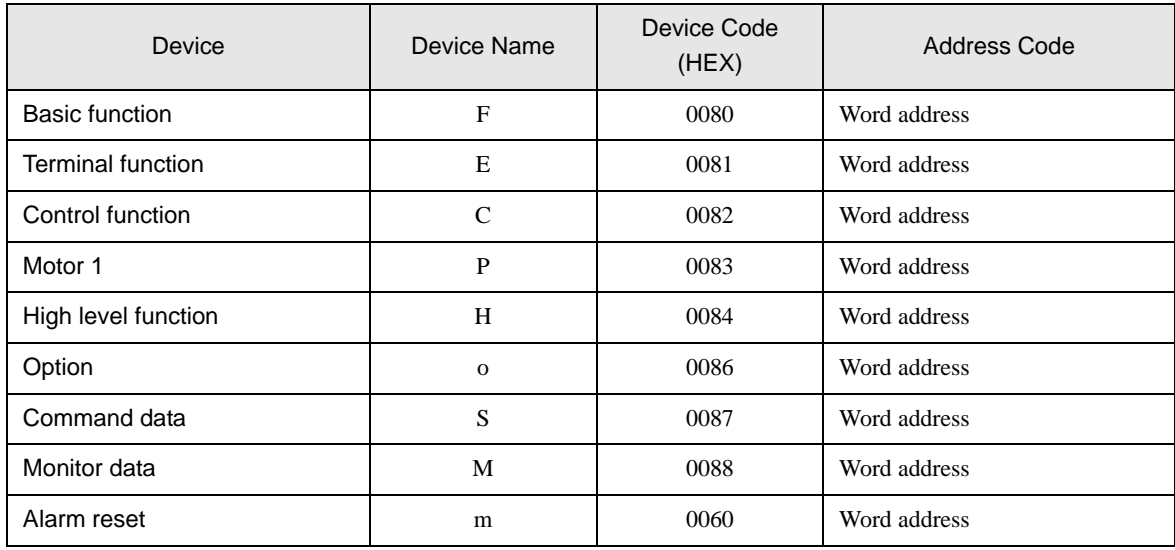

## 7.4 FRENIC-MEGA Series

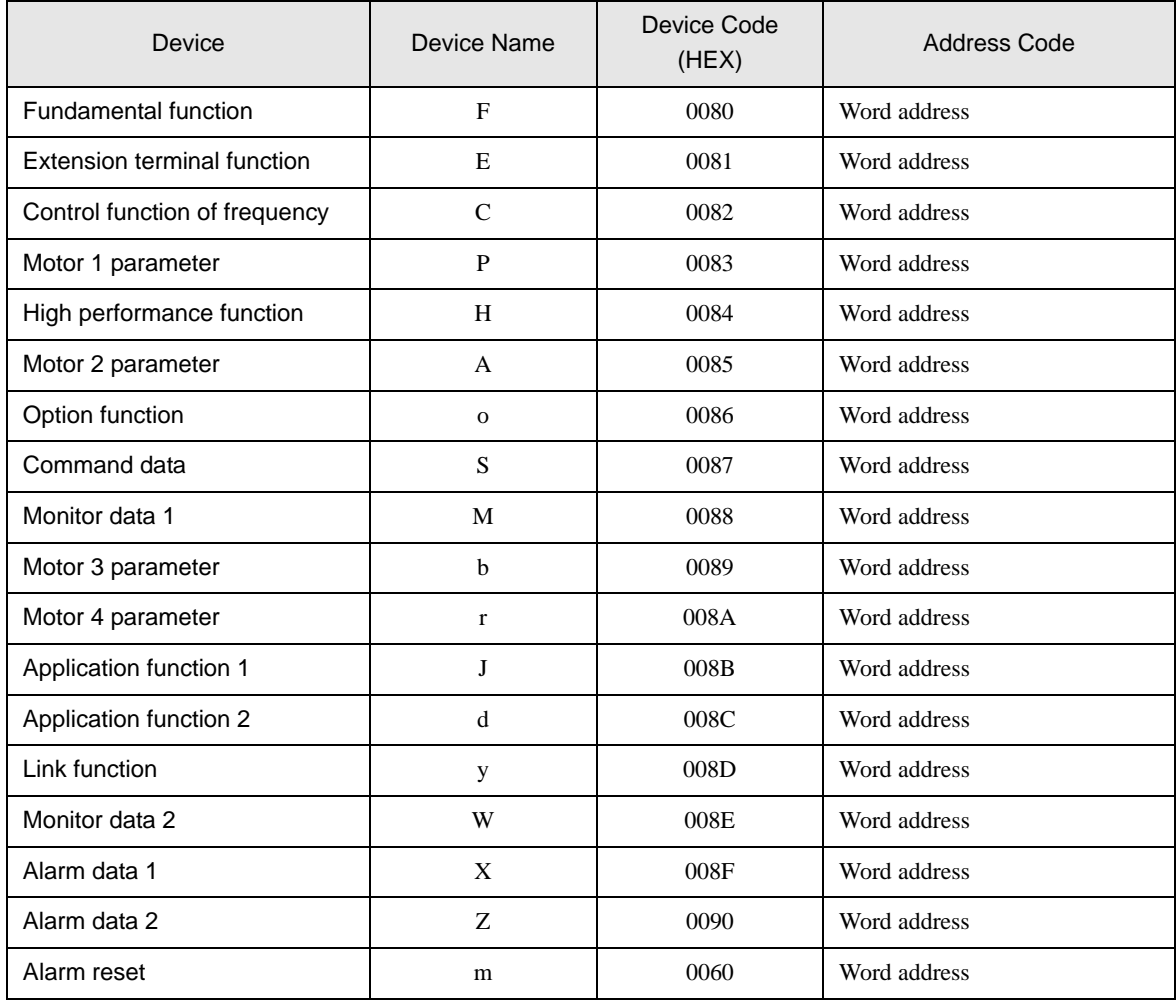

## 7.5 FRENIC-Mini Series

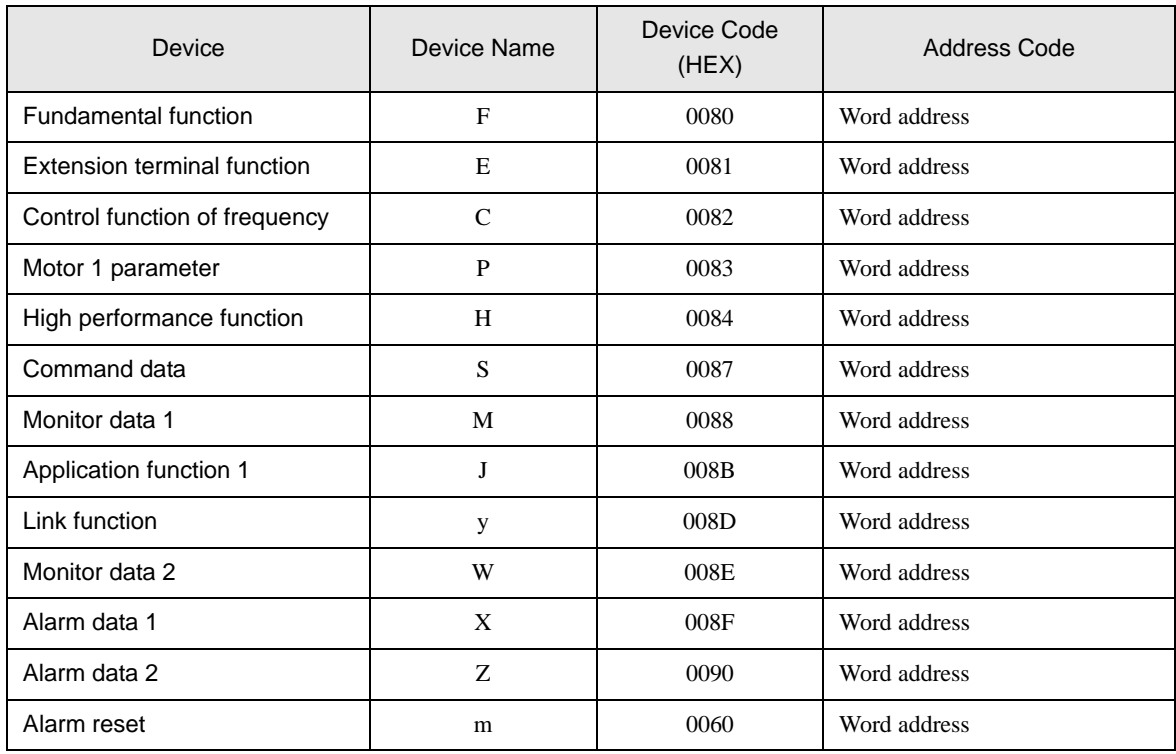

## 7.6 FRENIC-Eco Series

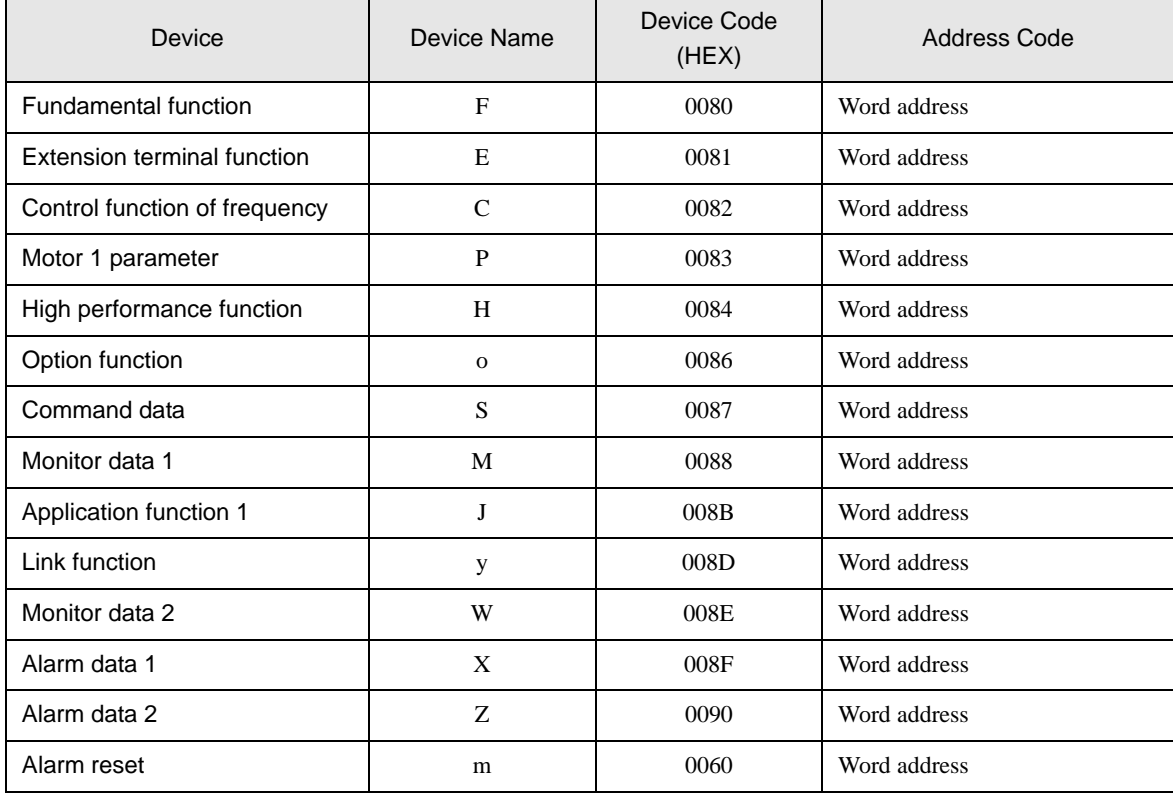

## 7.7 FRENIC-Multi Series

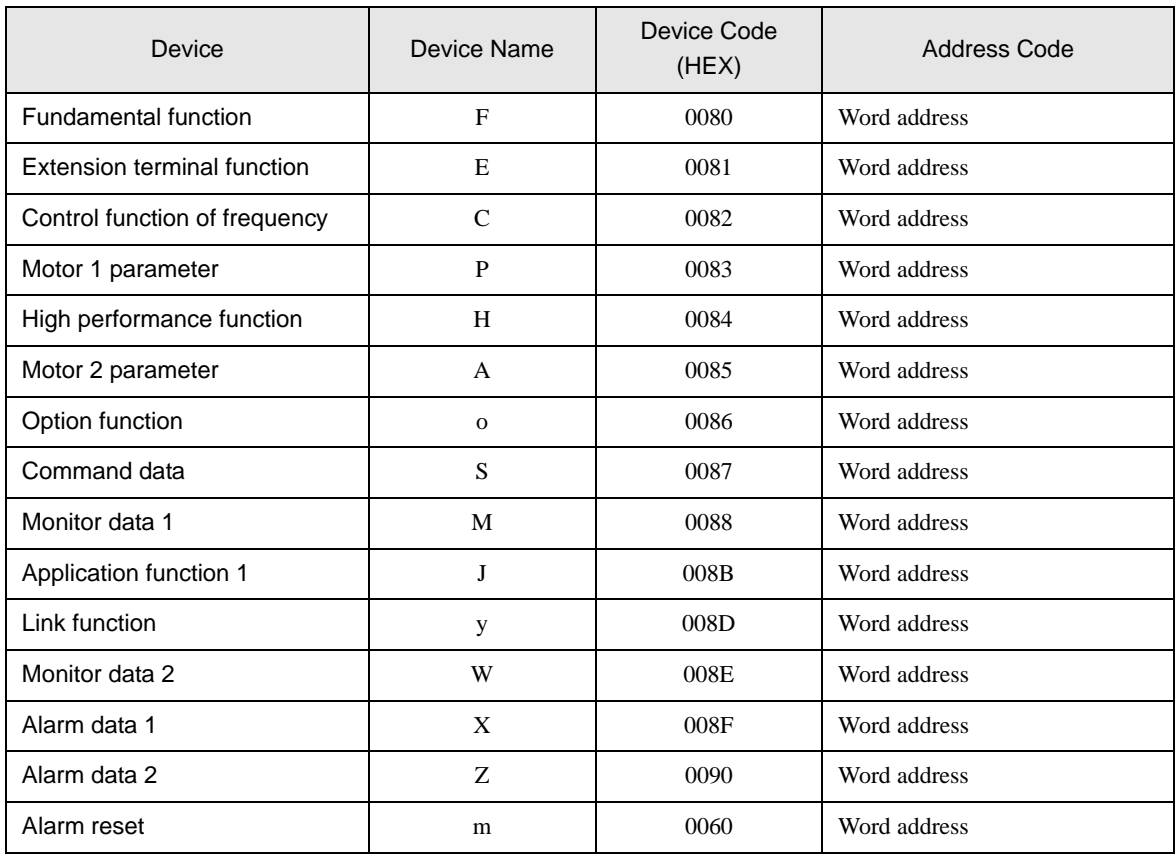

# 8 Error Messages

Error messages are displayed on the Display screen as follows: "No. : Device Name: Error Message (Error Occurrence Area)". Each description is shown below.

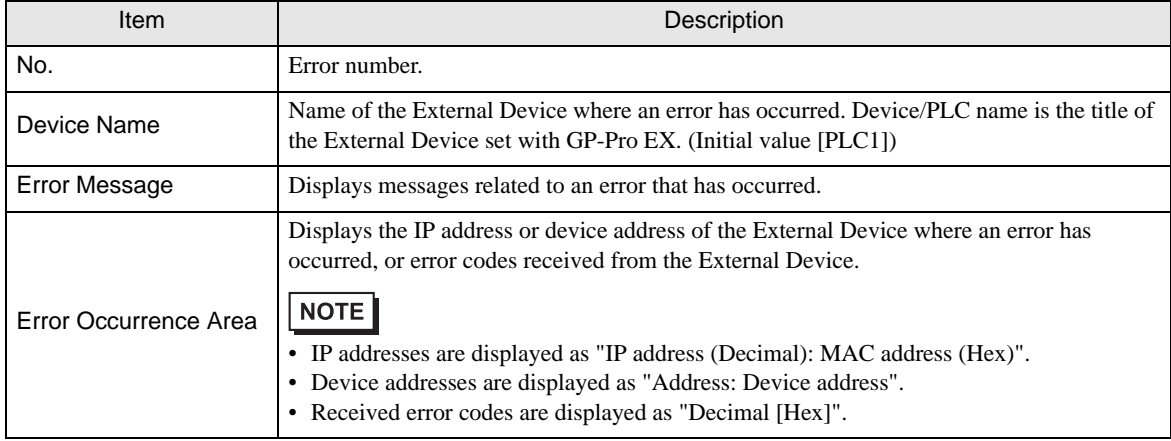

#### Example of an Error Messages

"RHAA035: PLC1: Error has been responded for device write command (Error Code: 2 [02H])"

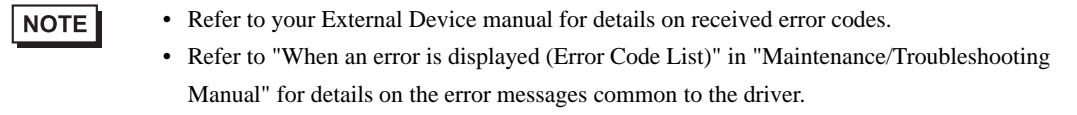

#### Error Codes Unique to External Device

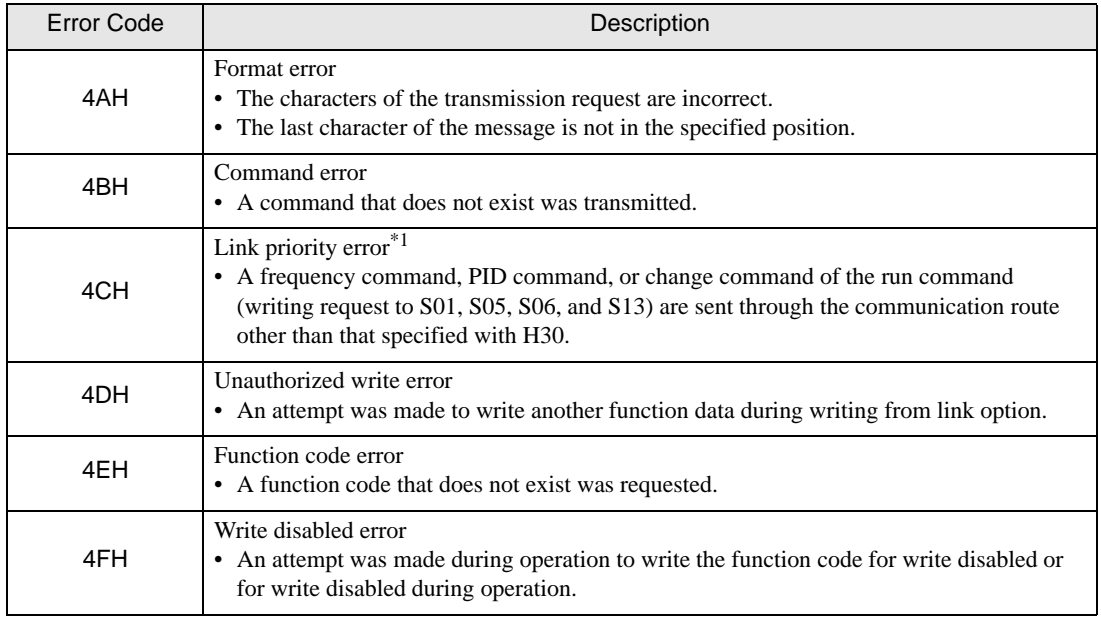

continued to next page

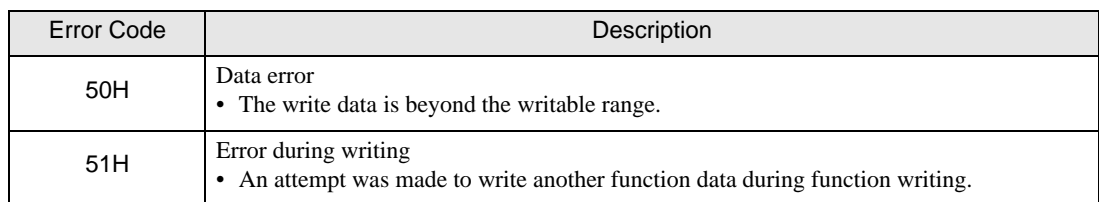

\*1 This error does not occur in FRENIC-Mini Series.